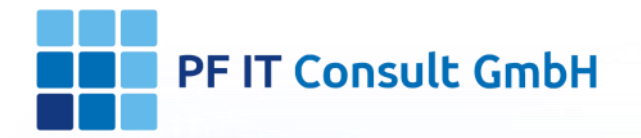

# Anwenderdokumentation Havel-Inventar

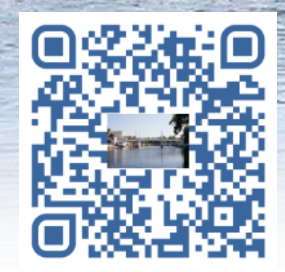

31.03.2021 1

[1. Wie legen Sie ein Inventar an?](#page-6-0)

[1.1. Vorbereitung](#page-6-0) [1.1.1 Kategorien erstellen](#page-7-0) [1.1.2 Standort erstellen](#page-10-0) [1.1.2.1 Ein Foto hinzufügen](#page-11-0) [1.1.2.2 Einen Raum hinzufügen](#page-13-0) [1.1.3 Händler erstellen](#page-14-0) [1.1.4 Person erstellen](#page-16-0) [1.2. Einträge hinzufügen](#page-18-0) [1.2.1 Einträge manuell hinzufügen](#page-20-0) [1.2.2 Einträge per Barcode hinzufügen](#page-21-0) [1.2.3 Einträge per Import hinzufügen](#page-25-0) [1.2.3.1 InApp-Käufe](#page-27-0) [1.2.4 Einträge wiederherstellen](#page-28-0) [2. Wie exportieren Sie ihre Daten?](#page-29-0) [2.1 Daten Export](#page-29-0) [2.2 Exportierung starten](#page-30-0) [2.3 Exportierung sichern](#page-32-0)

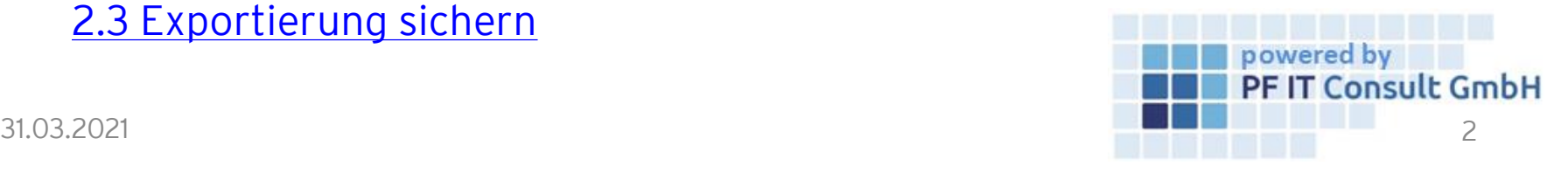

[3. Wie machen Sie eine Inventur?](#page-33-0)

[3.1 Vorbereitung](#page-33-0) [3.1.1 QR Code](#page-34-0) [3.1.2 Inventardruck](#page-35-0) [3.2. QR-Code Scan App](#page-36-0) [3.2.1 Anzahl](#page-37-0) [3.2.2 Suche](#page-38-0) [3.2.3 Vorgang](#page-39-0) [3.2.4 Inventur](#page-40-0) [3.2.5 Standort](#page-41-0) [4. Benutzerverwaltung](#page-42-0) [4.1 Einstellungen öffnen](#page-42-0) [4.2 Benutzer Verwaltung öffnen](#page-43-0) [4.3 Benutzerrolle erstellen](#page-45-0) [4.4 Benutzerrolle zuweisen](#page-45-0) [5. Kategorien Ansicht bearbeiten](#page-47-0) [5.1 Kategorien öffnen](#page-47-0) [5.2 Kategorien bearbeiten](#page-48-0)

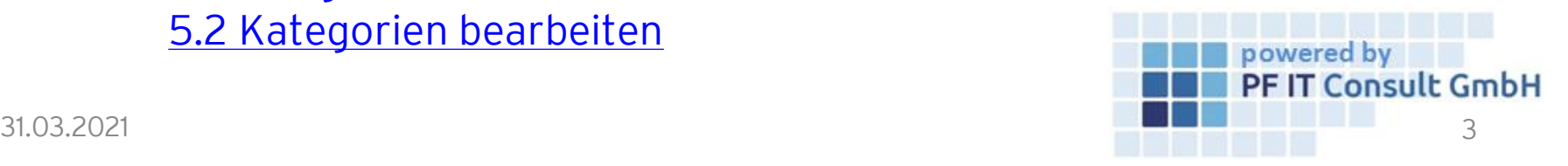

[6. Vorgänge bearbeiten](#page-51-0) [6.1 Einstellungen öffnen](#page-51-0)

[6.2 Vorgänge bearbeiten](#page-52-0)

[6.3 Vorgang erstellen](#page-53-0)

[6.4 Vorgang einem Inventar zuordnen](#page-62-0)

[6.5 Vorgang bearbeiten](#page-58-0)

[6.6 Vorgang löschen](#page-62-0)

[7. QR-Code für Standort](#page-66-0)

[7.1 Standort öffnen](#page-66-0) [7.2 Standort bearbeiten](#page-67-0) [7.3 QR-Code Erzeugen](#page-68-0) [7.4 QR-Code Speichern](#page-69-0) [7.5 QR-Code Scannen](#page-70-0)

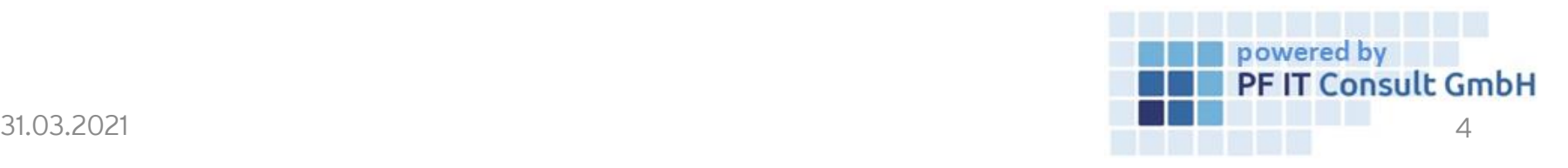

[8. Inventar per Scan neuer Person zuordnen](#page-74-0)

[8.1 QR-CODE-SCAN-APP öffnen](#page-74-0)

[8.2 QR-Code scannen](#page-75-0)

[8.3 Personen Zuordnung ändern](#page-76-0)

[8.4 Personen Zuordnung überprüfen](#page-77-0)

[9. Verleihvorgang mit Bestätigung](#page-78-0)

[9.1 Inventar Eintrag öffnen](#page-78-0)

[9.2 Vorgang hinzufügen](#page-80-0)

[9.3 Verleihvorgang Einstellen](#page-82-0)

[9.4 Verleih Bestätigung](#page-85-0)

Bestätigung des Leihenden von erhalten des Gegenstandes.

[9.5 Verleih Rückgabe](#page-88-0)

Rückgabe des geliehenen Gegenstandes im Inventar Manager dokumentieren.

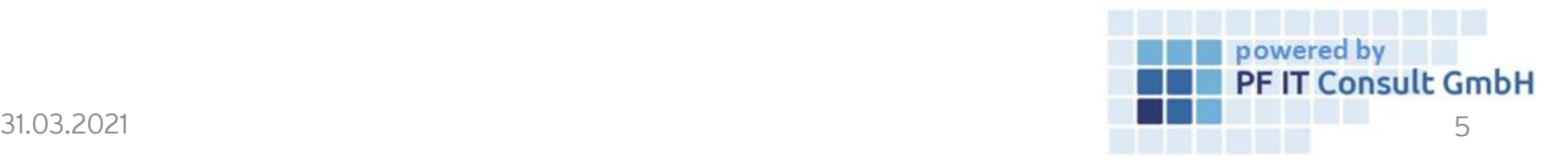

[10. Kamera wechseln](#page-92-0)

[11. Anzeigen und sortieren von Inventaren in](#page-93-0) 

[Standort, Kategorien, Händler und Person](#page-93-0)

[12. Standardeinstellungen](#page-98-0)

[13. Anzeigen von Inhalten in Standort-Unterordner](#page-102-0)

[13.1 Standorte öffnen](#page-102-0)

[13.2 Standort bearbeiten](#page-104-0)

[13.3 Inventar einem Unterordner/Raum zuordnen](#page-107-0)

[13.4 Anzeigen von Inventar Einträge eines Unterordners](#page-109-0)

[14. Raumplaner](#page-113-0)

[14.1 Raumplaner öffnen](#page-113-0)

[14.2 Grundriss hinzufügen](#page-118-0)

[14.3 Inventare Platzieren](#page-119-0)

[15. Wie können Sie uns kontaktieren?](#page-122-0)

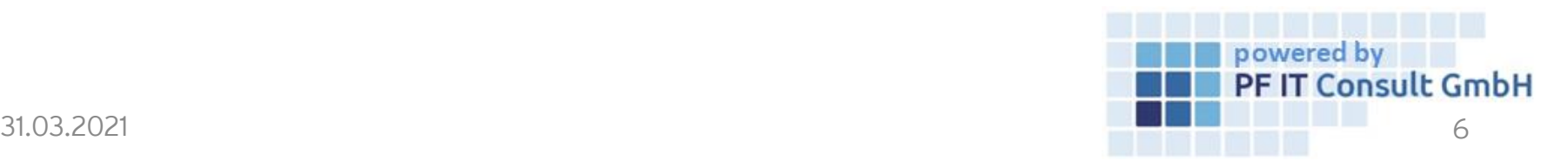

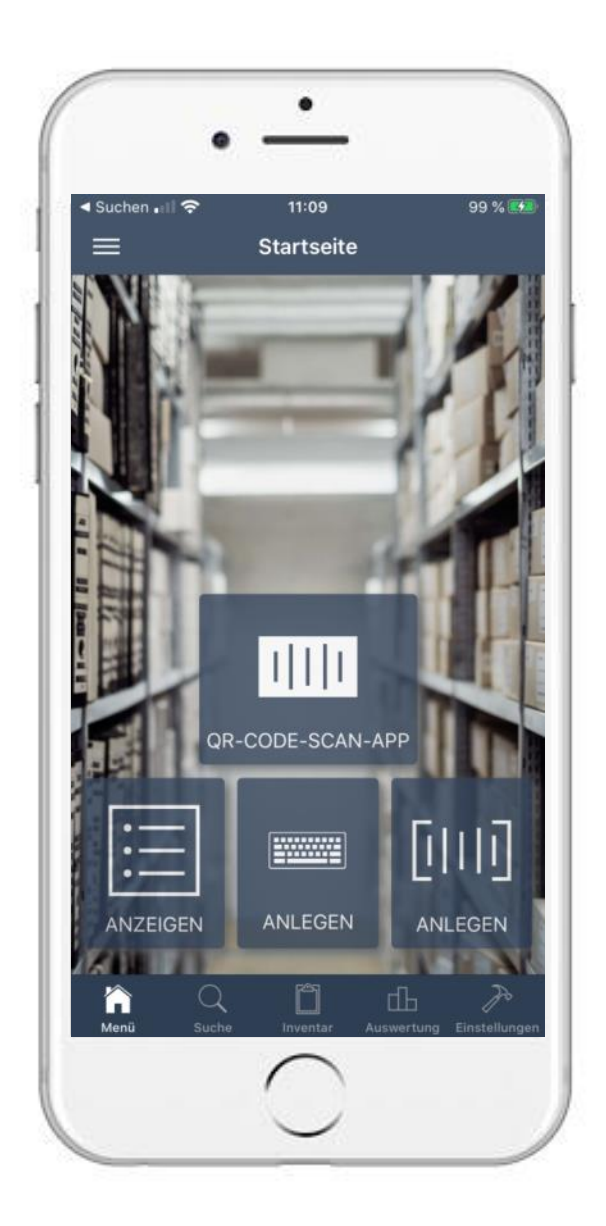

# 1. Wie legen Sie ein Inventar an? 1.1 Vorbereitung

- Es werden folgende Informationen benötigt:
	- Kategorien
	- Standorte und Räume
	- Händler
	- Personen
- Sollten diese Informationen schon vorhanden sein, können Sie die Punkte [1.1.1](#page-7-0) bis [1.1.4](#page-16-0) überspringen und mit [1.2](#page-18-0) starten.

<span id="page-6-0"></span>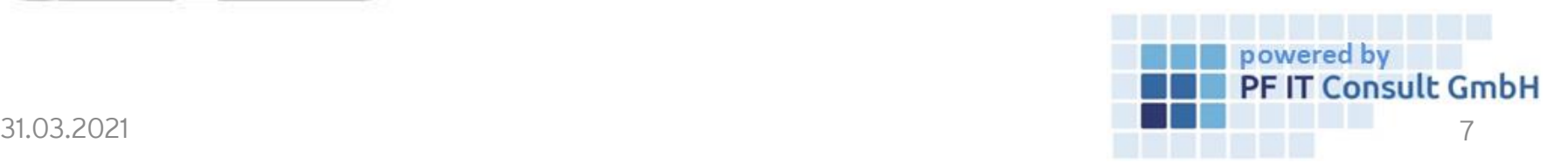

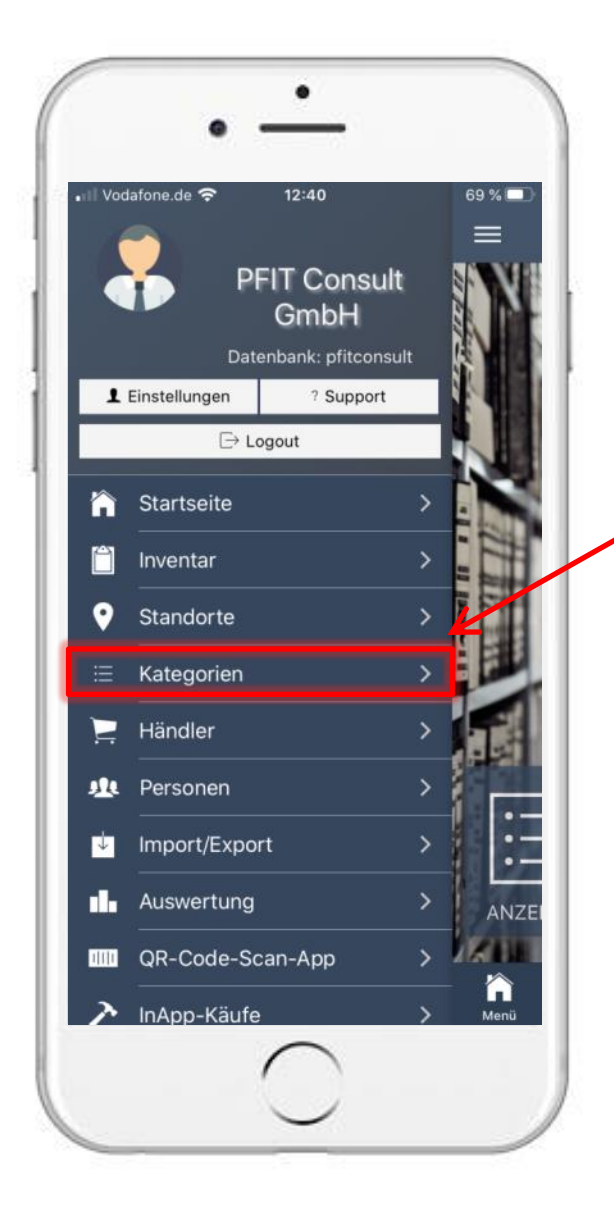

# 1. Wie legen Sie ein Inventar an? 1.1.1 Kategorien erstellen (1)

- Auf der Startseite tippen Sie links oben auf das Symbol:
- Es öffnet sich das dargestellte Menü
- Tippen Sie auf den Reiter "Kategorien"
- Es öffnet sich ein neues Fenster
- Tippen Sie unten rechts auf folgendes Symbol:

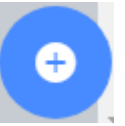

<span id="page-7-0"></span>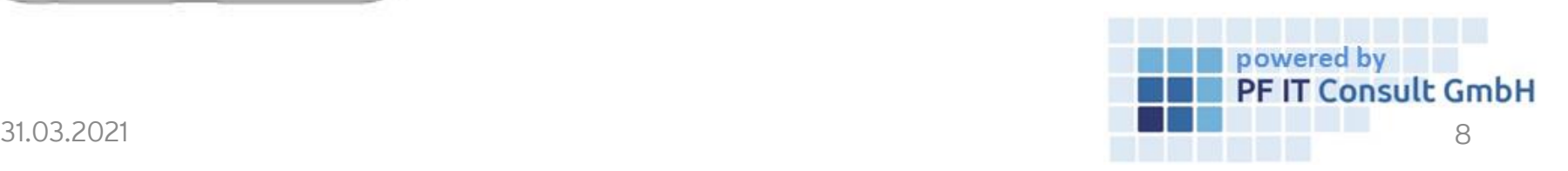

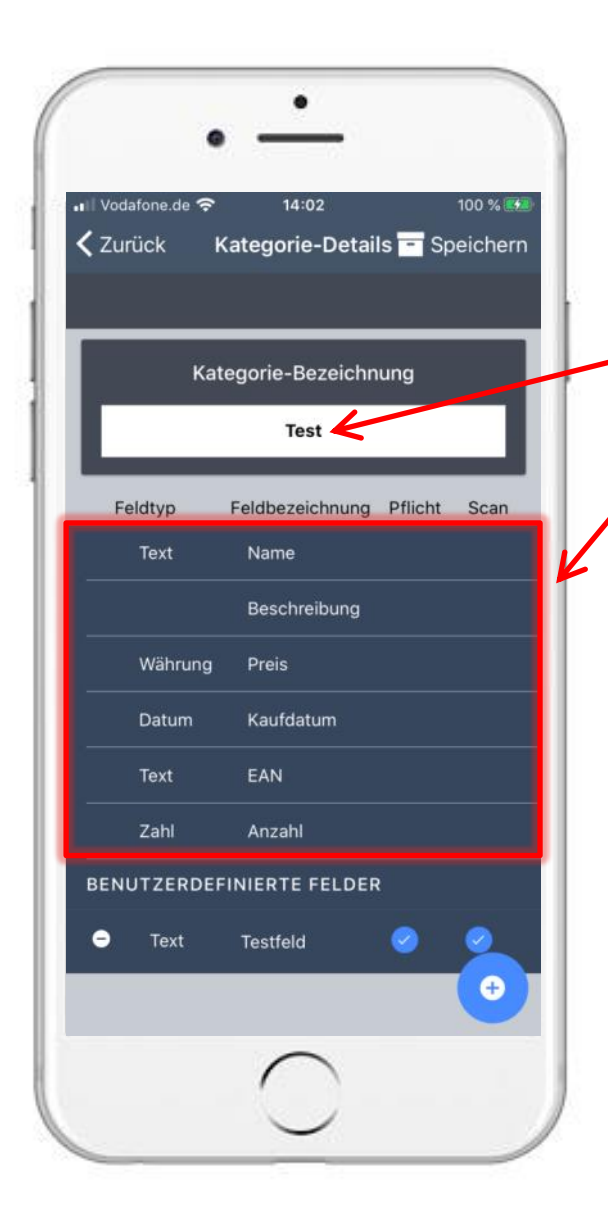

# 1. Wie legen Sie ein Inventar an? 1.1.1 Kategorien erstellen (2)

- Es öffnet sich das dargestellte Fenster
	- Geben Sie der Kategorie einen Namen Bsp. "Test"
- Die Kategorie erstellt automatisch voreingestellte Felder, diese können nicht verändert werden
- Um neue Felder hinzuzufügen, tippen Sie unten rechts auf folgendes Symbol: O
- Es wird ein neues Feld erstellt

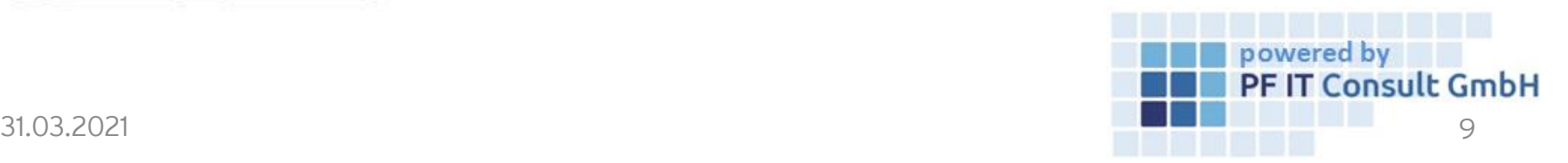

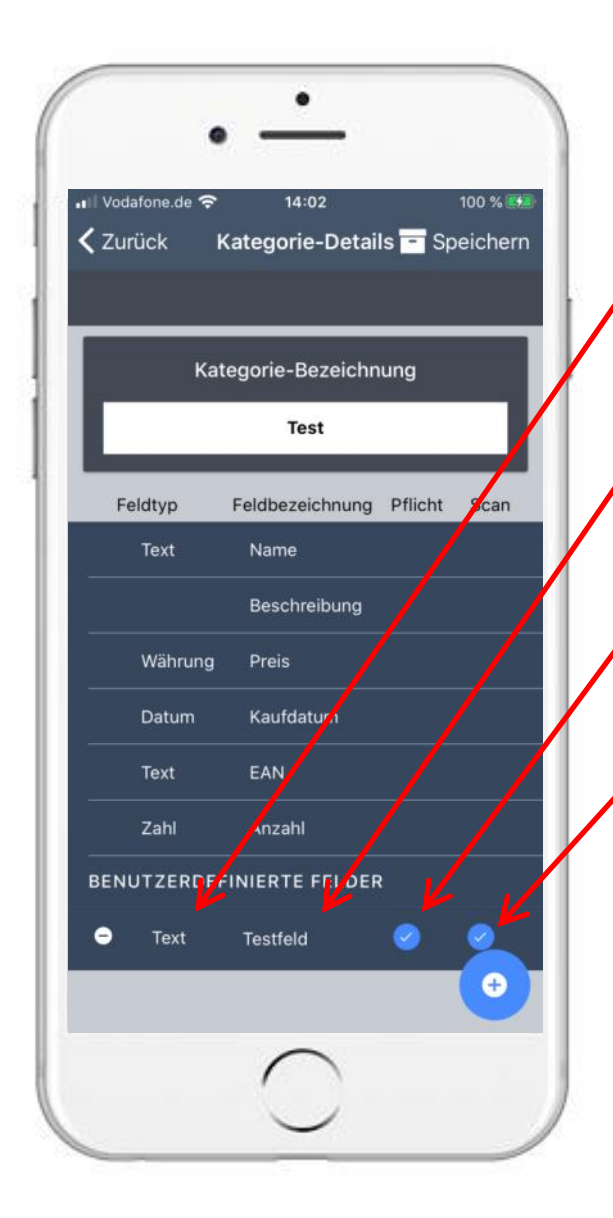

# 1. Wie legen Sie ein Inventar an? 1.1.1 Kategorien erstellen (3)

- Tippen Sie auf: , um die Art zu ändern (wie Währung, Zeit, Text, etc.)
- Tippen Sie auf: Testfeld , um dem Feld einen Namen zu geben
- Möchten Sie das Feld per Scan füllen, so tippen Sie hier
- Möchten Sie, dass das Feld zwingend ausgefüllt werden muss, so tippen Sie hier
- Zum Schluss: F Speichern , oben rechts tippen
- Nach dem Erstellen gelangen Sie in die Kategorie-Ansicht, tippen Sie auf  $\equiv$  um zum Menü zurückzukehren

powered by

**PF IT Consult GmbH** 

 $31.03.2021$  and  $10$ 

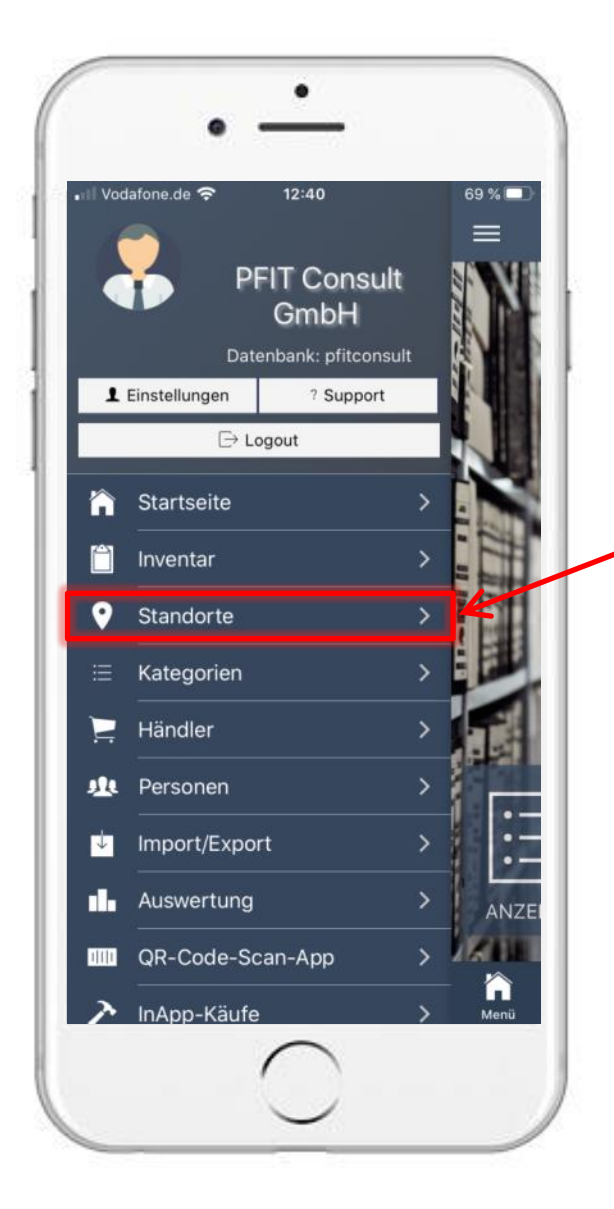

# 1. Wie legen Sie ein Inventar an? 1.1.2 Standort erstellen (1)

- Auf der Startseite tippen Sie links oben auf das Symbol:
- Es öffnet sich das dargestellte Menü
- Tippen Sie auf den Reiter "Standorte"
- Es öffnet sich ein neues Fenster
- Tippen Sie unten rechts auf folgendes Symbol:

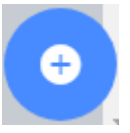

<span id="page-10-0"></span>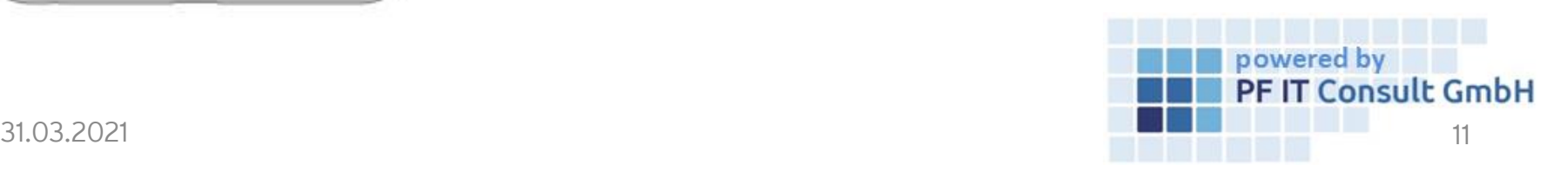

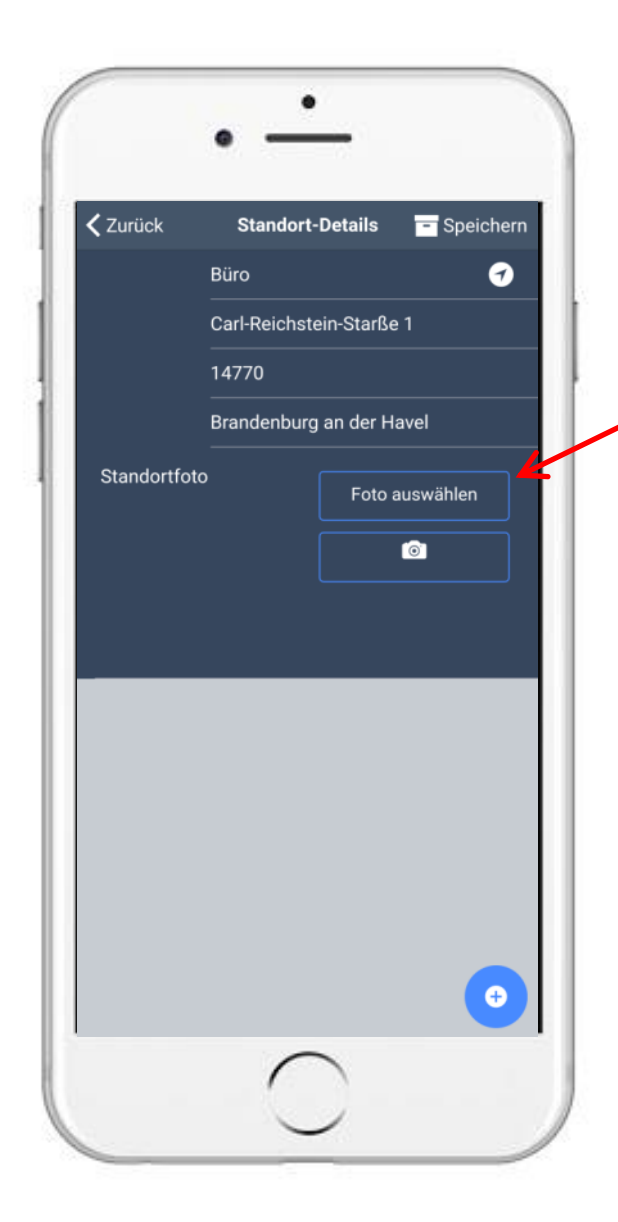

# 1. Wie legen Sie ein Inventar an? 1.1.2 Standort erstellen (2)

- Geben Sie nun die gewünschten Daten wie Name, Straße, etc. ein
- Tippen Sie auf **Dem Entertainer Mannen (Bannen Standort** ein Foto hinzuzufügen
	- Anleitung in [1.2.1](#page-20-0)
- Zum Schluss T Speichern oben rechts tippen
- Nach dem Erstellen gelangen Sie in die Standort-Ansicht, um dem erstellten Standort einen Raum zuzuordnen, tippen Sie auf diesen
	- Anleitung in [1.2.2](#page-21-0)

<span id="page-11-0"></span>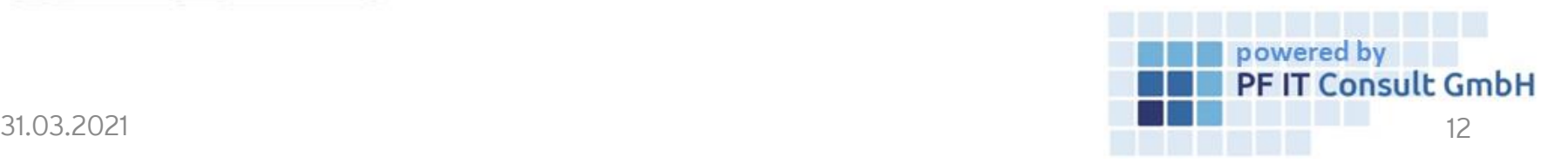

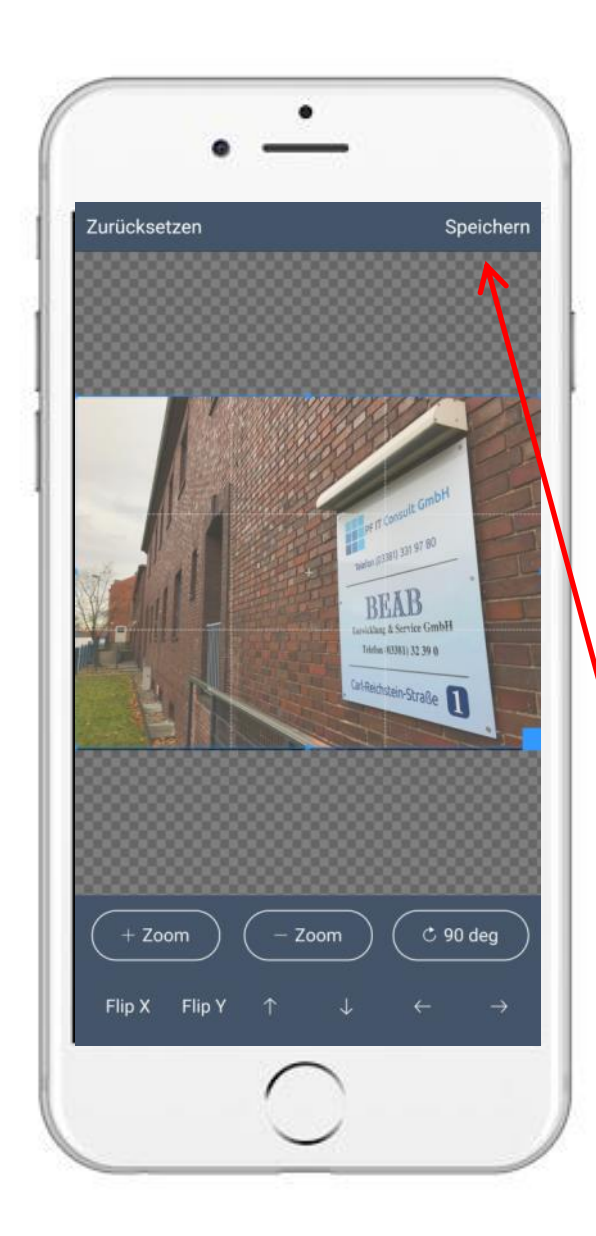

# 1. Wie legen Sie ein Inventar an? 1.1.2.1 Ein Foto hinzufügen

- Es öffnet sich ein Menü:
- Tippen Sie auf Foto od. Video aufnehmen , wenn Sie mit der Kamera ein Foto machen wollen
- Tippen Sie auf Fotomediathek um ein bereits aufgenommenes Foto zu benutzen
- Es öffnet sich das Zuschneide-Tool
- Schneiden Sie das Foto beliebig zu und tippen Sie auf Speichern

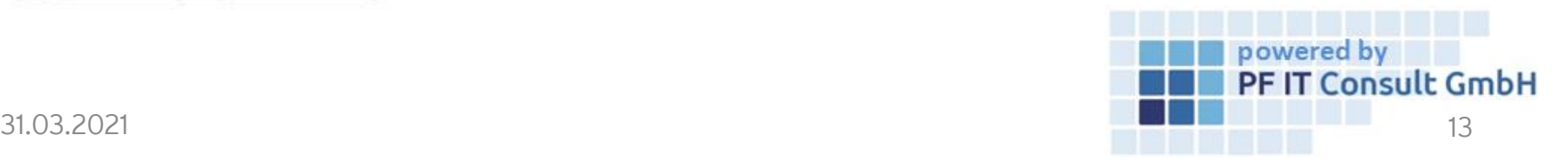

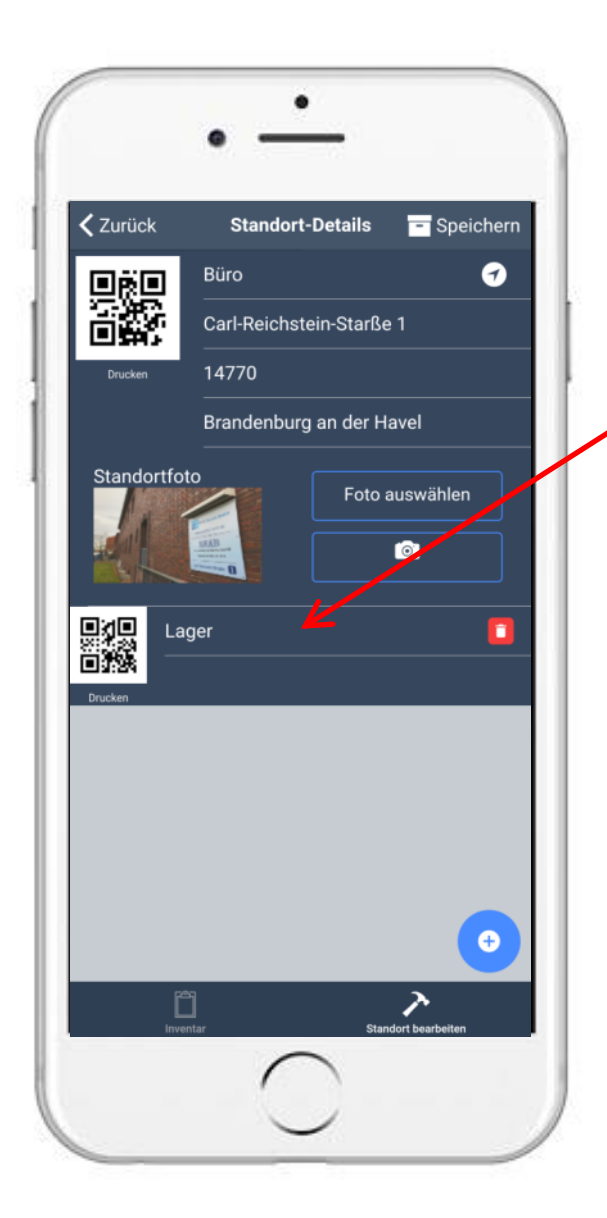

# 1. Wie legen Sie ein Inventar an? 1.1.2 Standort erstellen

- Tippen Sie unten rechts auf folgendes Symbol um zum Standort Räume hinzuzufügen
- Anschließend erscheint ein Feld, in diesem können Sie den Raum benennen
- Zum Schluss T Speichern oben rechts tippen
- Nach dem Erstellen gelangen Sie in die Standort-Ansicht, tippen Sie auf  $\equiv$  um zum Menü zurückzukehren

<span id="page-13-0"></span>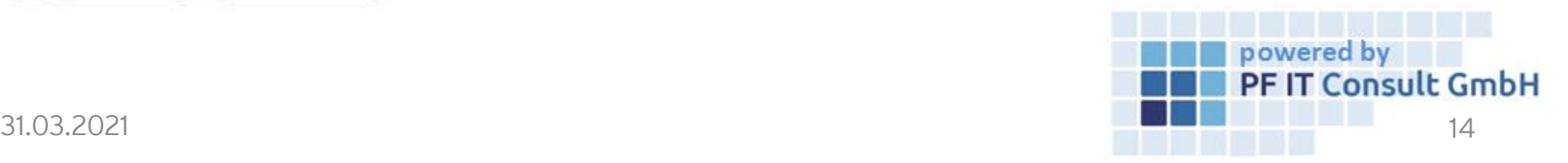

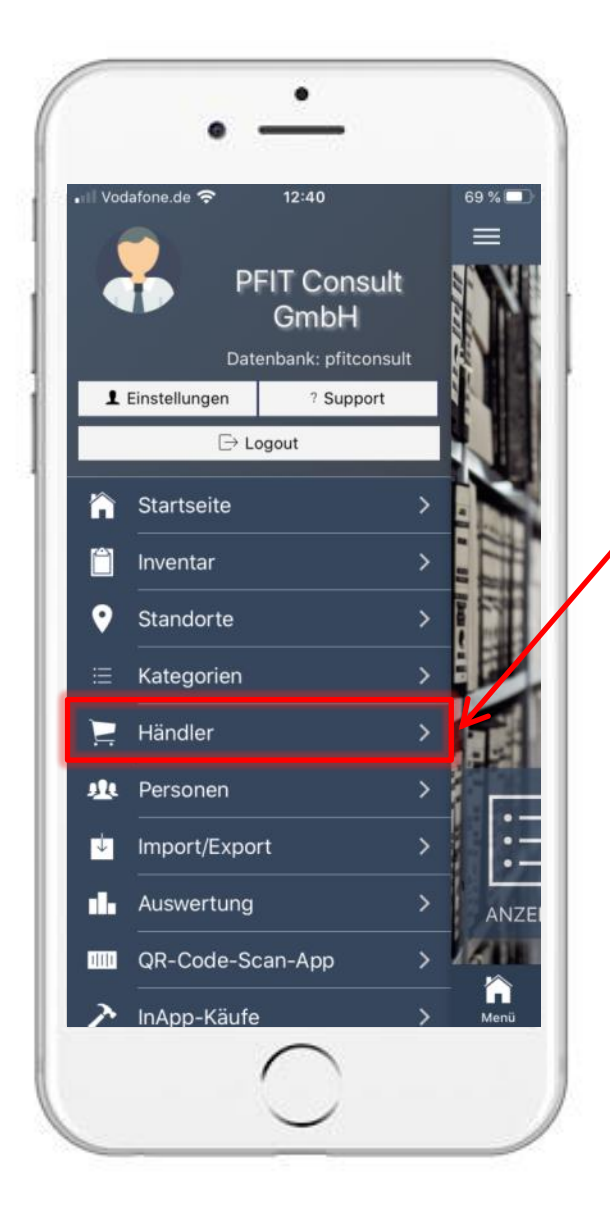

# 1. Wie legen Sie ein Inventar an? 1.1.3 Händler erstellen (1)

- Auf der Startseite tippen Sie links oben auf das Symbol:
- Es öffnet sich das dargestellte Menü
- Tippen Sie auf den Reiter "Händler"
- Es öffnet sich ein neues Fenster
- Tippen Sie unten rechts auf folgendes Symbol:

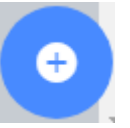

<span id="page-14-0"></span>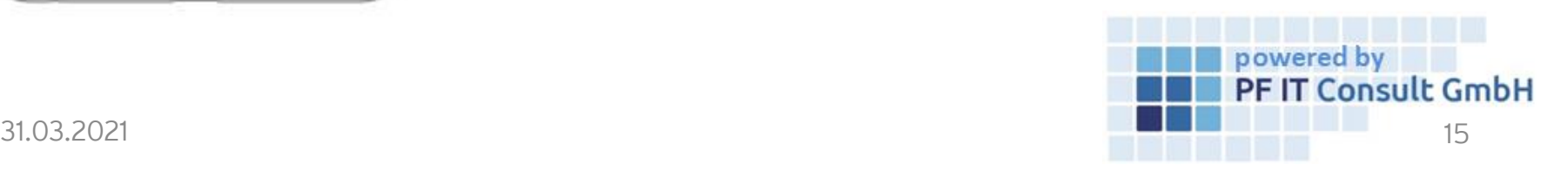

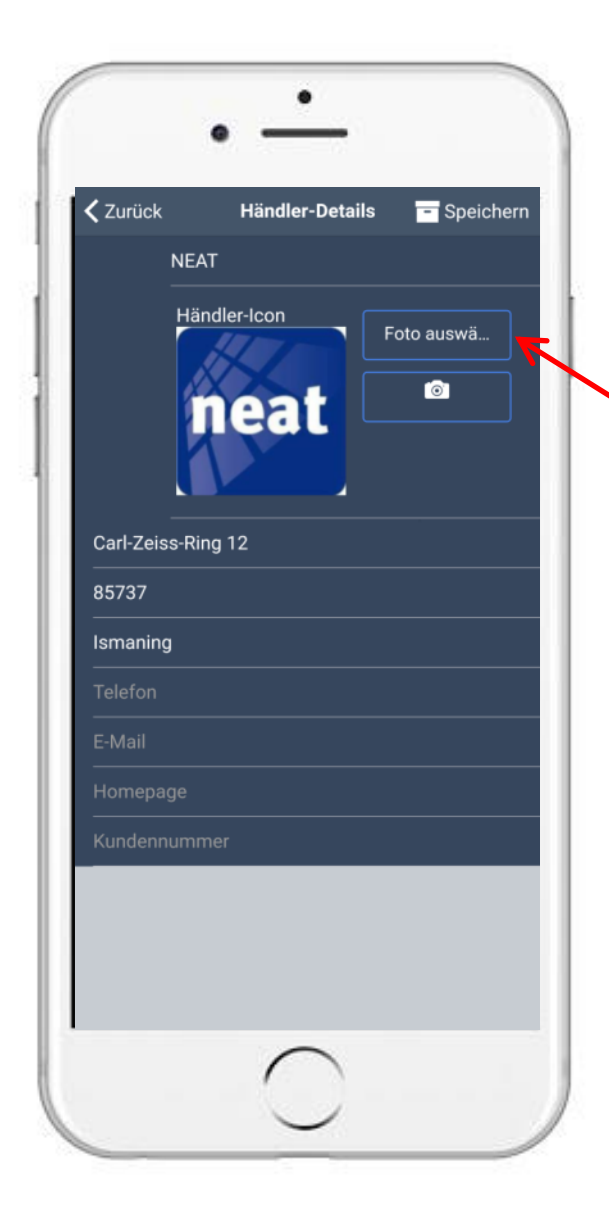

#### 1. Wie legen Sie ein Inventar an? 1.1.3 Händler erstellen (2)

- Geben Sie nun die gewünschten Daten wie Name, Straße, etc. ein
- Tippen Sie auf letter en Foto auswählen **in dem verstelligten Eine um dem** um dem Händler ein Foto hinzuzufügen
- Zum Schluss  $\overline{\phantom{a}}$  Speichern oben rechts tippen
- Nach dem Erstellen gelangen Sie in die Händler Ansicht. Tippen Sie auf  $\equiv$  um zum Menü zurückzukehren

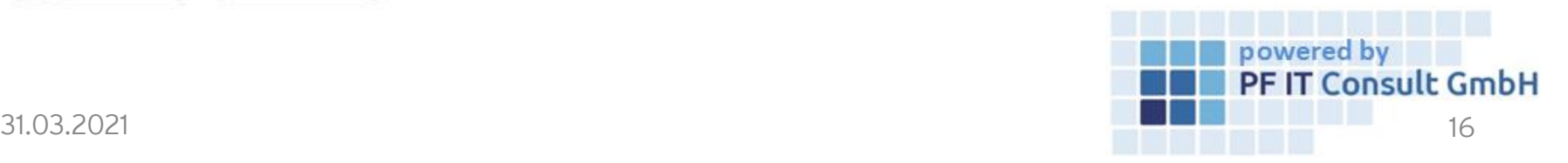

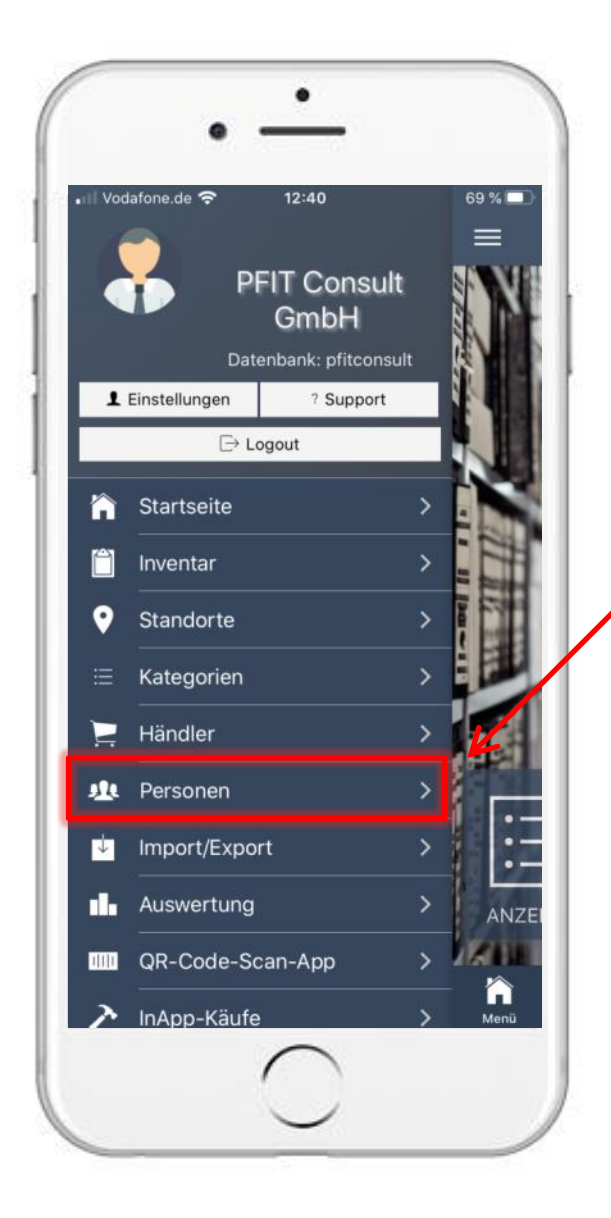

# 1. Wie legen Sie ein Inventar an? 1.1.4 Personen erstellen (1)

- Auf der Startseite tippen Sie links oben auf das Symbol:
- Es öffnet sich das dargestellte Menü
- Tippen Sie auf den Reiter "Personen"
- Es öffnet sich ein neues Fenster
- Tippen Sie unten rechts auf folgendes Symbol:

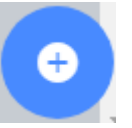

<span id="page-16-0"></span>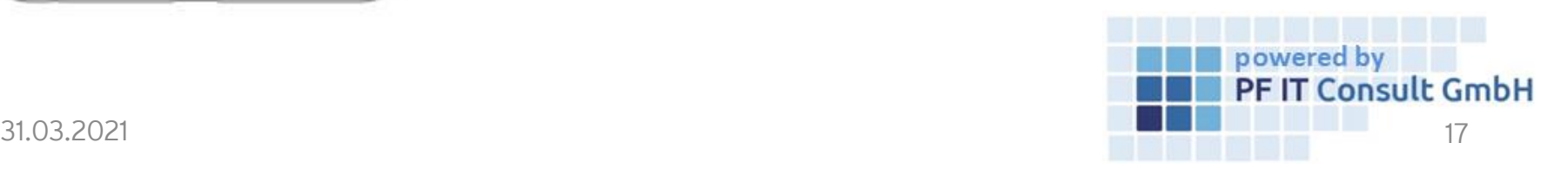

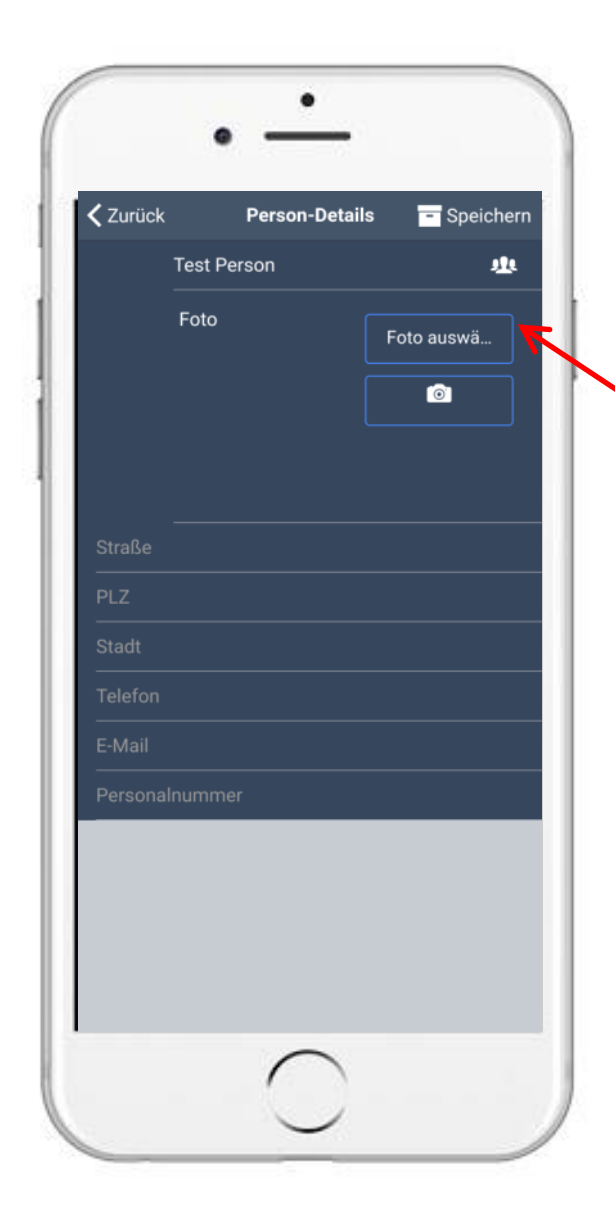

#### 1. Wie legen Sie ein Inventar an? 1.1.4 Personen erstellen (2)

- Geben Sie nun die gewünschten Daten wie Name, Straße, etc. ein
- Tippen Sie auf **Forte auswählen** , um der Person ein Foto hinzuzufügen
- Zum Schluss <mark>– Speichern oben rechts tippen</mark>
- Nach dem Erstellen gelangen Sie in die Händler Ansicht. Tippen Sie auf  $\equiv$  um zum Menü zurückzukehren

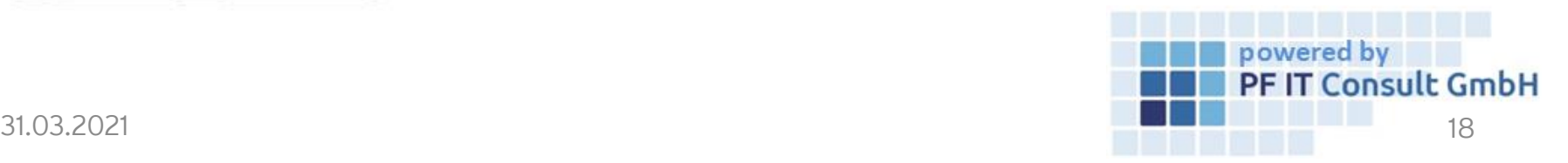

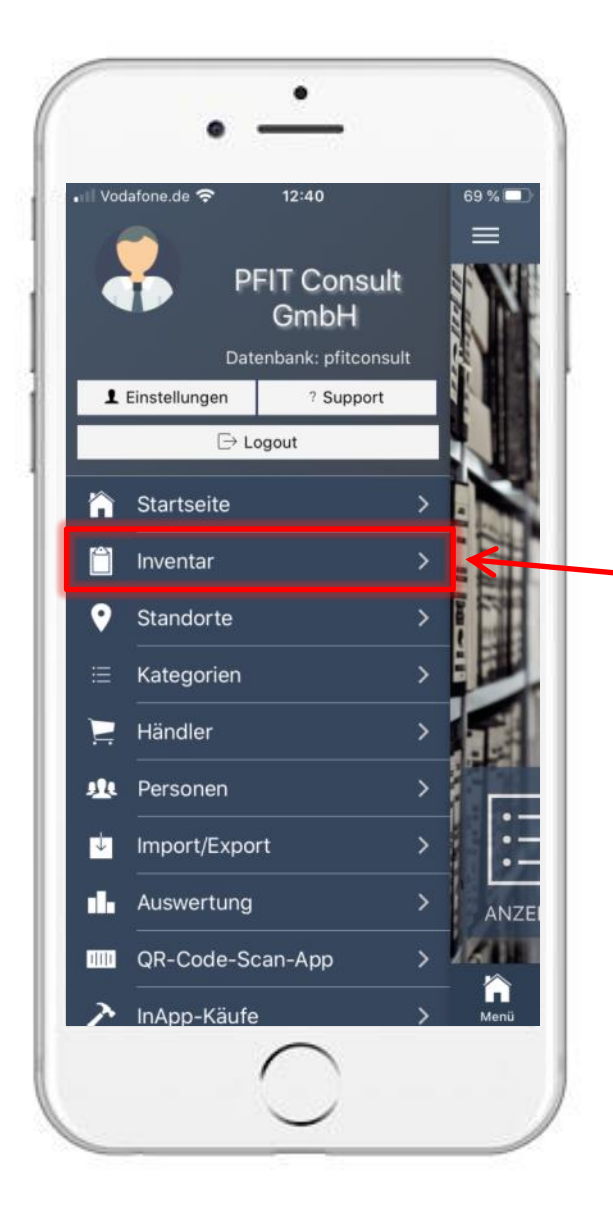

# 1. Wie legen Sie ein Inventar an? 1.2 Einträge hinzufügen

- Auf der Startseite tippen Sie links oben auf das Symbol:
- Es öffnet sich das dargestellte Menü
- Tippen Sie auf den Reiter "Inventar"
- Es öffnet sich ein neues Fenster
- Tippen Sie unten rechts auf folgendes Symbol:

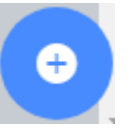

<span id="page-18-0"></span>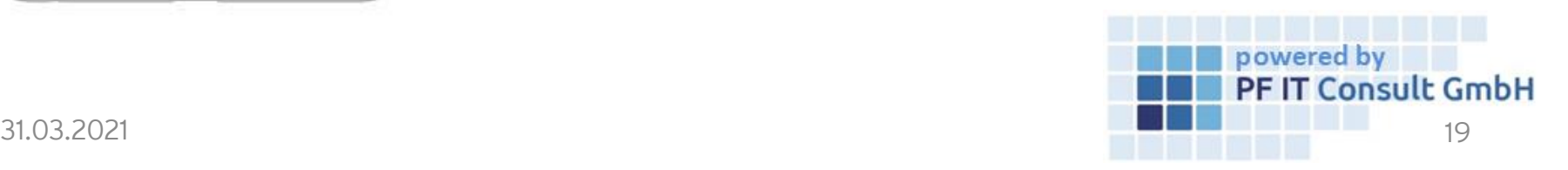

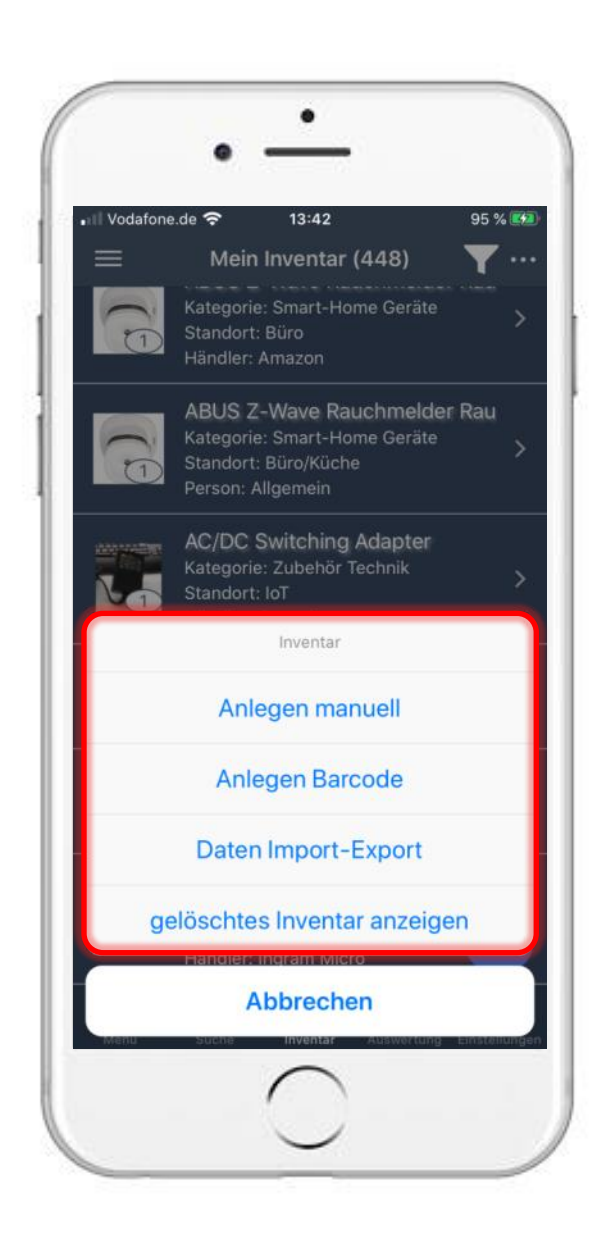

# 1. Wie legen Sie ein Inventar an? 1.2. Einträge hinzufügen

- Es öffnet sich das dargestellte Menü
- Tippen Sie Anlegen manuell, wenn Sie Ihren Artikel manuell einfügen wollen (weiter [1.2.1](#page-20-0))
- Tippen Sie Anlegen Barcode, wenn Sie Ihren Artikel über einen Barcode einfügen wollen (weiter [1.2.2](#page-21-0))
- Tippen Sie Daten Import-Export, wenn Sie Ihren Artikel aus anderen Quellen einfügen wollen (weiter [1.2.3](#page-25-0))
- Tippen Sie gelöschtes Inventar anzeigen, wenn Sie Ihre gelöschten Artikel einsehen wollen (weiter [1.2.4](#page-28-0))

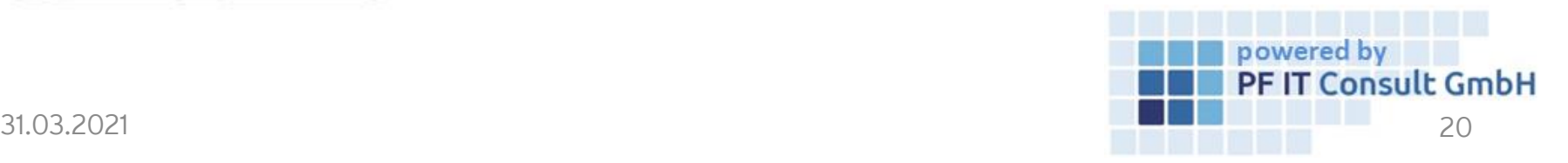

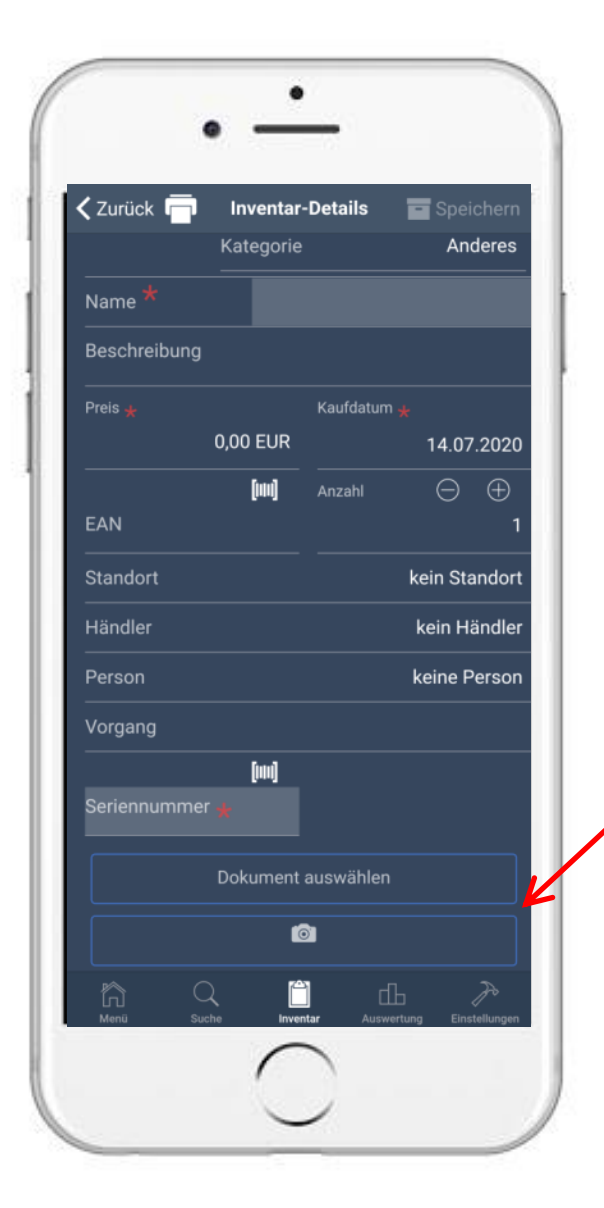

# 1. Wie legen Sie ein Inventar an? 1.2.1 Einträge manuell hinzufügen

- Es öffnet sich ein neues Fenster
- Tippen Sie Bitte eine Kat...  $\overline{\phantom{a}}$  und wählen Sie eine Kategorie
- Geben Sie nun die gewünschten Daten wie Name, Straße, etc. ein
- Felder mit  $\star$  müssen zwingend gefüllt sein
- Tippen Sie auf **Groupe Communister**, um dem Artikel ein Foto hinzuzufügen
- Zum Schluss T Speichern oben rechts tippen
- <span id="page-20-0"></span>• Nach dem Erstellen gelangen Sie in die Inventar – Ansicht. Tippen Sie auf  $\equiv$  um zum Menü zurückzukehren powered by

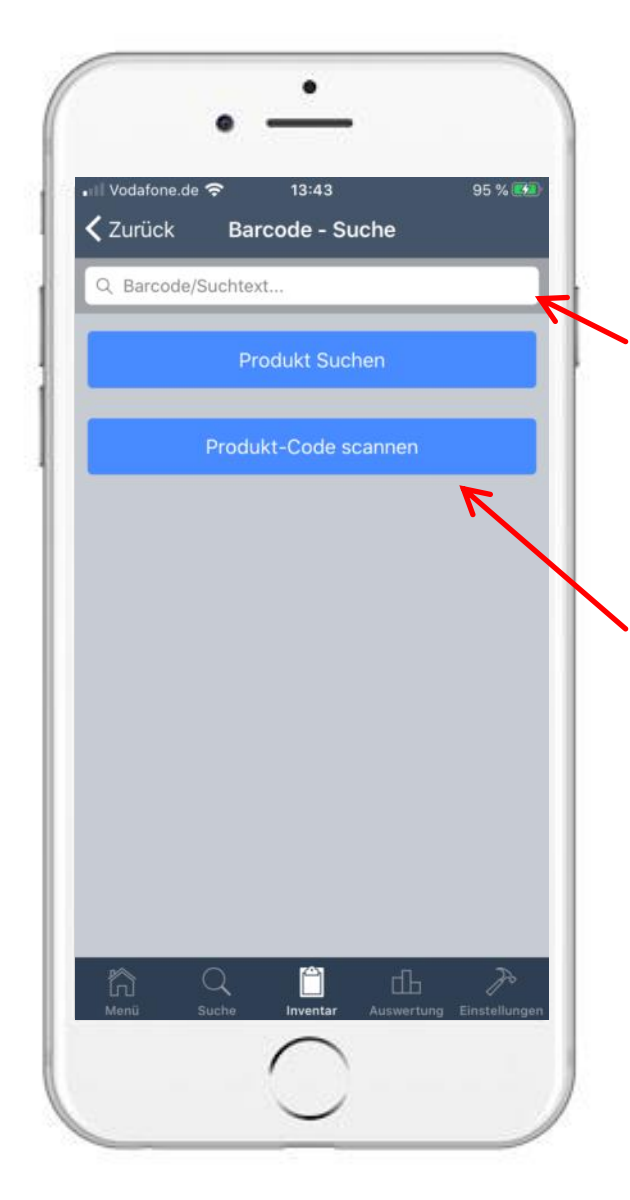

# 1. Wie legen Sie ein Inventar an? 1.2.2 Einträge per Barcode hinzufügen(1)

- Es öffnet sich das dargestellte Menü
- Barcode manuell eingeben:
	- Geben Sie einen bekannten Barcode ein und tippen Sie auf **Fredukt Suchen 1. So wird über** Google-Shopping nach dem Barcode gesucht.
- Barcode einscannen:

Produkt-Code scannen

• Tippen Sie auf

<span id="page-21-0"></span>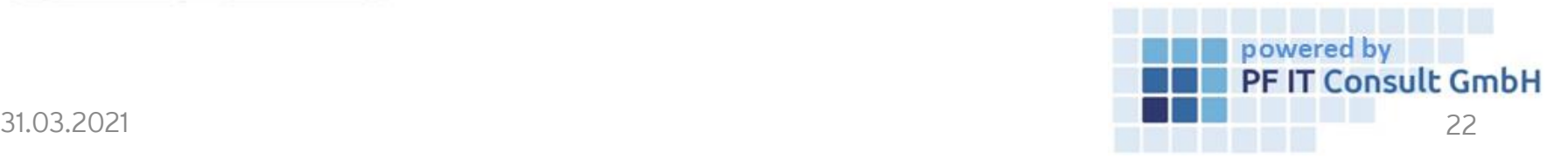

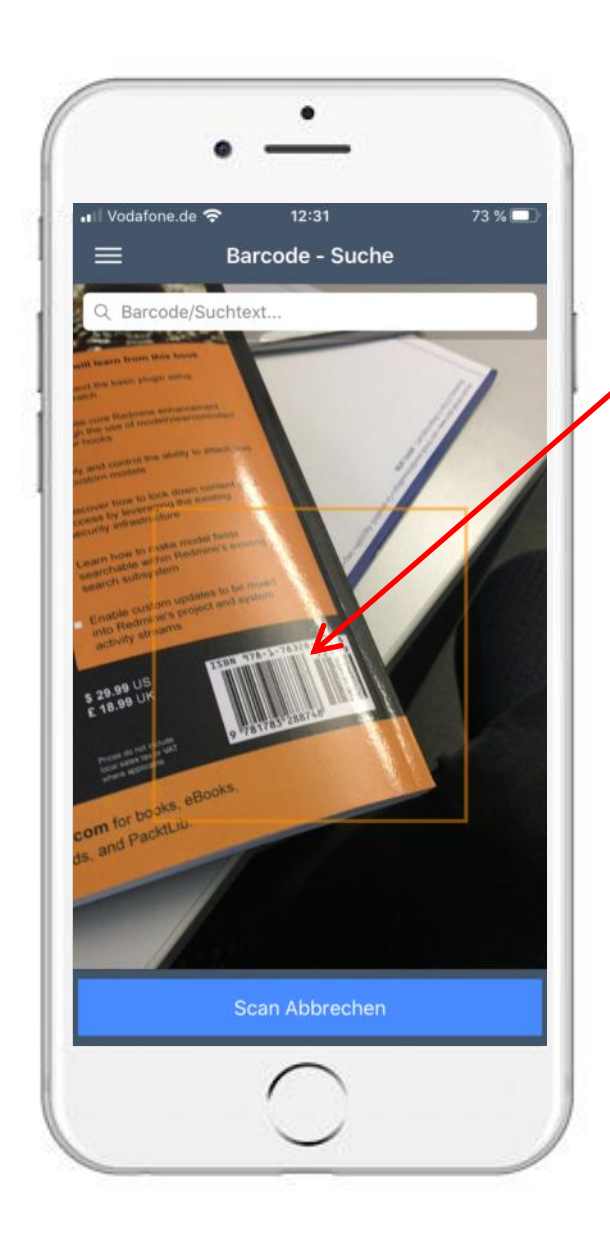

# 1. Wie legen Sie ein Inventar an? 1.2.2 Einträge per Barcode hinzufügen(2)

- Es öffnet sich die Kamera
- Scannen Sie den Barcode
	- (Achtung! Bei Android-Geräten muss das Gerät senkrecht gehalten werden)
	- Der Barcode muss sich im orangen Viereck in der Mitte des Bildschirmes befinden

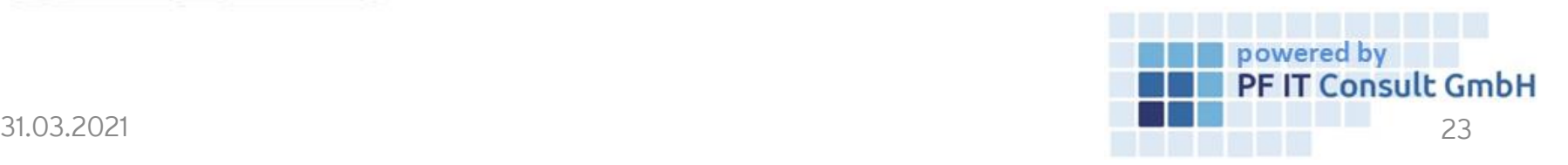

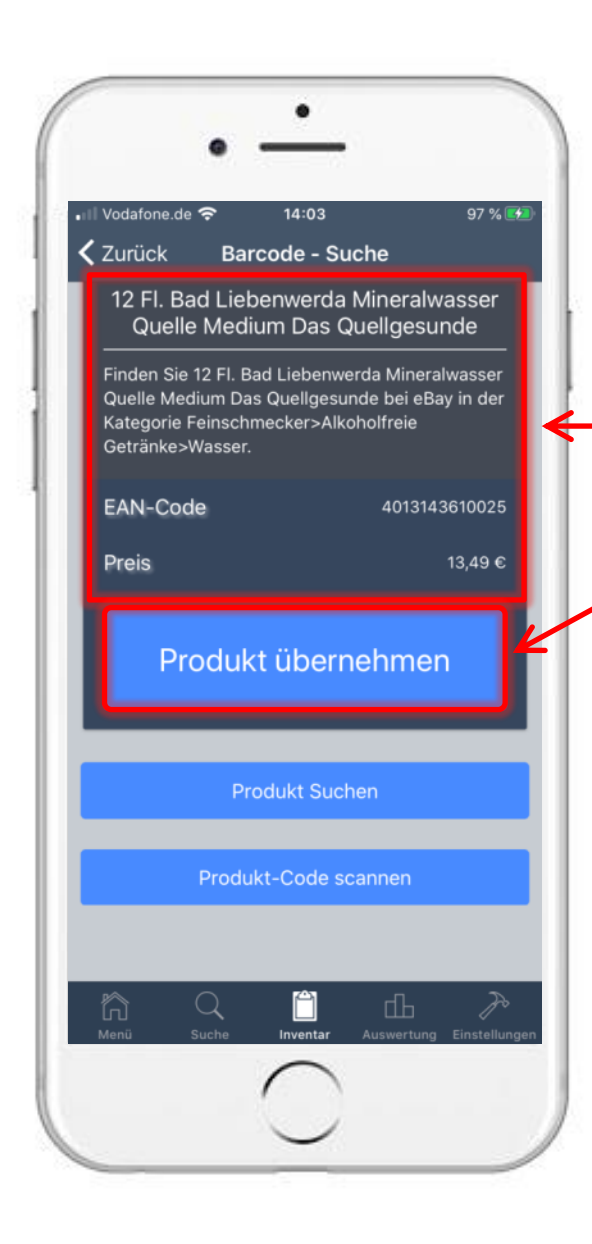

# 1. Wie legen Sie ein Inventar an? 1.2.2 Einträge per Barcode hinzufügen(3)

- Nach dem erfolgreichem Scannen, wird der Artikel erkannt
- Es folgen Informationen über den Artikel, wenn sich der Artikel in der Datenbank befindet

Produkt übernehmen

- Tippen Sie auf
- Es öffnet sich ein neues Fenster

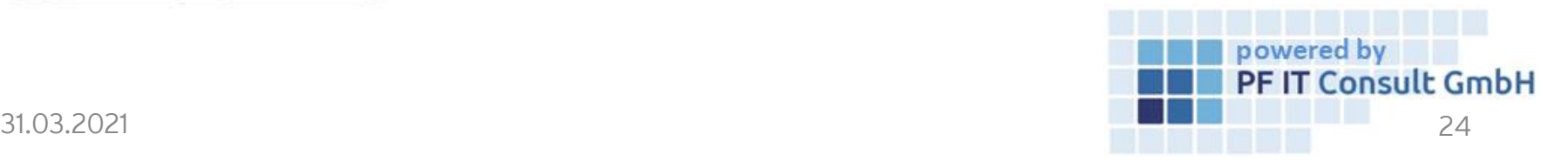

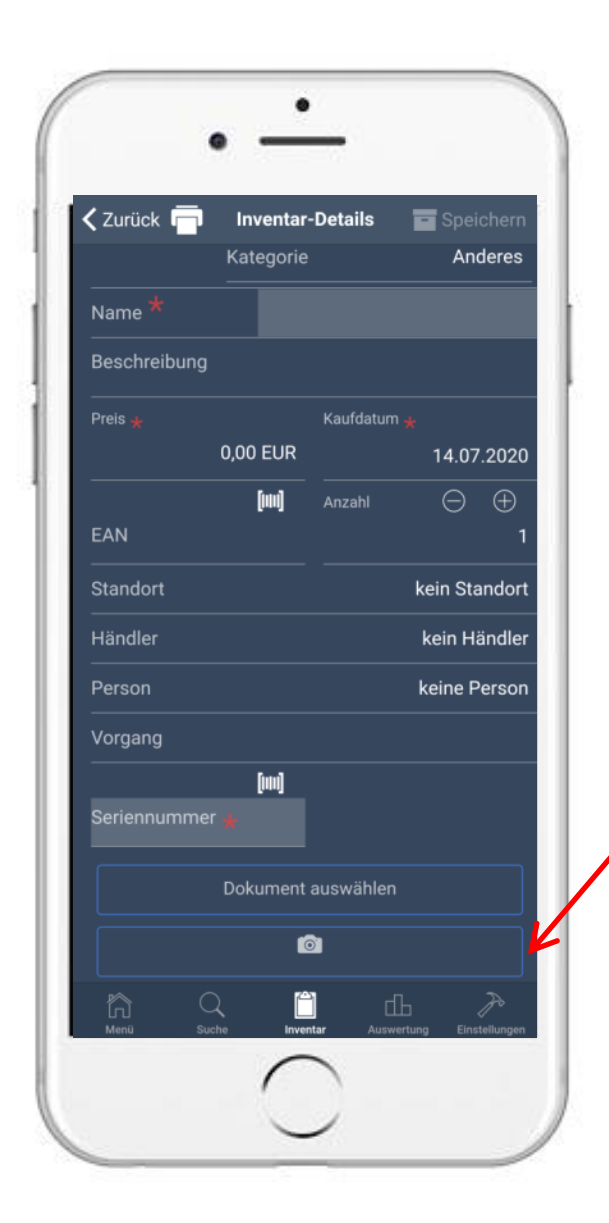

# 1. Wie legen Sie ein Inventar an? 1.2.2 Einträge per Barcode hinzufügen(4)

- Tippen Sie Bitte eine Kat... und wählen eine Kategorie
- Es öffnet sich das dargestellte Fenster
- Geben Sie nun die gewünschten Daten wie Name, Straße, etc. ein
- Felder mit  $\mathbf{\times}$  müssen zwingend gefüllt sein
- Tippen Sie auf , um dem Artikel ein Foto hinzuzufügen
- $Zum$  Schluss  $\overline{z}$  Speichern oben rechts tippen
- Nach dem Erstellen gelangen Sie in die Inventar Ansicht, tippen Sie auf  $\equiv$  um zum Menü zurückzukehren

powered by

**PF IT Consult GmbH** 

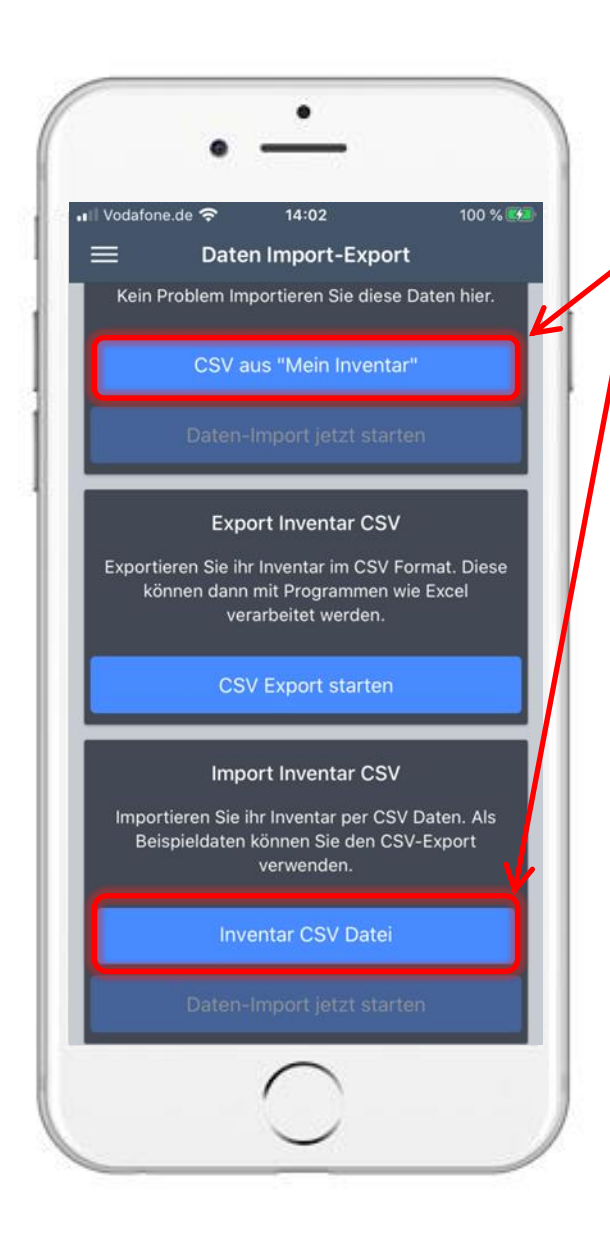

#### 1. Wie legen Sie ein Inventar an? 1.2.3 Einträge per Import hinzufügen(1)

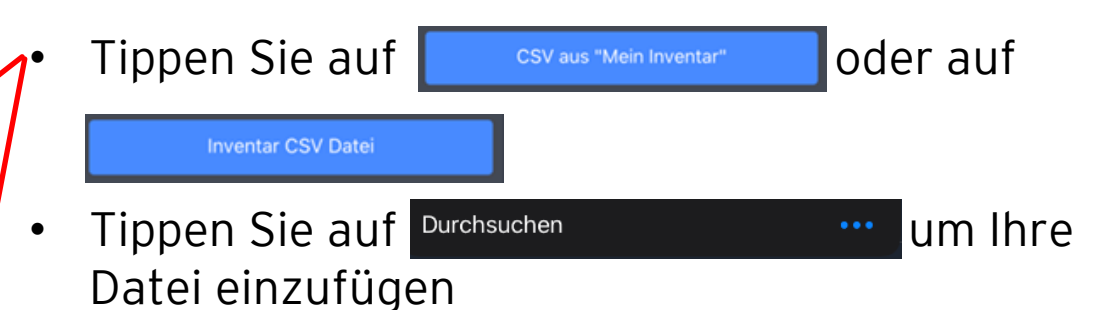

<span id="page-25-0"></span>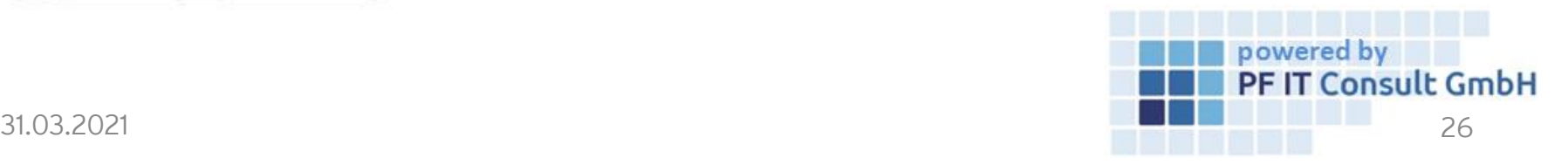

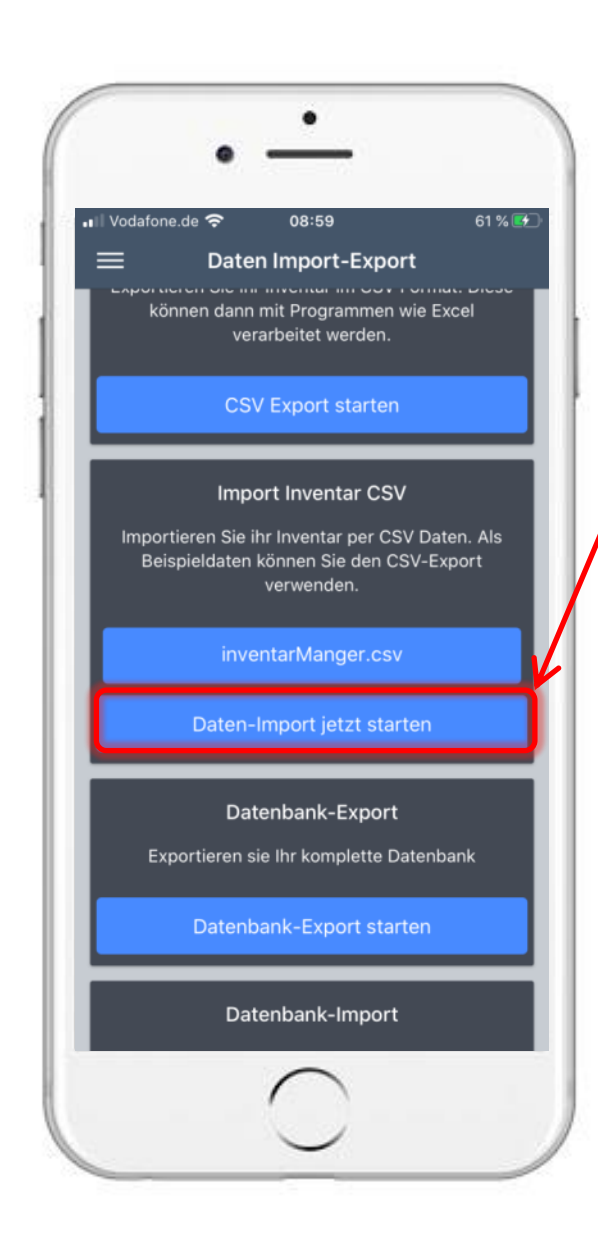

#### 1. Wie legen Sie ein Inventar an? 1.2.3 Einträge per Import hinzufügen(2)

• Tippen Sie auf Ihre Datei **Eillem** , um diese auszuwählen

Tippen Sie auf **Daten-Import jetzt starten** , um den Import der zuvor ausgewählten Datei zu starten

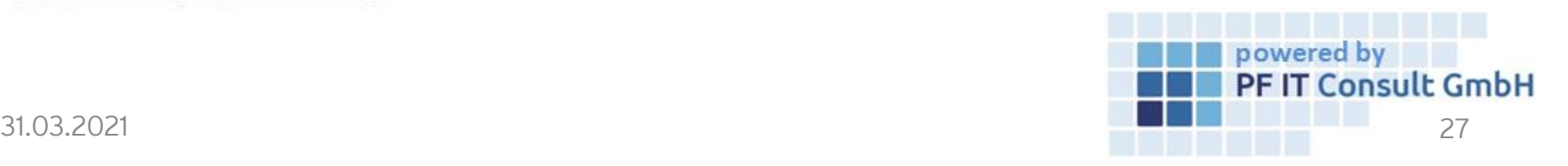

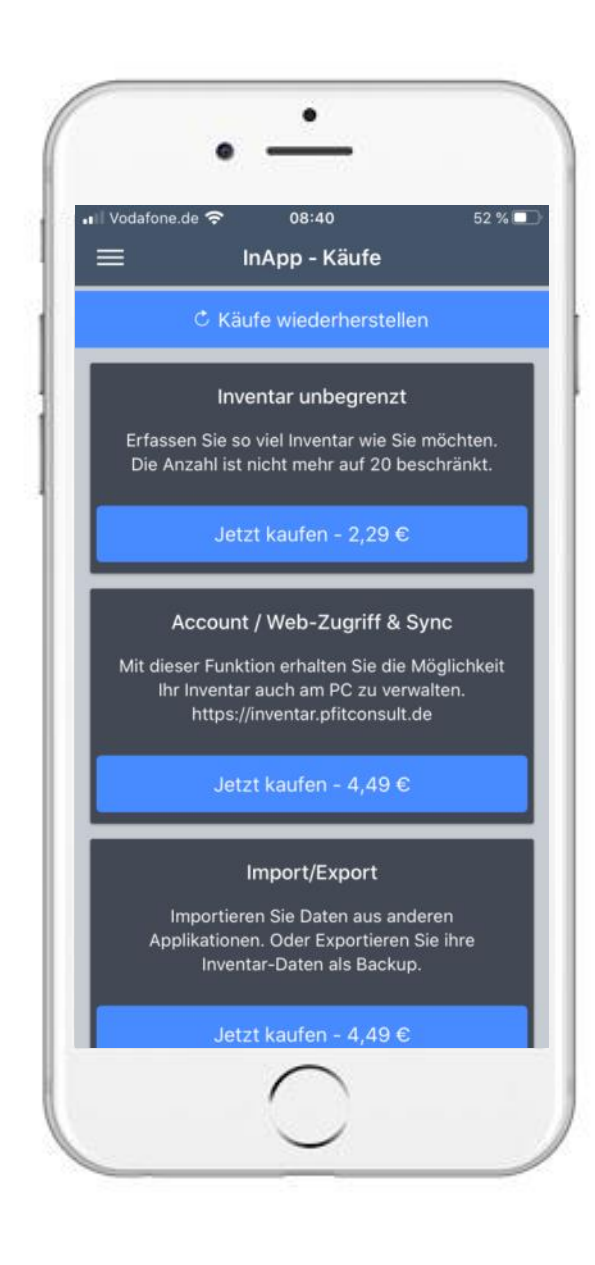

# 1. Wie legen Sie ein Inventar an? 1.2.3.1 InApp-Käufe

- Inventar unbegrenzt:
	- Das Inventar kann > 20 Artikel umfassen
- Account/Web-Zugriff & Sync:
	- Ermöglicht den Zugriff per PC
- Import/Export:
	- Aktiviert die Import- und Exportfunktion
- Vorgänge:
	- Legen Sie eigene Vorgänge für Ihr Inventar an
- Neuer Benutzer:
	- Legen Sie einen zusätzlichen Benutzer an
- Neue Datenbank anlegen:
	- Legen Sie eine weitere Datenbank an

<span id="page-27-0"></span>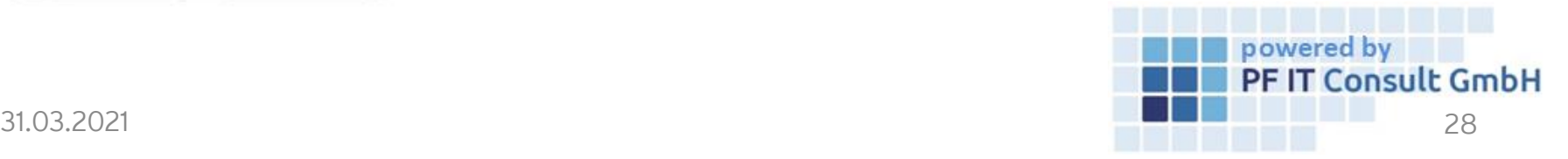

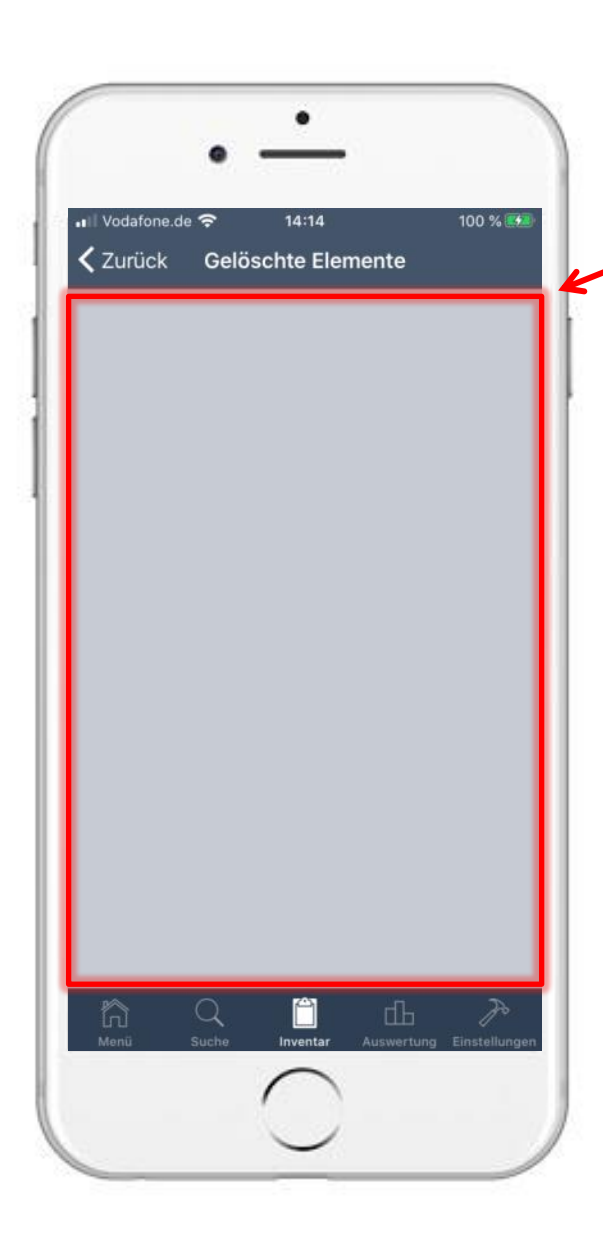

# 1. Wie legen Sie ein Inventar an? 1.2.4 Einträge wiederherstellen

- Hier befinden sich die gelöschten Elemente
- Tippen Sie auf ein Element, um es wiederherzustellen
- Tippen Sie auf <zurück, um zum vorherigen Fenster zurückzukehren

<span id="page-28-0"></span>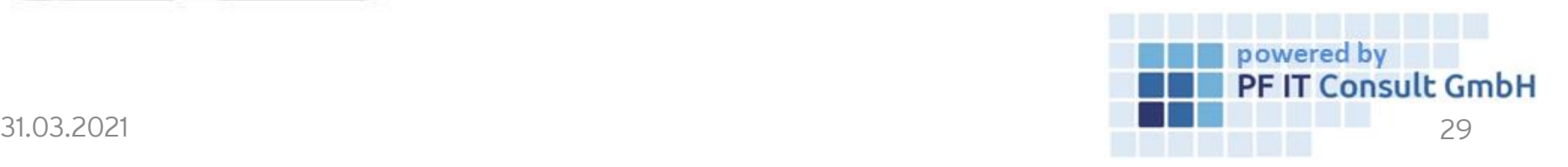

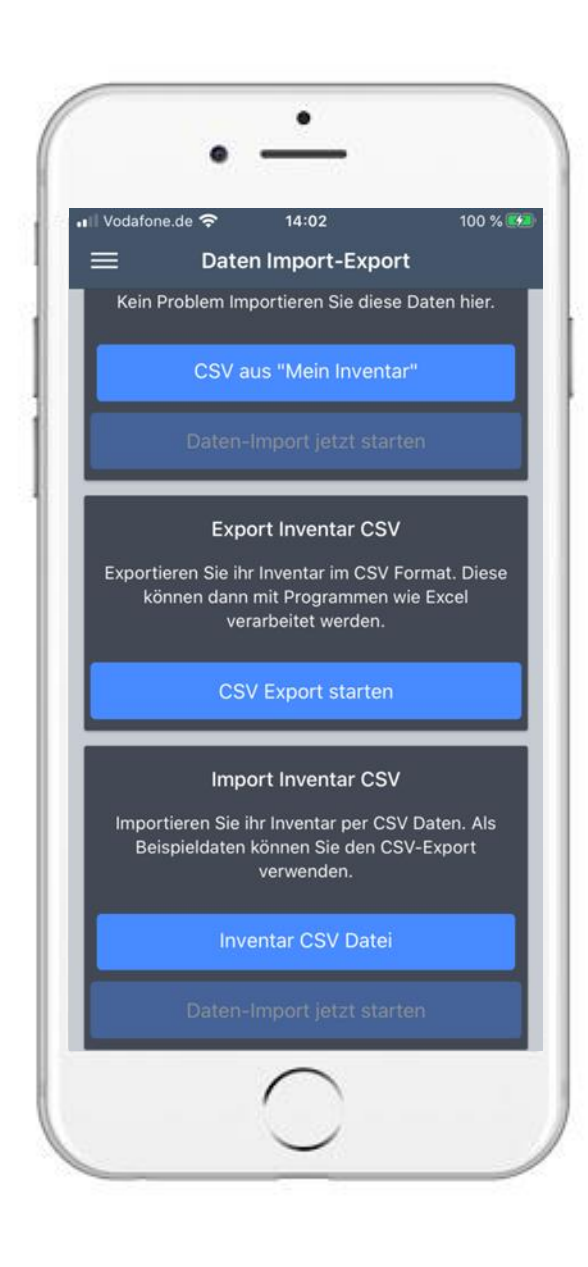

### 2. Wie exportieren Sie ihre Daten? 2.1 Daten Export

• Tippen Sie auf

**CSV Export starten** 

- Es öffnet sich ein weiteres Fenster, wo Sie auswählen können, welche Inventar-Details Sie exportieren möchten
- Tippen Sie auf Daten exportieren (um eine Datei von Ihrem Inventar zu erstellen

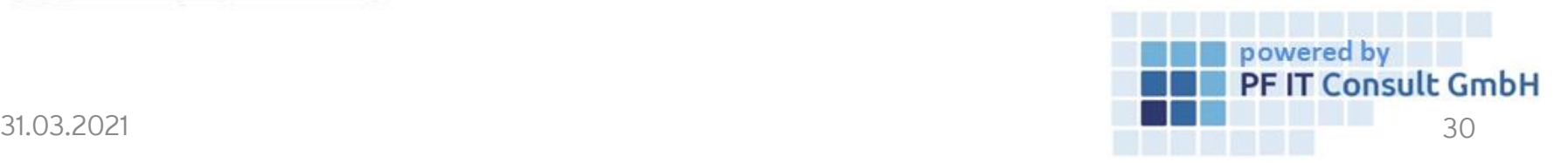

<span id="page-29-0"></span>

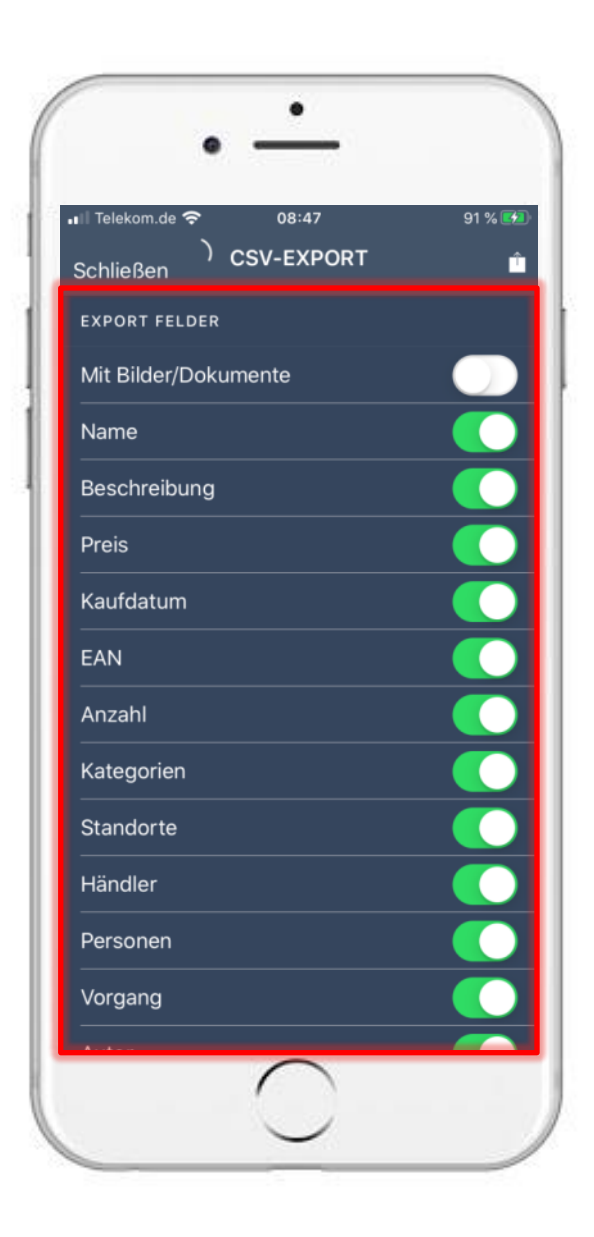

# 2. Daten Export 2.2 Exportierung starten

- Sobald Sie auf "CSV Export starten" getippt haben, öffnet sich eine weitere Seite.
- Dort können Sie an dieser Stelle weitere Export-Felder aktivieren und deaktivieren.

<span id="page-30-0"></span>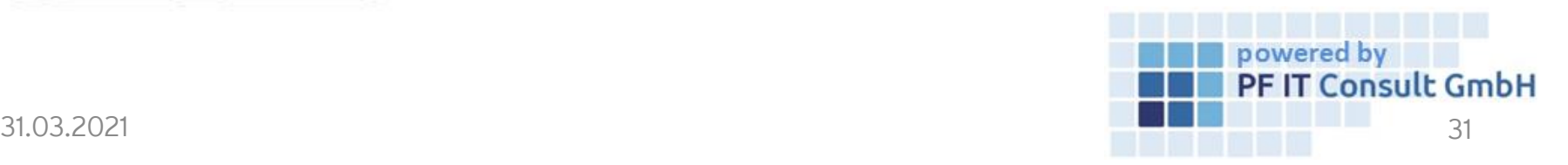

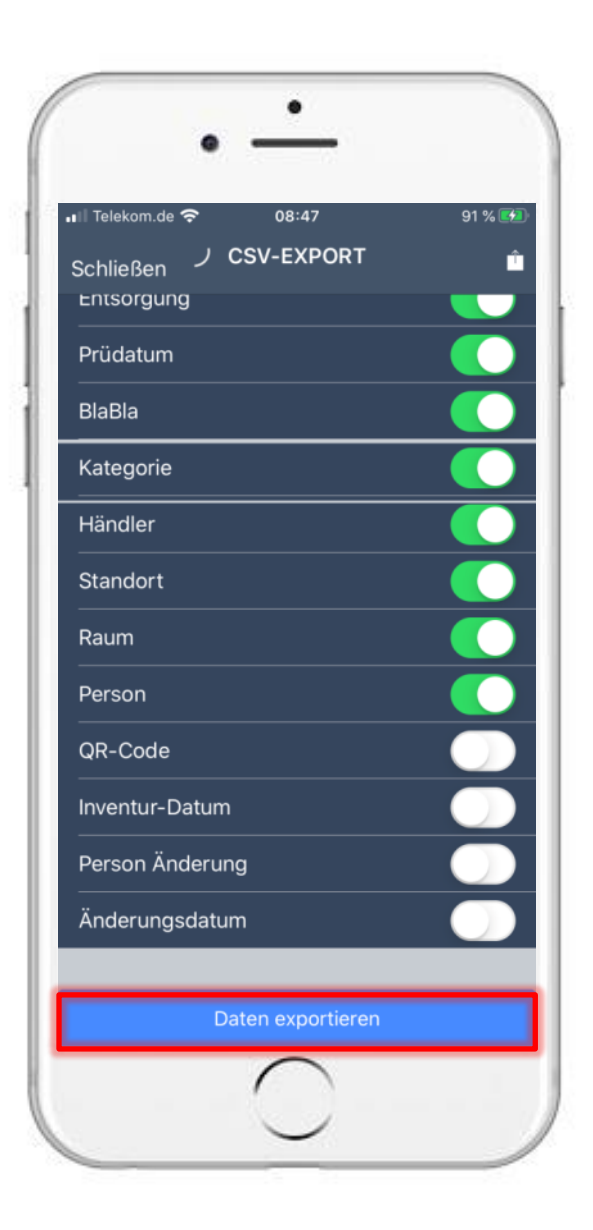

### 2. Daten Export 2.2 Exportierung starten

• Sobald Sie Ihre Export-Felder ausgewählt bzw. aktiviert/deaktiviert haben, begeben Sie sich zum Ende der Seite und tippen auf "Daten exportieren".

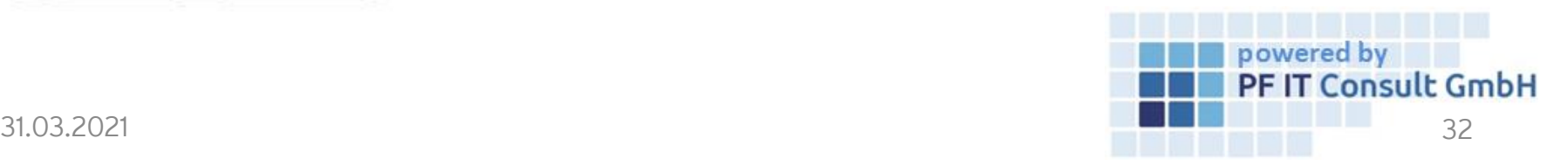

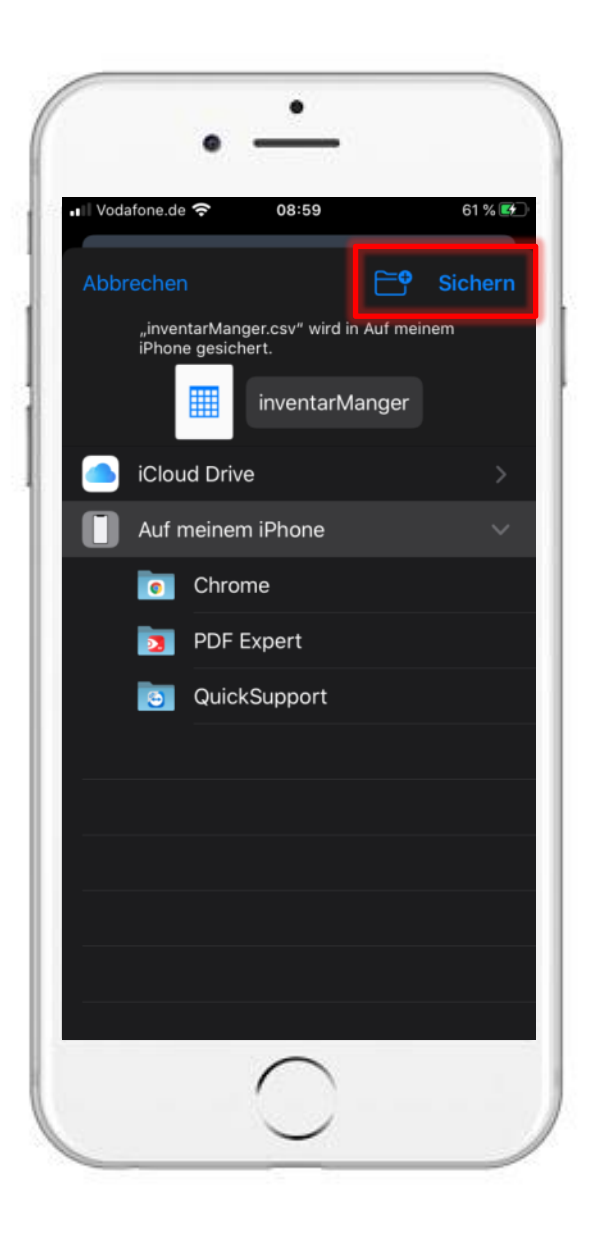

#### 2. Daten Export 2.3 Exportierung Sichern

- Tippen Sie auf  $\mathbb{E}^{\bullet}$  sichern, um diese Datei auf Ihrem Gerät zu speichern
- Diese Datei können Sie beispielsweise auch wieder importieren

<span id="page-32-0"></span>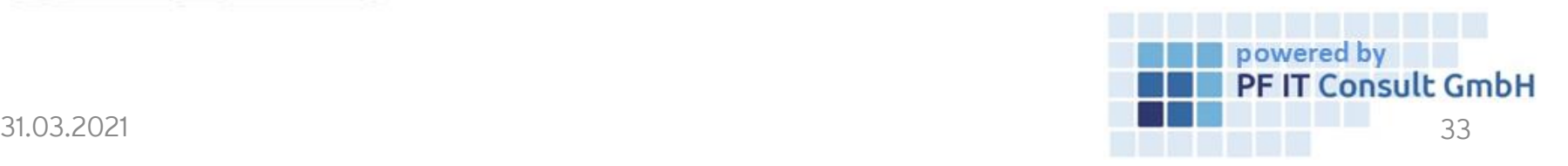

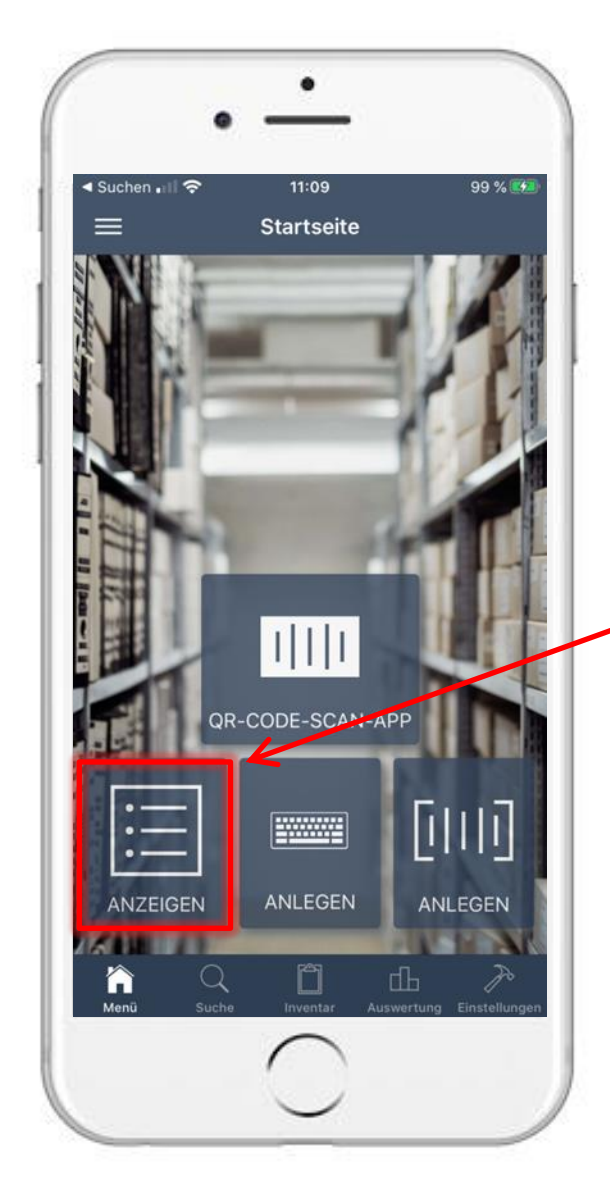

# 3. Wie machen Sie eine Inventur? 3.1 Vorbereitung

• Es wird empfohlen, Ihre Artikel mit einem QR-Code auszustatten (am Besten auf den jeweiligen Artikel

kleben), wie dieser

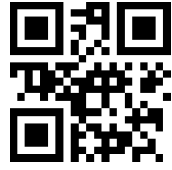

• Auch das kann über die App erledigt werden

• Tippen Sie auf

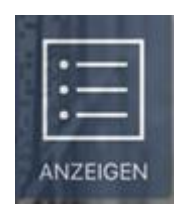

<span id="page-33-0"></span>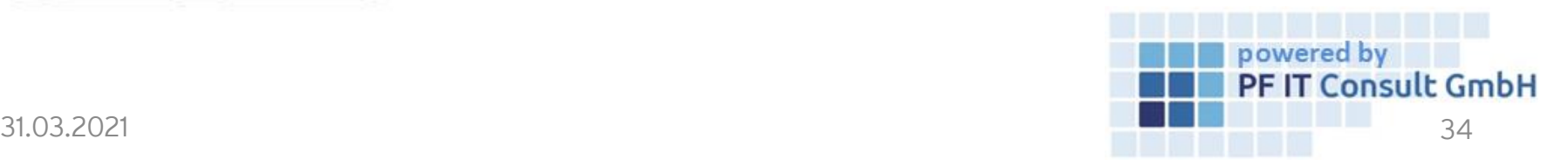

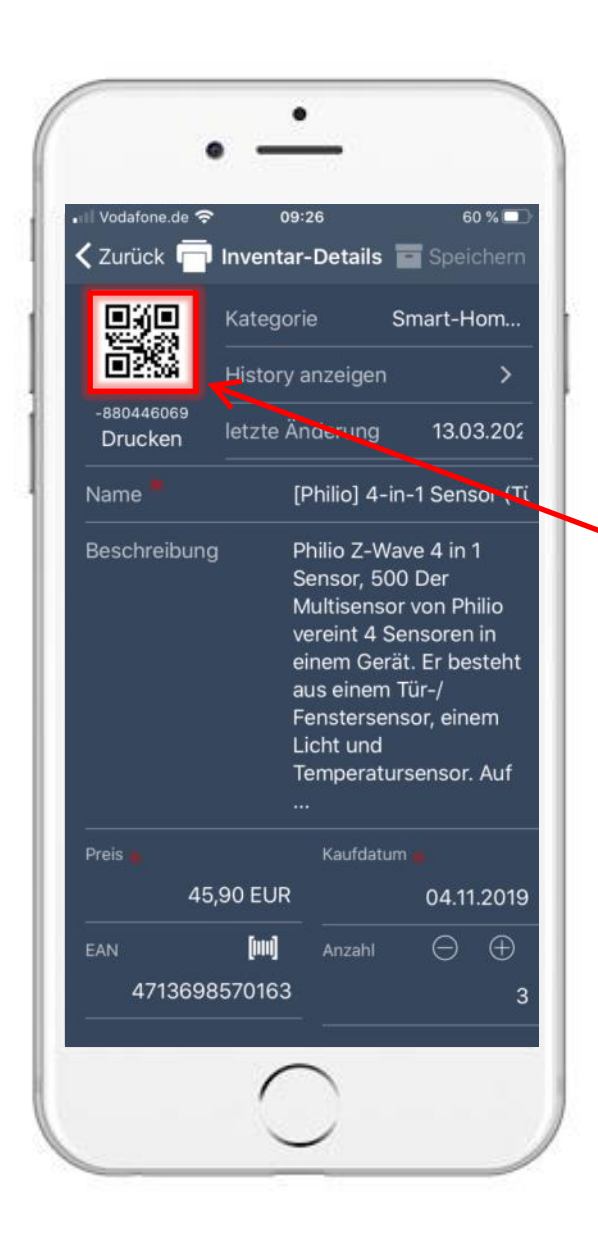

## 3. Wie machen Sie eine Inventur? 3.1.1 QR Code

- Es öffnet sich Ihr Inventar, wo Sie den gewünschten Artikel auswählen können
- Es öffnet sich das dargestellte Menü
- Der Artikel erhält beim Anlegen automatisch einen QR-Code
- Tippen Sie auf den QR-Code und anschließend auf QR-Code Drucken
- Wählen Sie Ihren Drucker aus und kleben Sie den Code auf das Inventar

<span id="page-34-0"></span>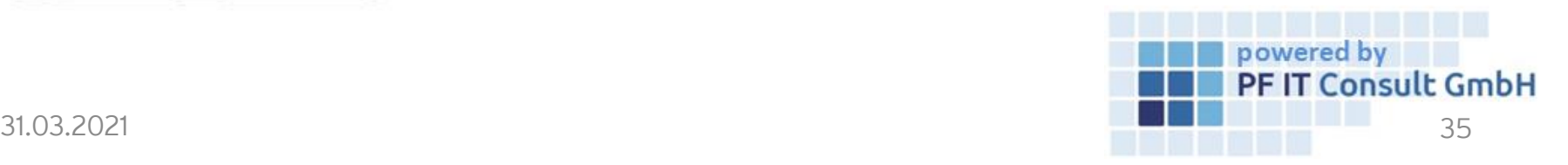

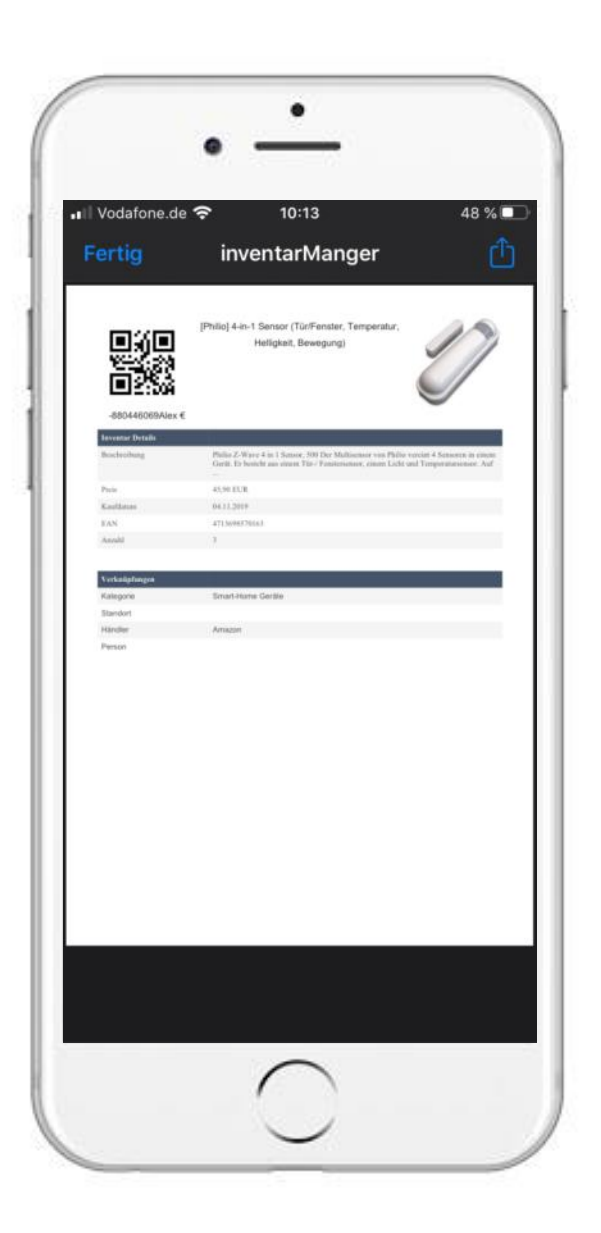

# 3. Wie machen Sie eine Inventur? 3.1.2 Inventardruck

- Des Weiteren können Sie auch die Inventar-Details drucken
- Tippen Sie auf den QR-Code oder auf das Drucker-Symbol oben in der Leiste

**Inventar Drucken** • Anschließend auf

- Nun werden Sie zu der dargestellten Ansicht weitergeleitet.
- Hier wird auch der QR-Code, der beim Erstellen des Inventars automatisch angelegt wurde, angezeigt
- Können Sie diesen wie im vorherigen Schritt nicht drucken, können Sie ihn hierüber auch für die anstehende Inventur scannen.

<span id="page-35-0"></span>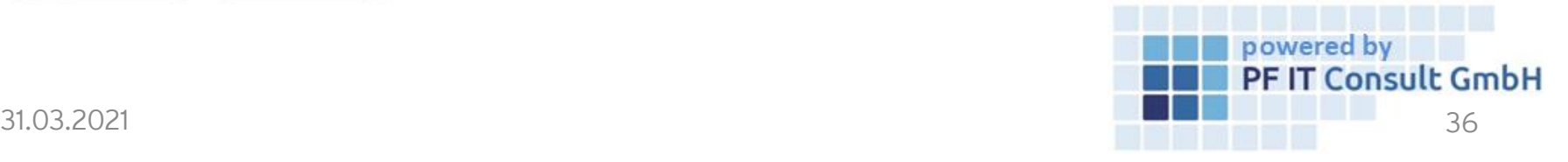
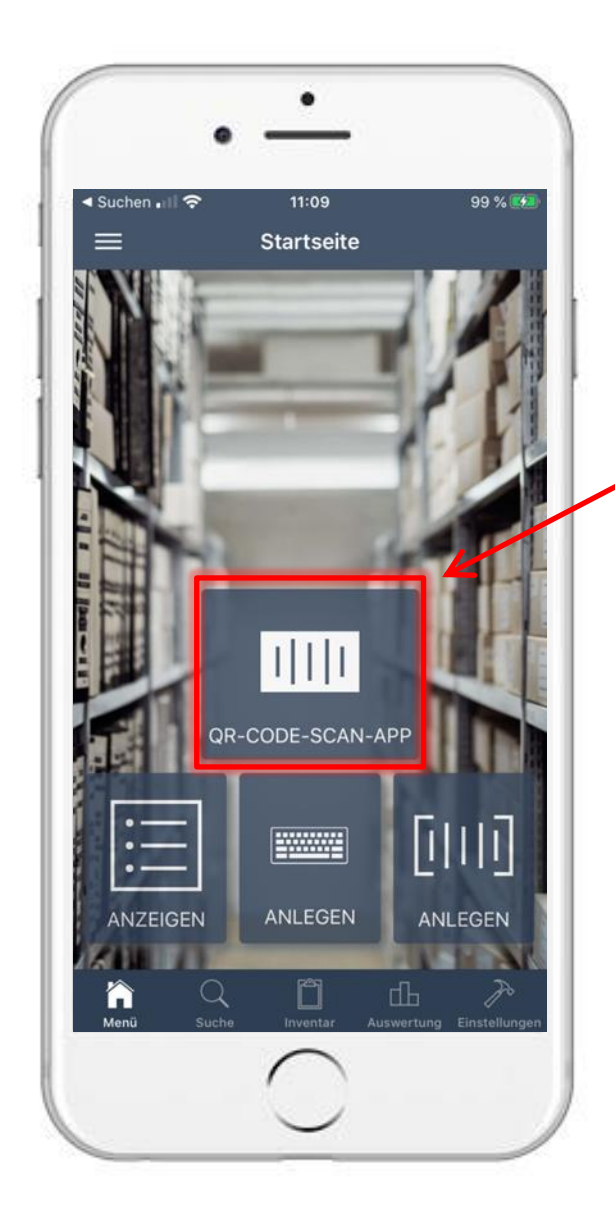

# 3. Wie machen Sie eine Inventur? 3.2 QR-Code Scan App

- Um Ihre jährliche Inventur zu vereinfachen, wurde mit dem letzten Update eine neue Funktion hinzugefügt – QR-Code-Scan-App
- Auf der Startseite des Inventar-Managers tippen Sie auf
- Nun sehen Sie ein erneutes Fenster mit der Darstellung Ihrer Kamera sowie verschiedene Auswahlmöglichkeiten die auf den nächsten Seiten beschrieben werden

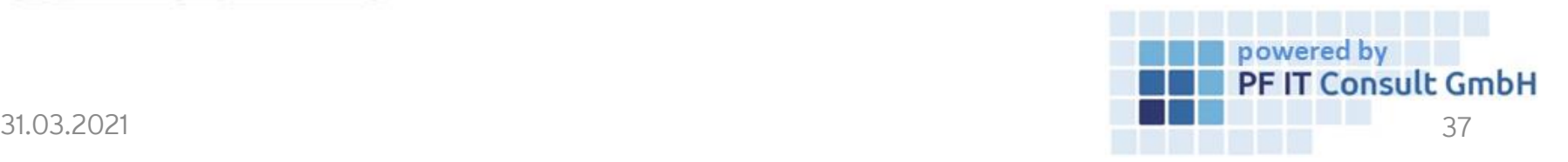

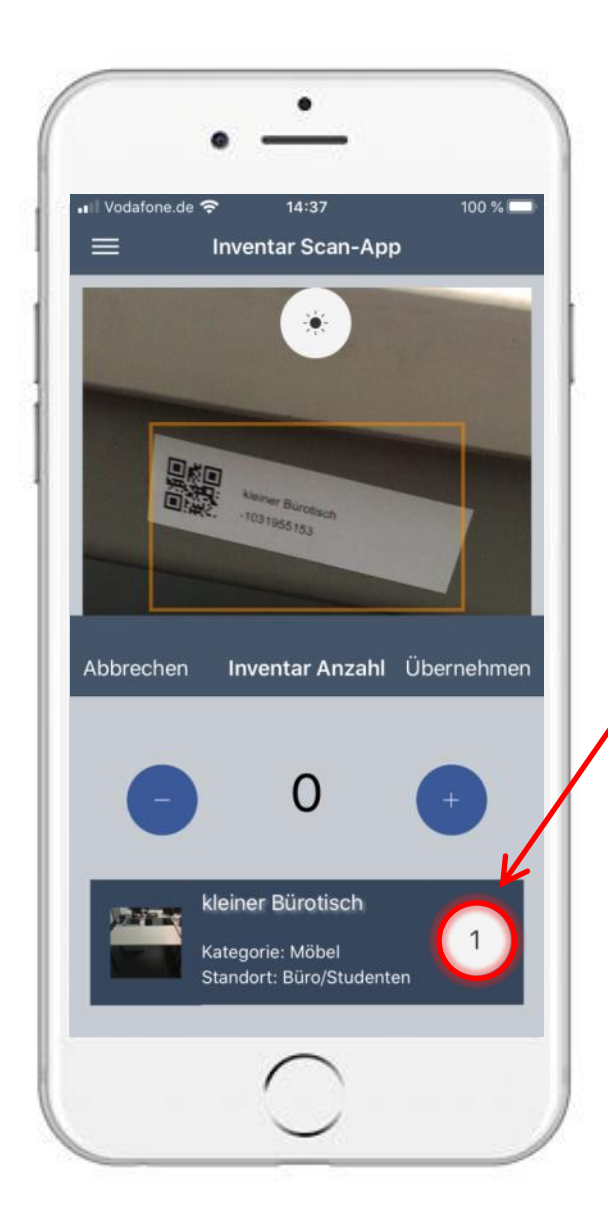

# 3. Wie machen Sie eine Inventur? 3.2.1 Anzahl

- Nach dem Tippen auf **IIII landen Sie direkt im** Feld **Anzahl**
- Scannen Sie Ihren zuvor aufgeklebten QR-Code
- Es wird das Produkt sowie die Anzahl die mit dem Code zusammen gehören, angezeigt
- Die Anzahl kann durch  $(+)$  und  $(-)$  angepasst werden

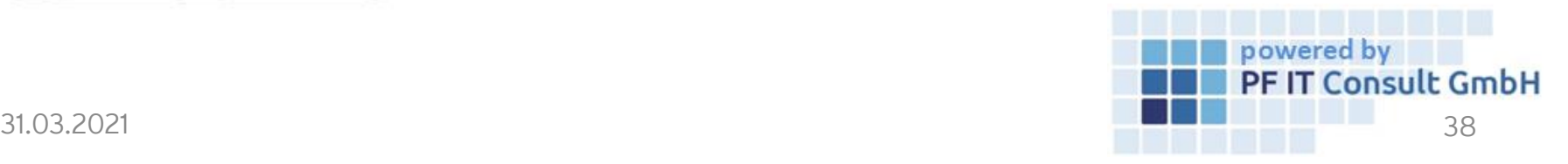

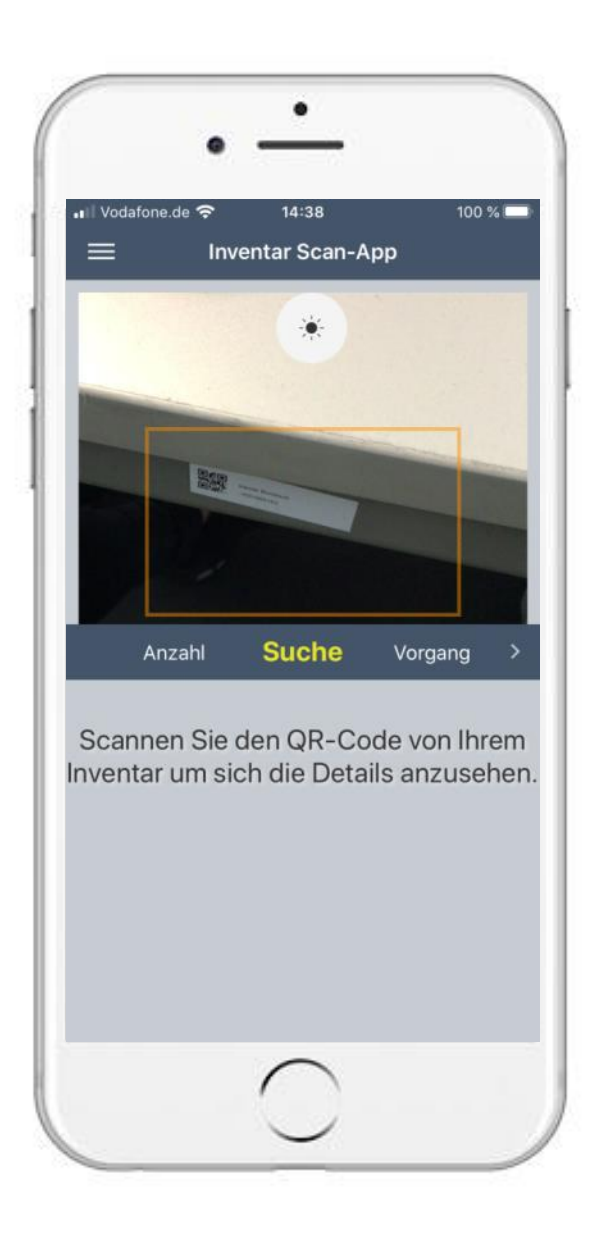

### 3. Wie machen Sie eine Inventur? 3.2.2 Suche

- Tippen Sie auf **Suche**
- Scannen Sie wie links bereits beschrieben, Ihren QR-Code
- Nach erfolgreicher Erkennung des Codes, werden Sie zu den Inventar-Details weitergeleitet. Sie können hier die Daten des Inventars einsehen oder drucken

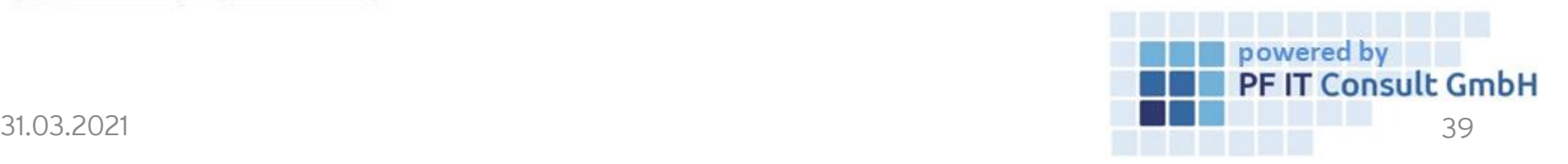

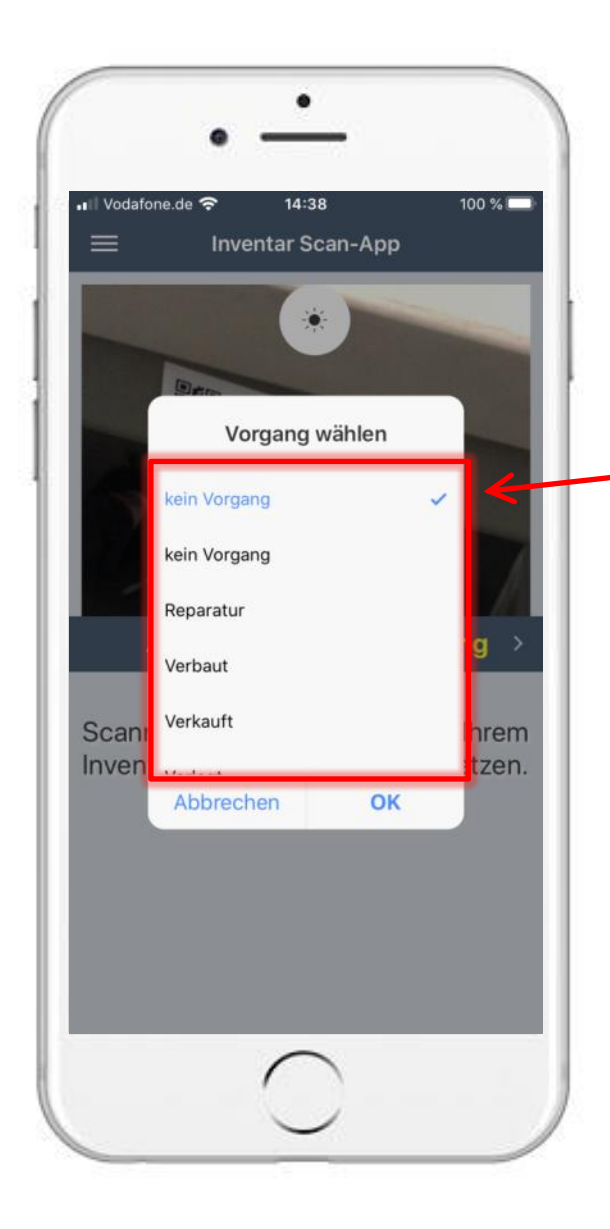

# 3. Wie mache ich eine Inventur? 3.2.3 Vorgang

- Tippen Sie auf Vorgang
- Scannen Sie Ihren QR-Code
- Wählen Sie den gewünschten Vorgang für den Artikel aus

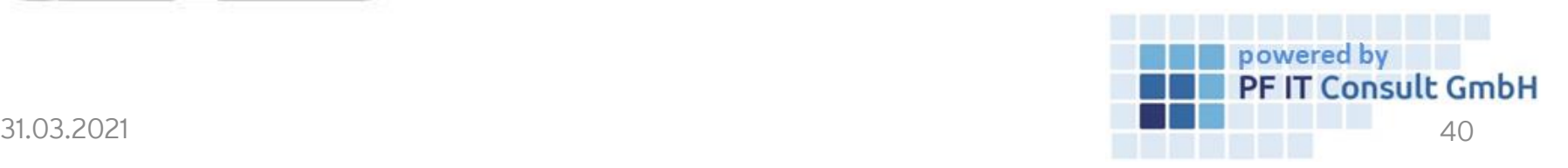

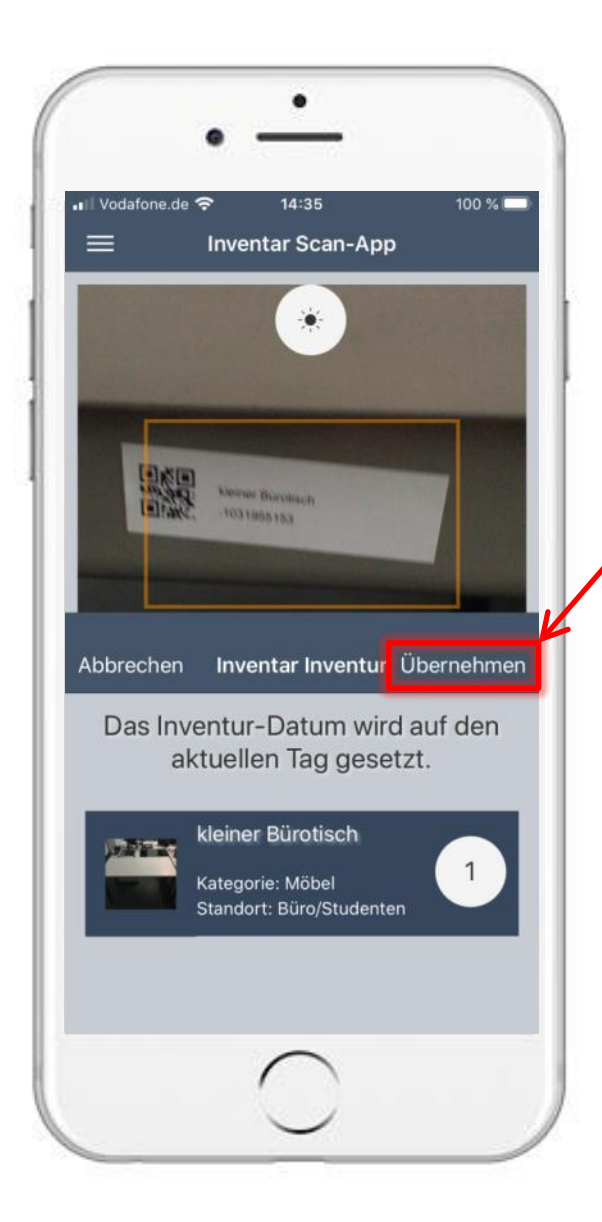

### 3. Wie mache ich eine Inventur? 3.2.4 Inventur

- Tippen Sie auf  $\geq$  oder wischen Sie die Zeile von rechts nach links und anschließend auf **Inventur**
- Scannen Sie Ihren QR-Code
- Tippen Sie auf "Übernehmen" wird das aktuelle Datum gesetzt
- So können Sie prüfen, ob Sie für diesen Artikel bereits eine Inventur vorgenommen haben

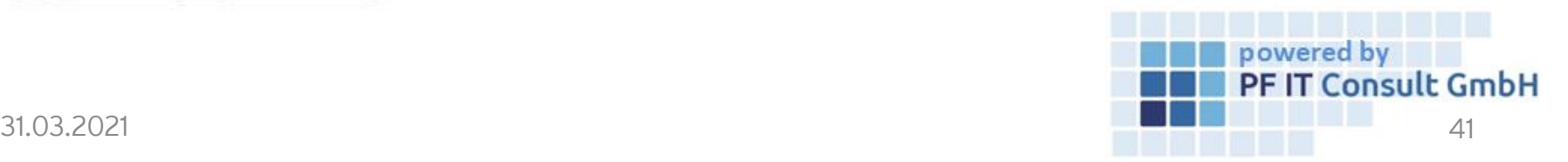

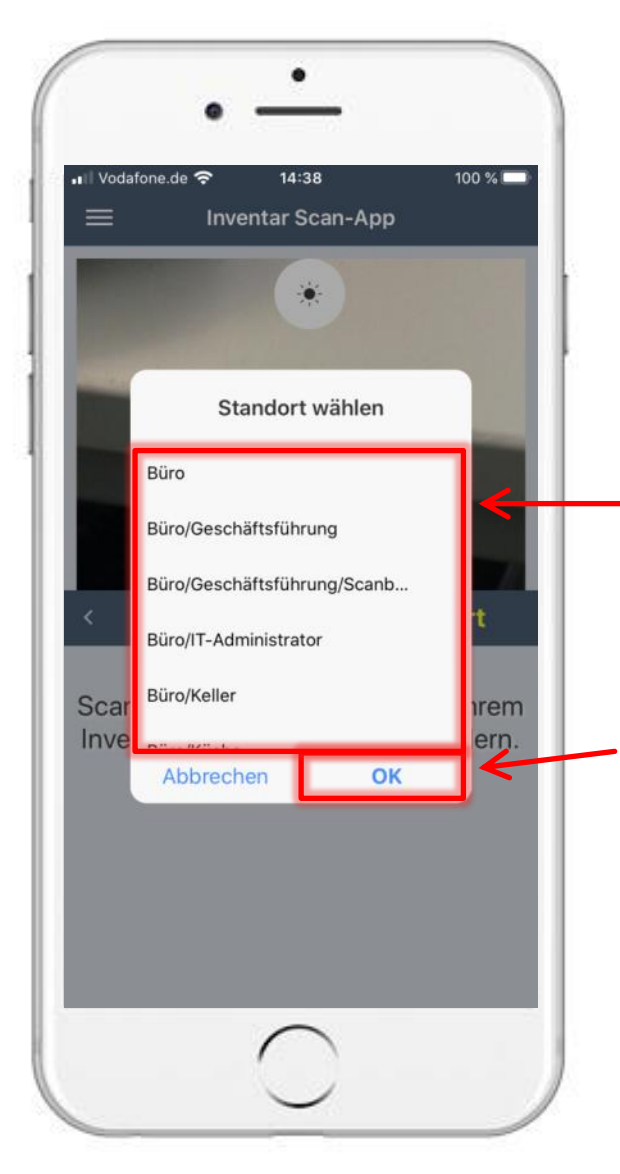

### 3. Wie machen Sie eine Inventur? 3.2.5 Standort

- Wischen oder Tippen Sie auf  $\geq$ , anschließend auf Standort
- Scannen Sie Ihren QR-Code
- Sollte sich der Standort Ihres Inventars seit der letzten Inventur geändert haben, so können Sie hier einen neuen Standort zuweisen
- Bestätigen Sie den neuen Standort mit OK

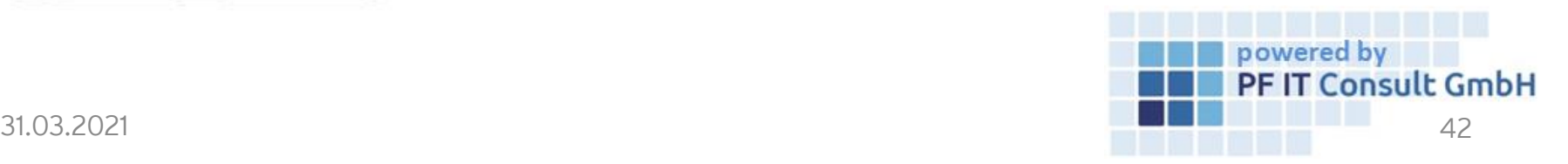

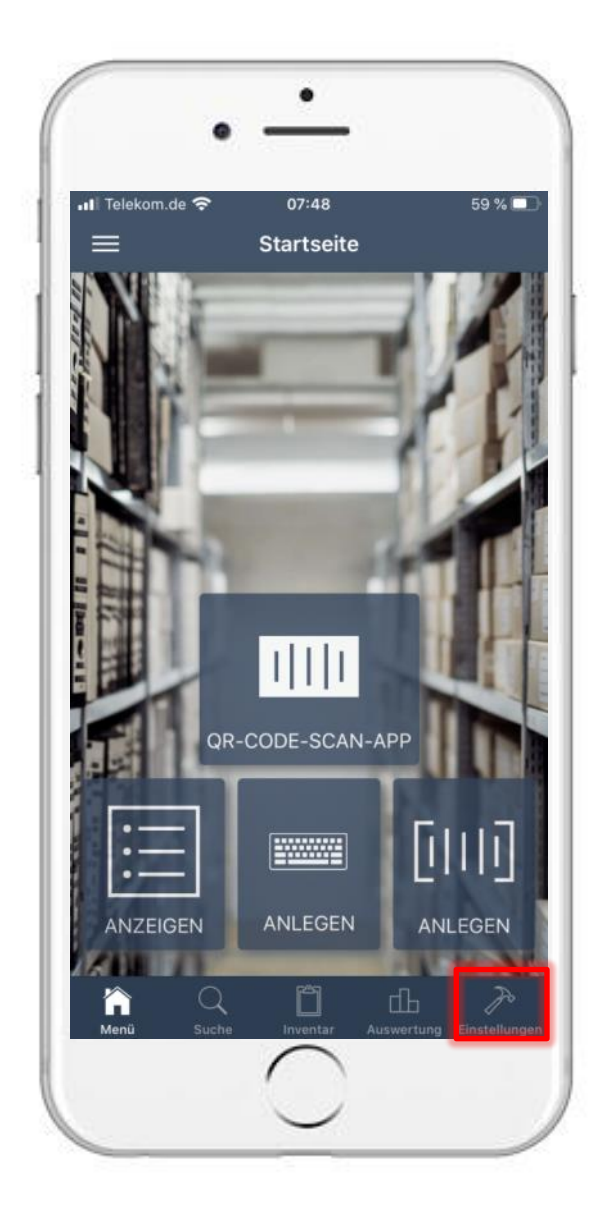

# 4. Benutzerverwaltung 4.1 Einstellungen öffnen

- Zur Benutzerverwaltung gelangen Sie über die Einstellungen.
- Anschließend öffnet sich eine neue Seite. Auf dieser tippen Sie auf "Erstellte Benutzer".

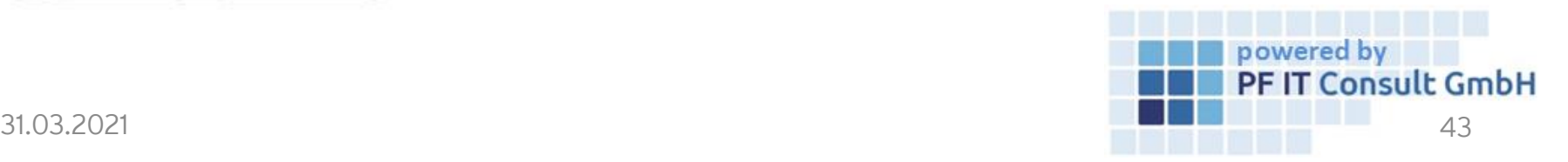

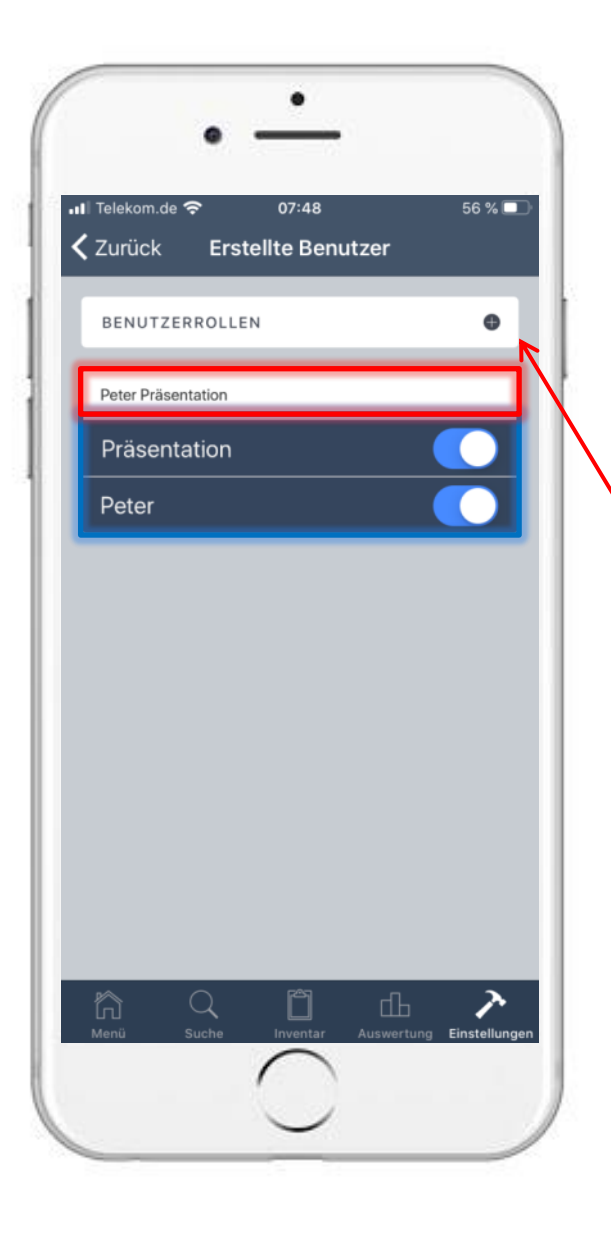

#### 4. Benutzerverwaltung 4.2 Benutzer Verwaltung öffnen

- Nun öffnet sich eine Übersicht mit Ihren erstellten Benutzern und Datenbanken. Hier können Sie konfigurieren, welcher Benutzer auf welche Datenbank Zugriff hat.
- Um eine Benutzerrolle zu erstellen, müssen Sie auf den Reiter "Benutzerrollen" tippen.

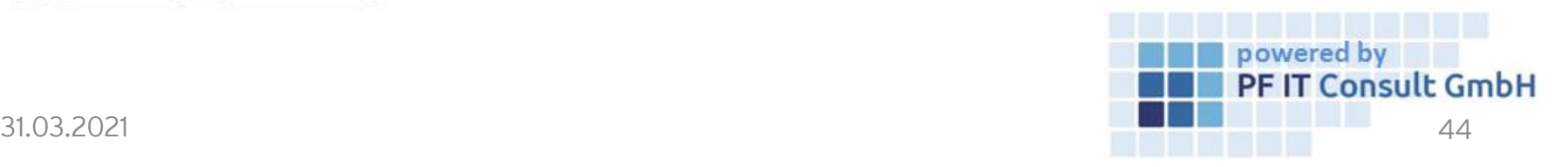

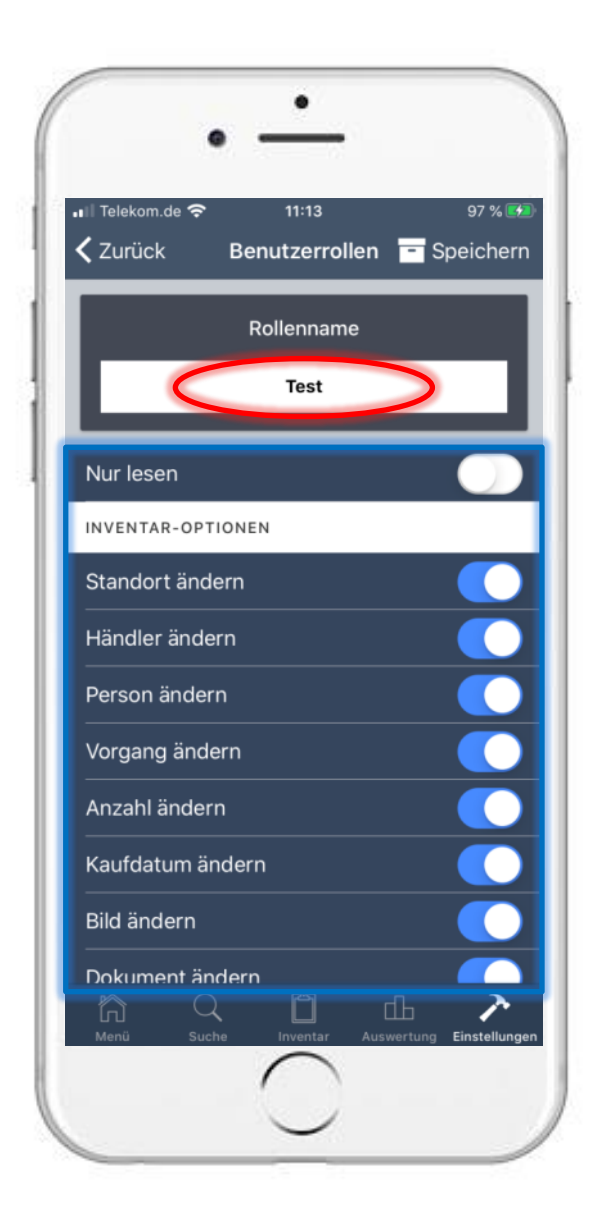

# 4. Benutzerverwaltung 4.3 Benutzerrolle erstellen

- Anschließend öffnet sich eine neue Seite. Im oberen Bereich geben Sie Ihrer Benutzerrolle einen Namen.
- Hier werden die zugehörigen Berechtigungen der Rolle konfiguriert.
- Durch tippen auf "Speichern" schließen Sie die Konfiguration der Rolle ab und übernehmen die Änderung.

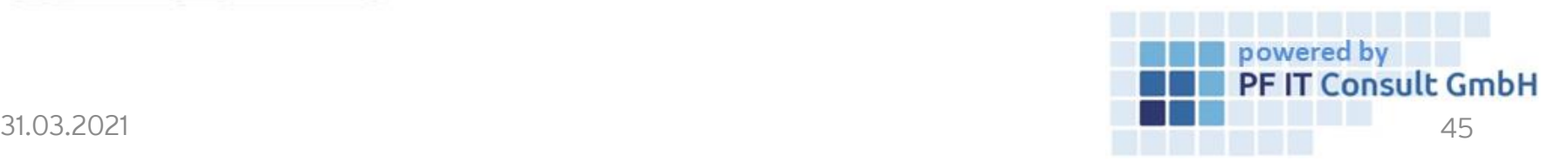

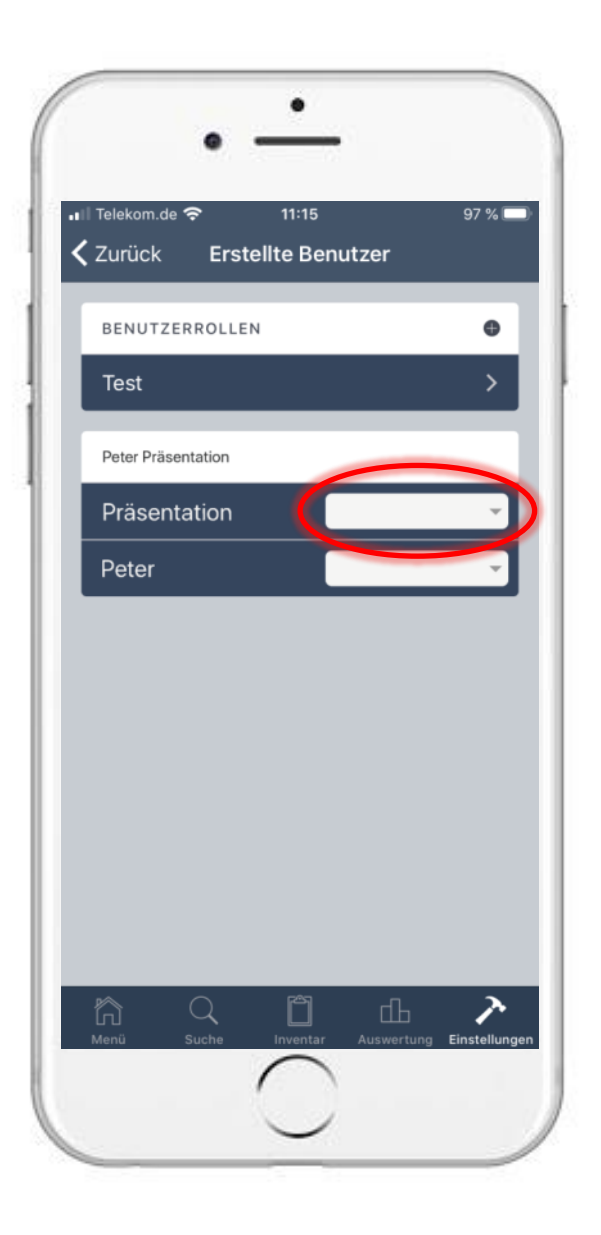

### 4. Benutzerverwaltung 4.4 Benutzerrolle zuweisen

- Nach dem Erstellen einer Rolle, ändert sich die Übersicht. Hier wird jetzt nicht nur festgelegt auf welche Datenbank der Nutzer berechtigt ist, sondern es kann auch die zuvor erstellte Rolle zugewiesen werden.
- Die Rolle wird in einem Auswahlmenü aufgelistet, welches Sie durch tippen auf den im Bild markierten Bereich öffnen.
- Im Bild wird das Auswahlmenü, sowie die Rollenbestätigung dargestellt.

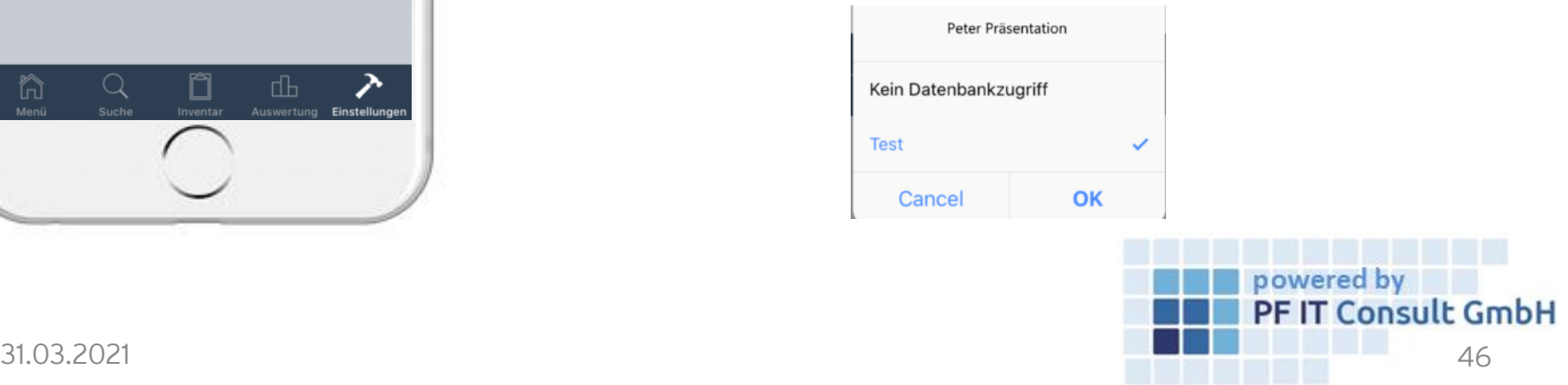

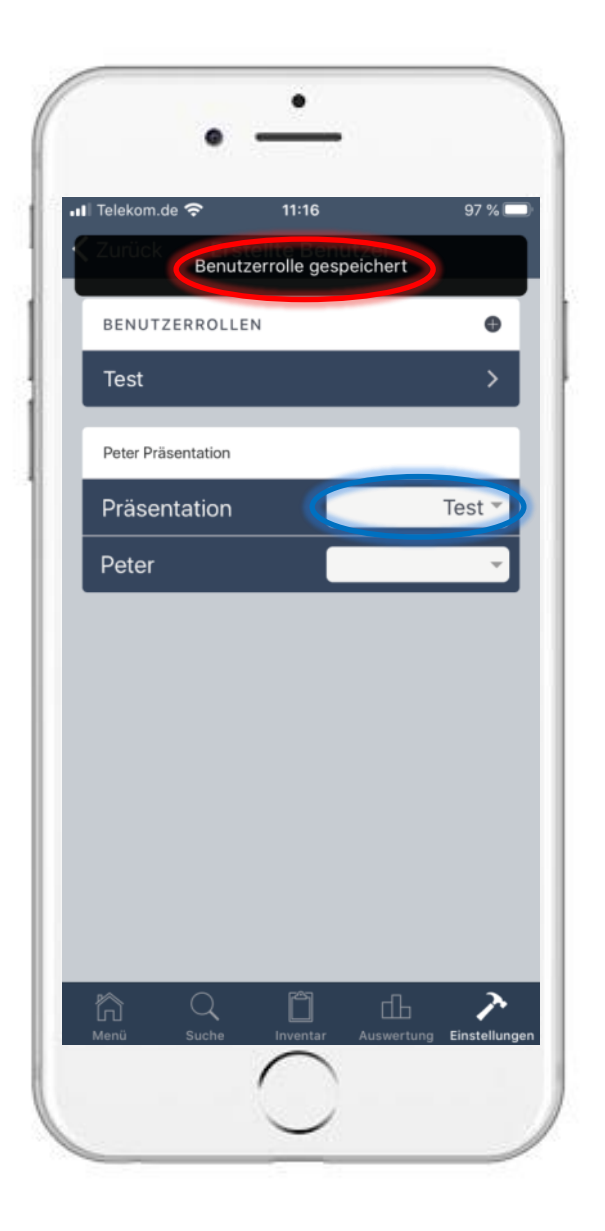

# 4. Benutzerverwaltung 4.4 Benutzerrolle zuweisen

- Es folgt die Meldung, dass die Benutzerrolle gespeichert wurde.
- Unter den erstellten Benutzern wird nun die zur Datenbank zugehörige Benutzerrolle angezeigt.

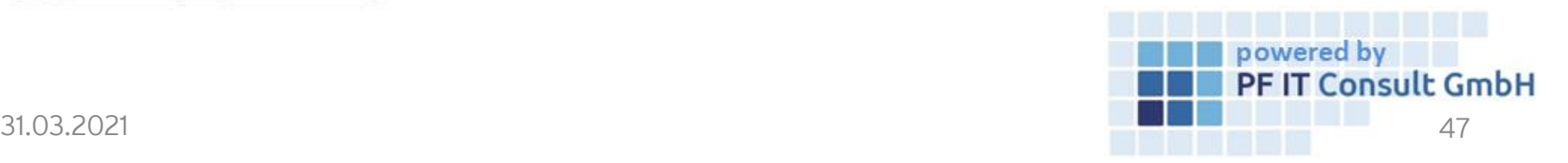

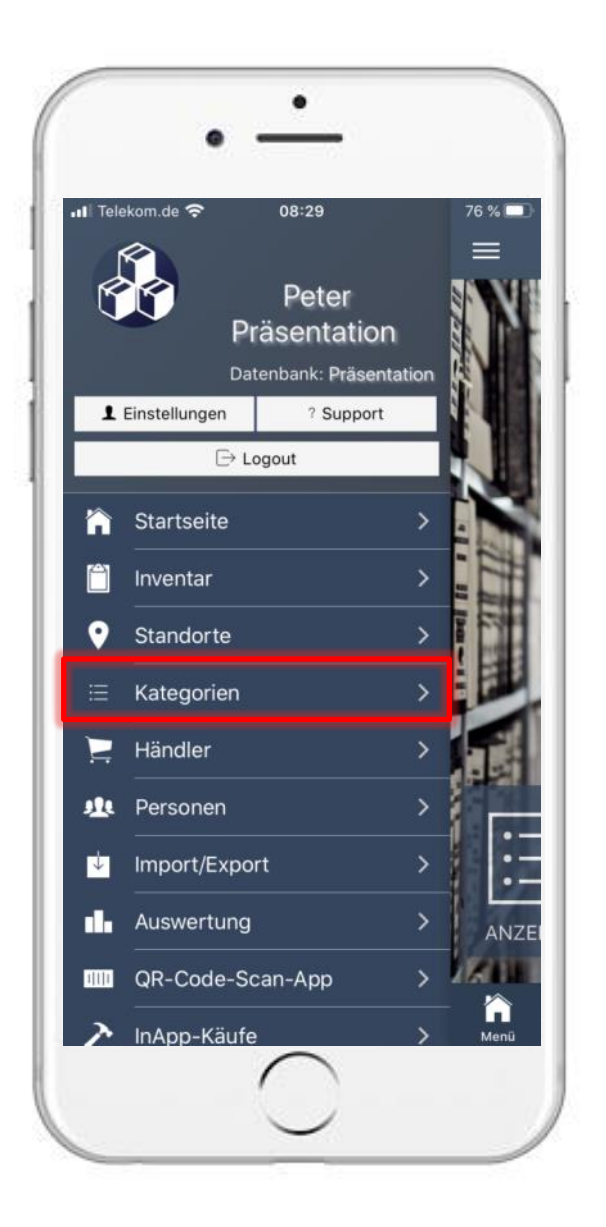

# 5. Kategorien Ansicht bearbeiten 5.1 Kategorie öffnen

- Im Hauptmenü öffnen Sie die "Kategorien".
- Anschließend werden Ihre Kategorien aufgelistet. Tippen Sie nun auf die Kategorie, deren Ansicht Sie bearbeiten möchten.

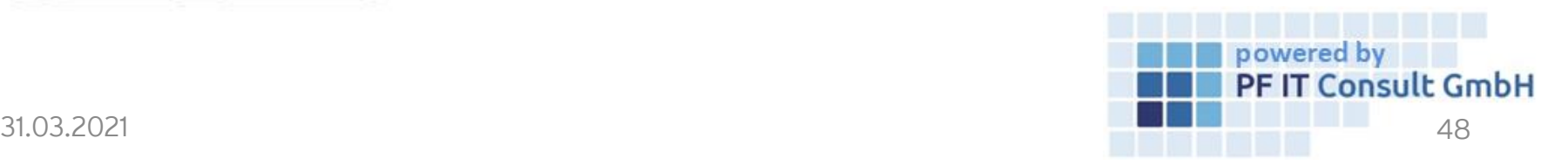

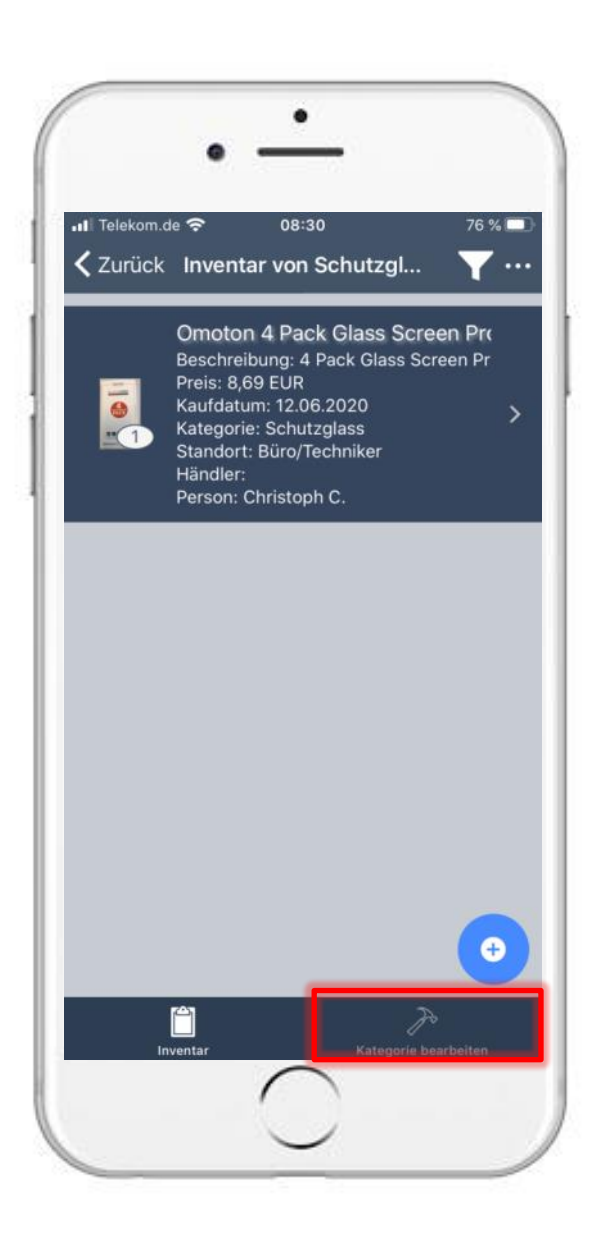

# 5. Kategorien Ansicht bearbeiten 5.2 Kategorie bearbeiten

- Es werden Ihnen nun direkt das Inventar angezeigt, welches dieser Kategorie zugewiesen wurde.
- Um die Kategorie zu bearbeiten, tippen Sie am unteren Bildrand auf "Kategorie bearbeiten".

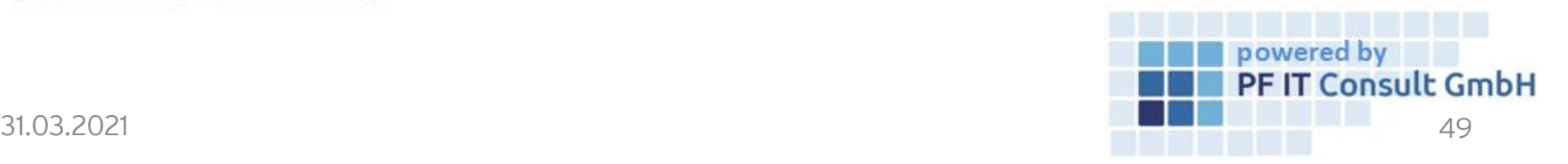

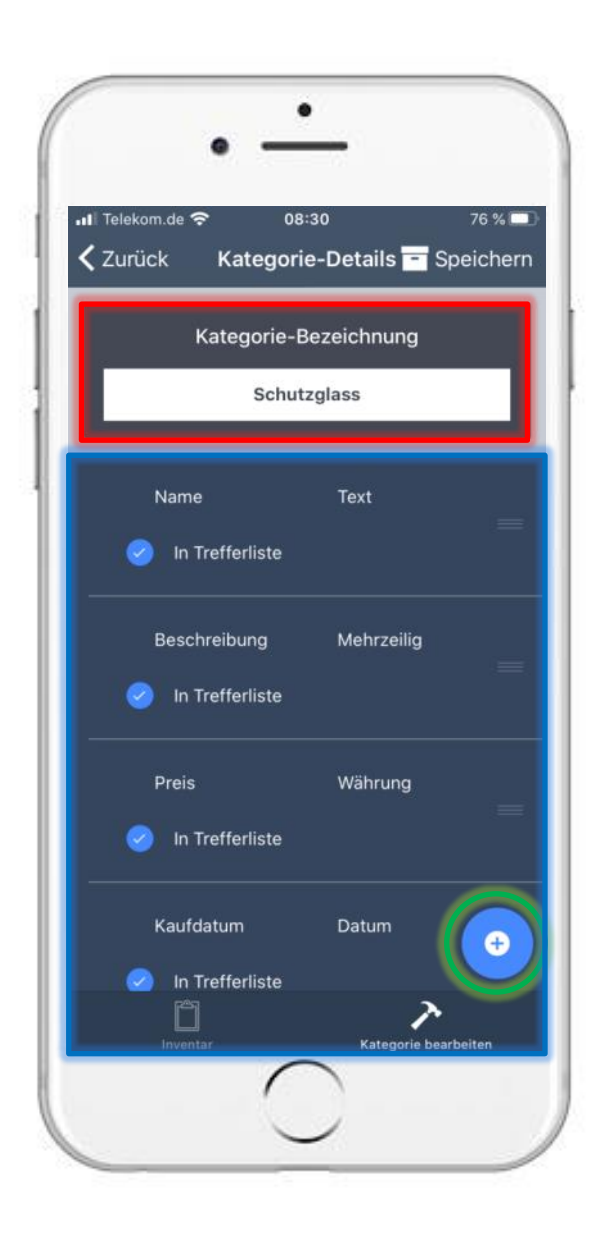

# 5. Kategorien Ansicht bearbeiten 5.2 Kategorie bearbeiten

- Anschließend können Sie die Bezeichnung der Kategorie ändern, sowie Felder entfernen, verschieben oder erstellen.
- Um eine weiteres Feld hinzuzufügen, tippen Sie auf das im Bild grün markierte Plus.
- Danach wird ein weiteres Feld in der Liste hinzugefügt.

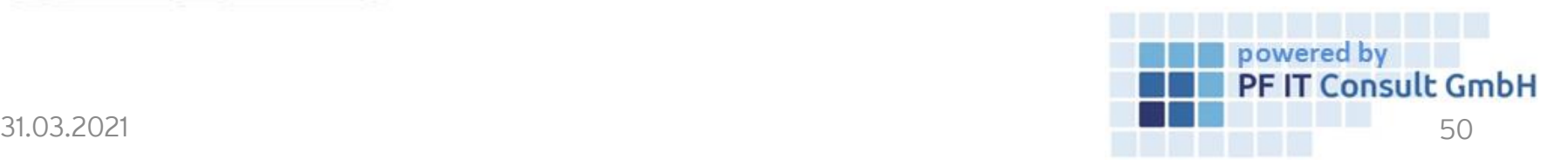

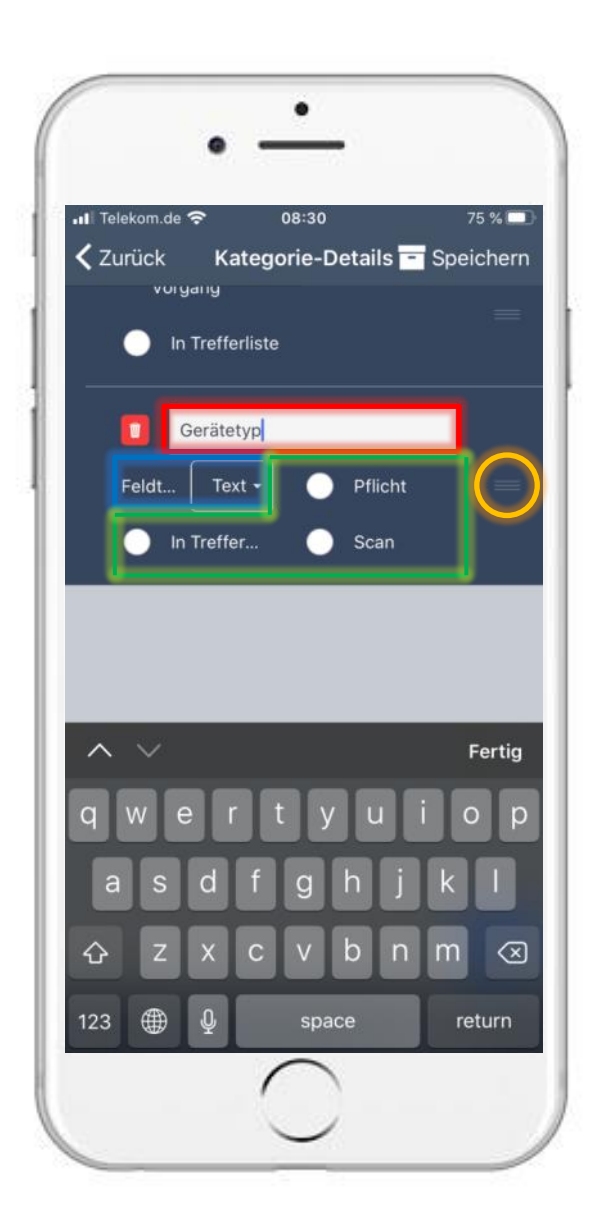

# 5. Kategorien Ansicht bearbeiten 5.2 Kategorie bearbeiten

- Im rot markierten Bereich erfolgt die Benennung.
- Der blau markierte Bereich stellt den Feldtyp dar. (z.B. Text, Mehrzeilig, Zahl, Währung, Datum etc.)
- Die Optionen des grün markierten Bereichs bestimmen, ob das neue Feld eine Pflichtangabe ist, es gescannt werden kann und ob angezeigt wird.
- Halten Sie den im Bild orange markierten Bereich gedrückt, können Sie die Reihenfolge der Felder ändern.
- Um die Änderungen zu übernehmen tippen Sie auf "Speichern".

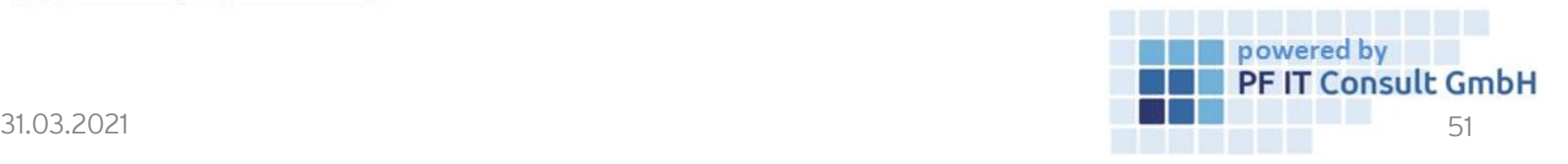

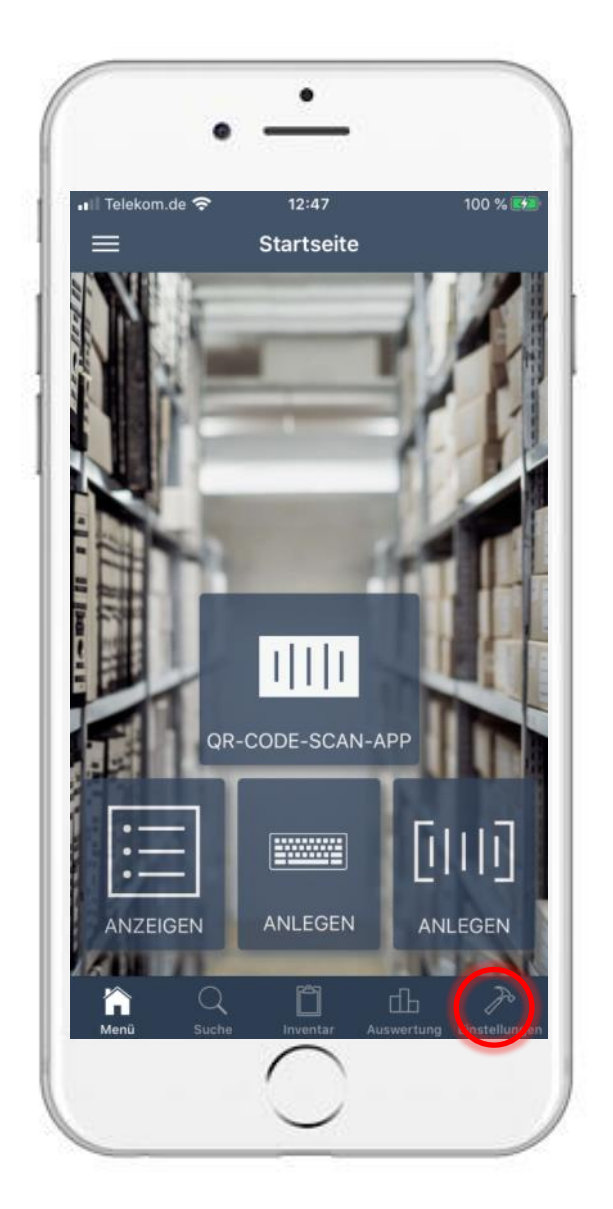

# 6. Vorgänge bearbeiten 6.1 Einstellungen öffnen

• Um einen Vorgang zu erstellen öffnen Sie zunächst die Einstellungen

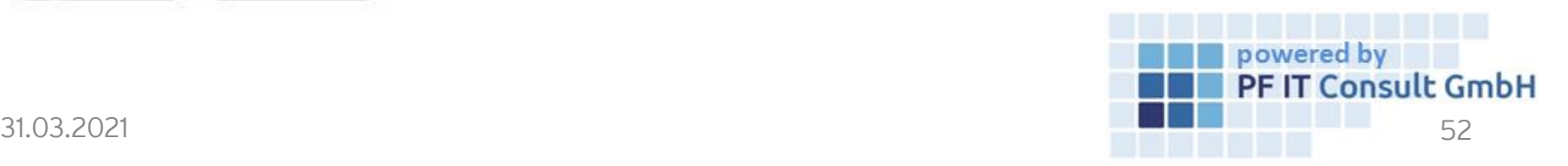

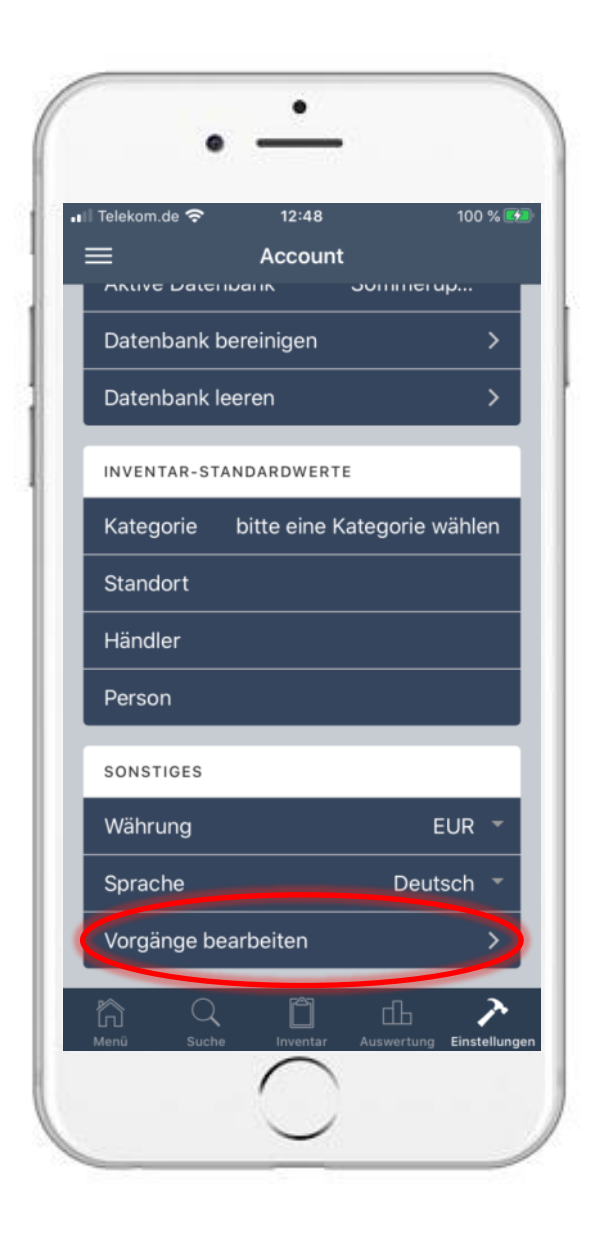

• Sobald Sie die Einstellungen geöffnet haben navigieren Sie zur Option "Vorgänge bearbeiten", welcher sich unter dem Reiter "Sonstiges" befindet, und betätigen diese.

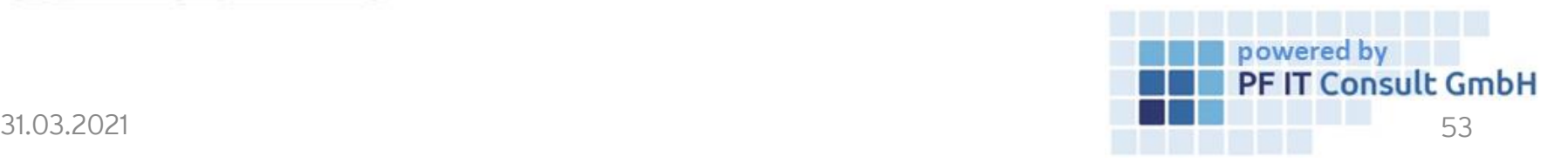

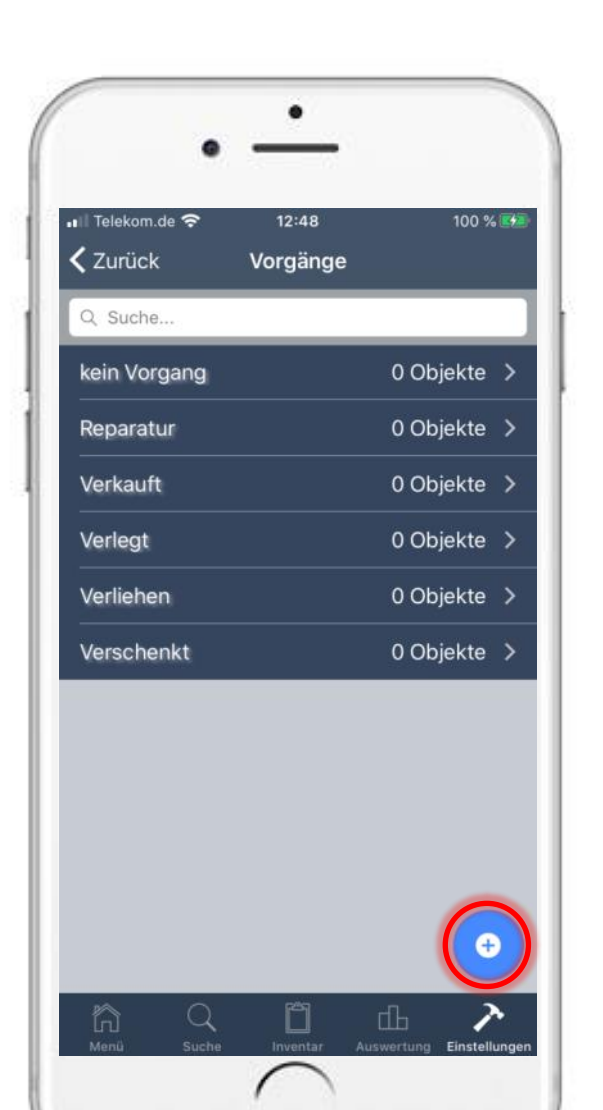

# 6. Vorgänge bearbeiten 6.3 Vorgang erstellen

- Anschließend tippen Sie auf der neuen Seite auf das blau umkreiste Plus um einen neuen Vorgang zu erstellen.
- Nach tippen des Plus-Symbols öffnet sich eine neue Seite, in welcher Sie dem neuen Vorgang eine Bezeichnung bzw. einen Namen geben. Im Anschluss tippen Sie auf Speichern.

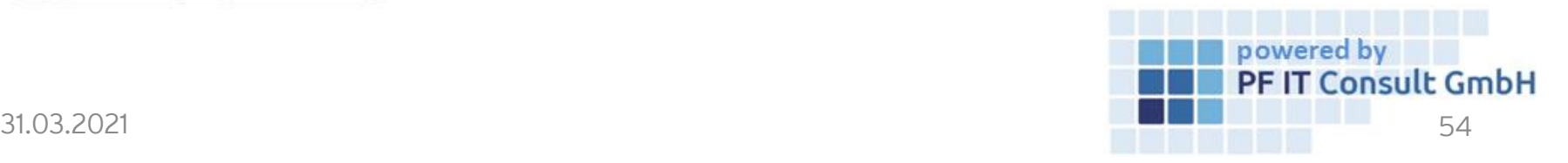

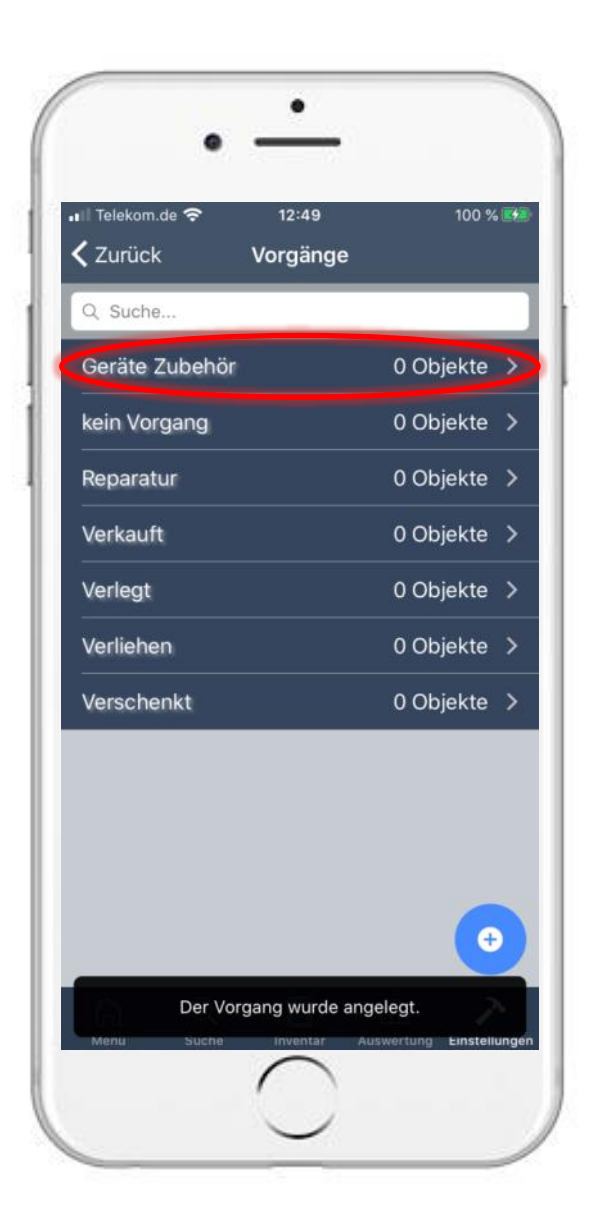

# 6. Vorgänge bearbeiten 6.3 Vorgang erstellen

• Anschießend wird der neu erstellte Vorgang in der Liste angezeigt.

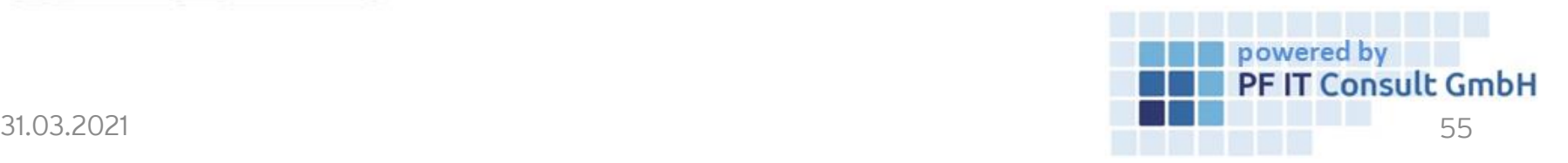

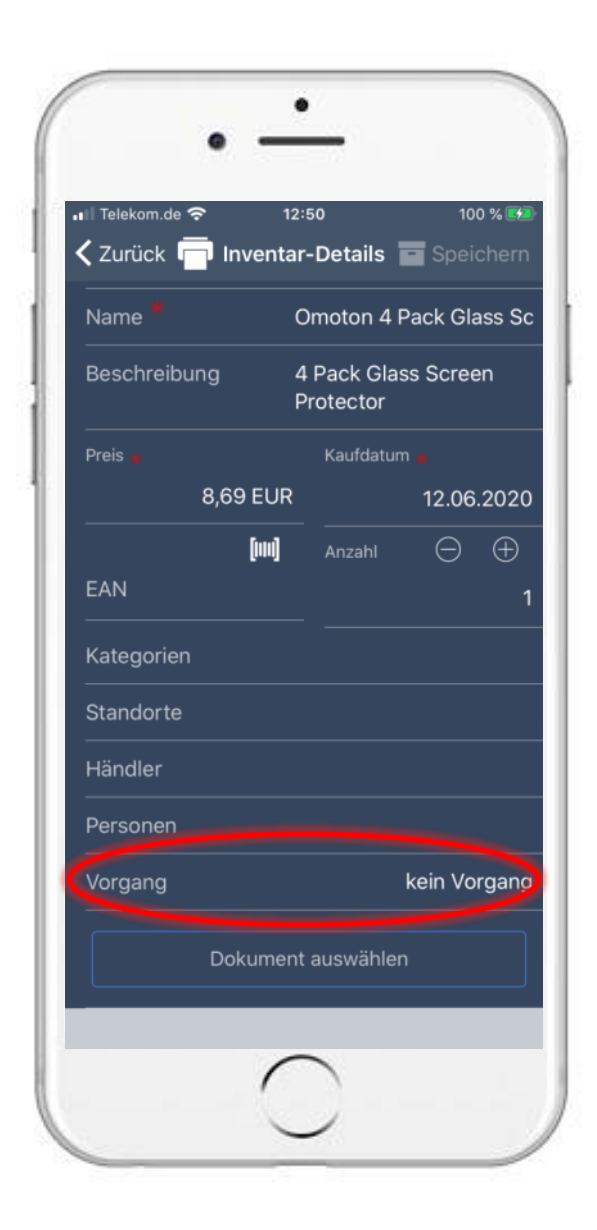

# 6. Vorgänge bearbeiten 6.4 Vorgang einem Inventar zuordnen

- Um ein Inventar einem Vorgang hinzuzufügen, müssen Sie zunächst das gewünschte Inventar öffnen.
- Sobald Sie Ihr Inventar geöffnet haben navigieren Sie zum Bereich Vorgang.
- Dort ist zunächst "kein Vorgang" angegeben.

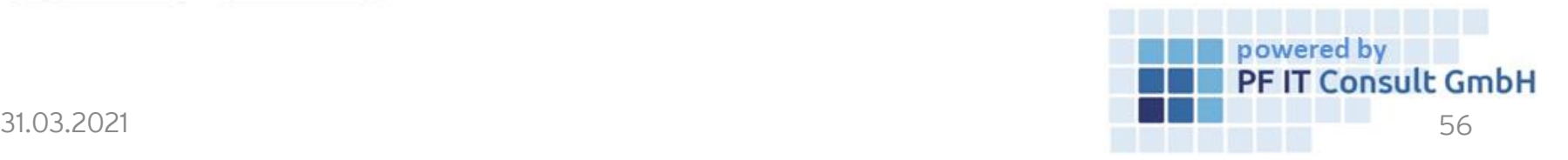

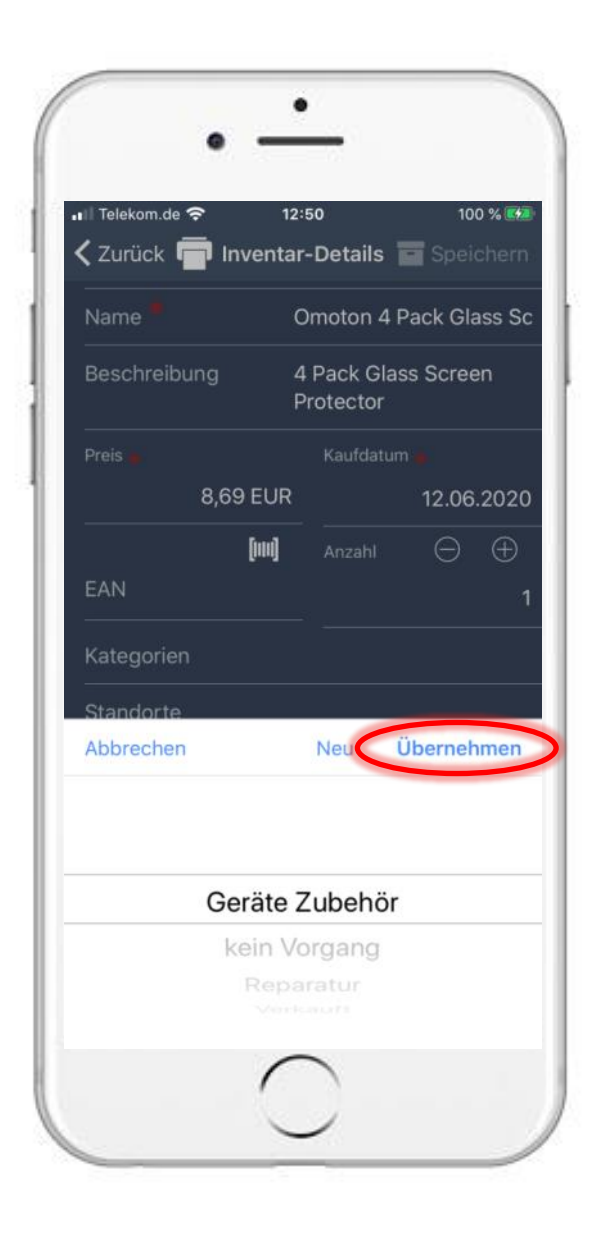

# 6. Vorgänge bearbeiten 6.4 Vorgang einem Inventar zuordnen

• Tippen Sie auf das Feld, öffnet sich ein kleines Fenster. Dort wählen Sie ihren gewünschten Vorgang aus und tippen anschließend auf "Übernehmen".

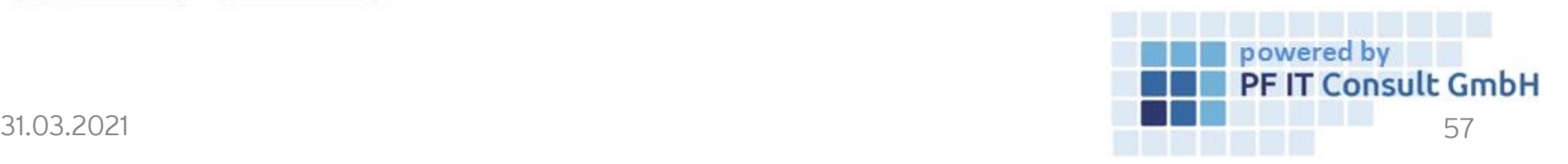

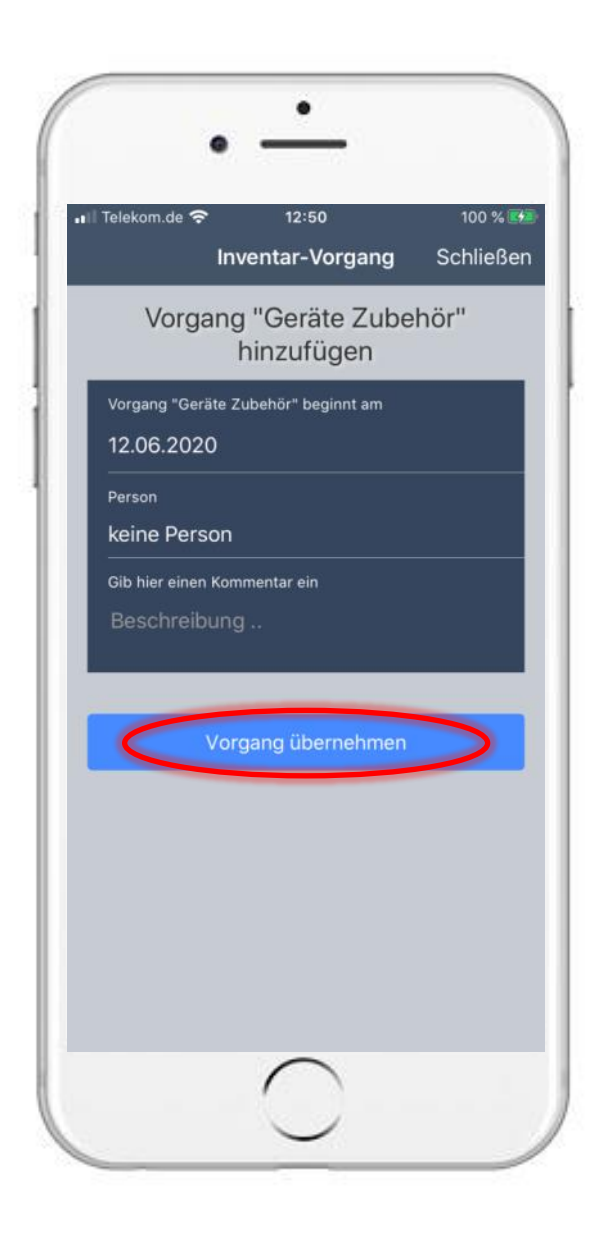

# 6. Vorgänge bearbeiten 6.4 Vorgang einem Inventar zuordnen

• Folgend können Sie optional eine Person und ein Kommentar angeben. Um dies zu bestätigen, tippen Sie anschließend auf "Vorgang übernehmen".

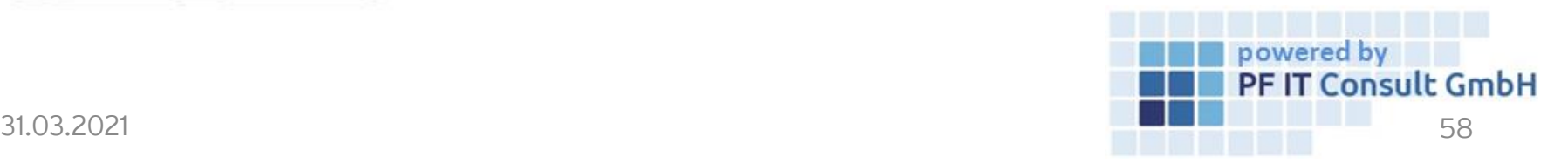

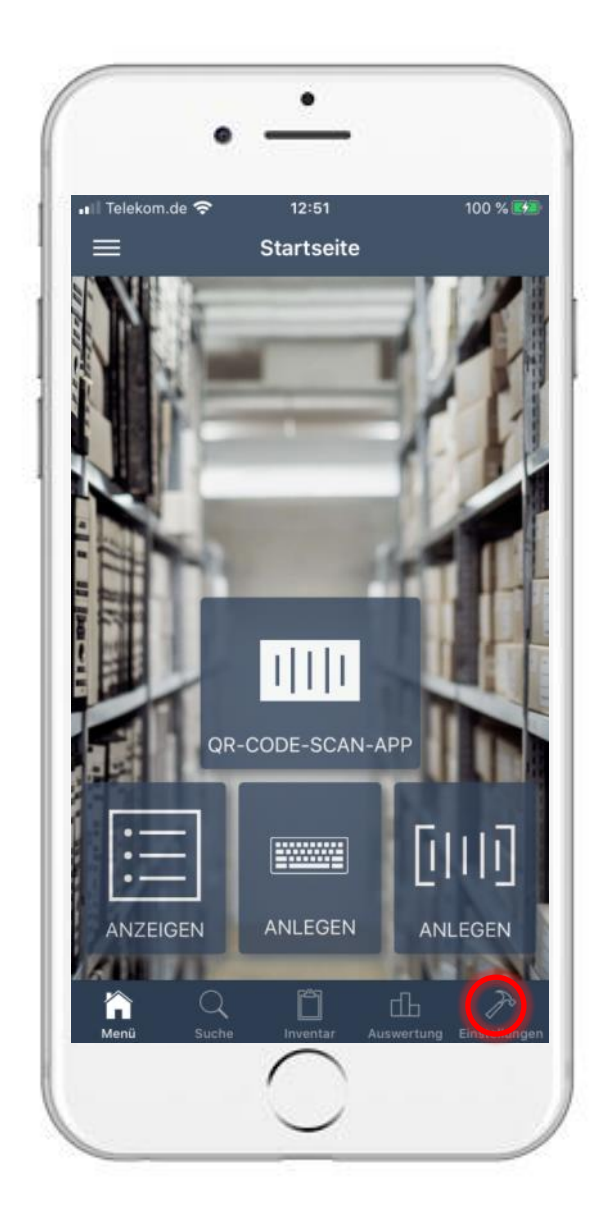

- Um einen Vorgang zu bearbeiten müssen Sie zunächst die Einstellungen öffnen.
- Anschließend navigieren Sie nach unten zu "Sonstiges" und Tippen auf die Option "Vorgänge bearbeiten".

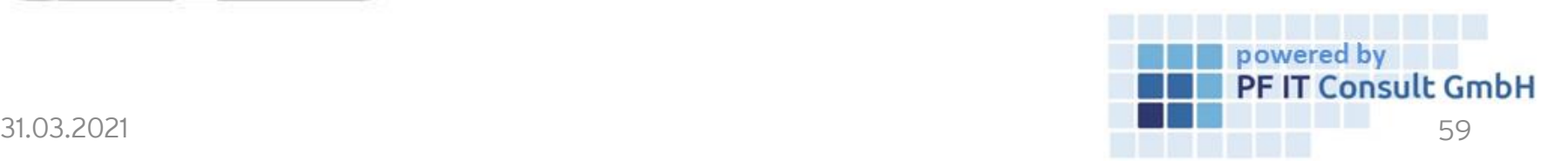

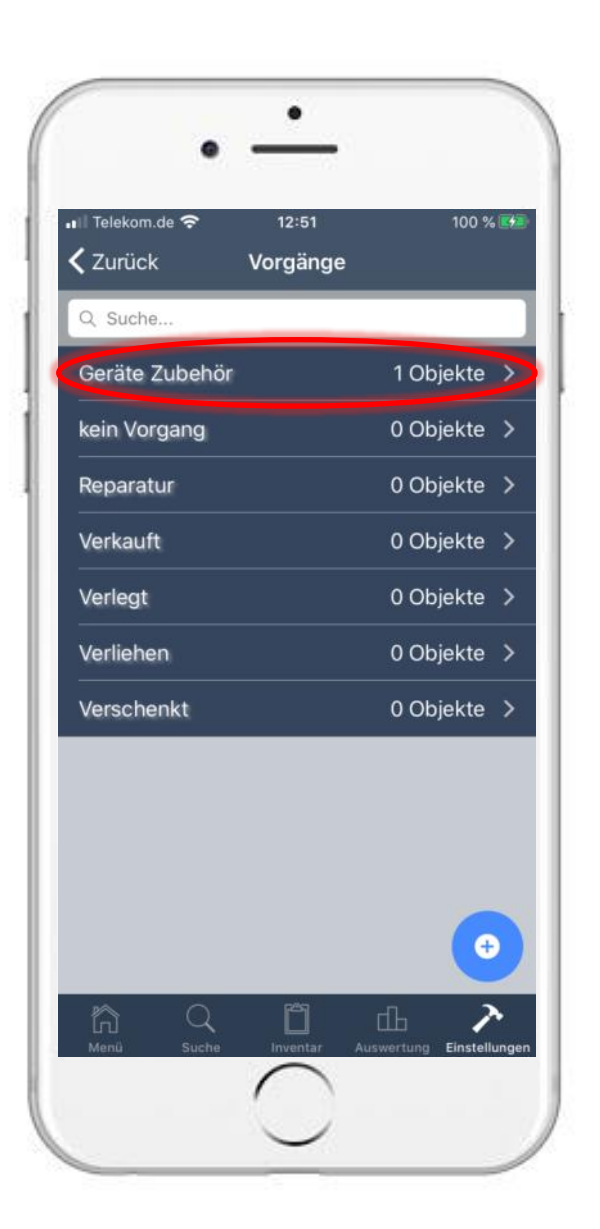

• Tippen Sie nun auf den zu bearbeitenden Vorgang. In unserem Beispiel wird der Vorgang "Geräte Zubehör" ausgewählt.

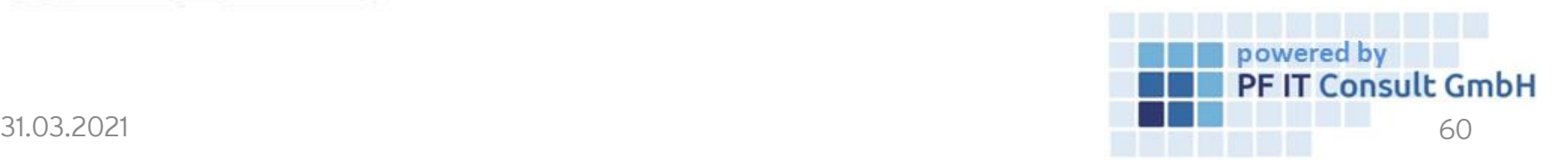

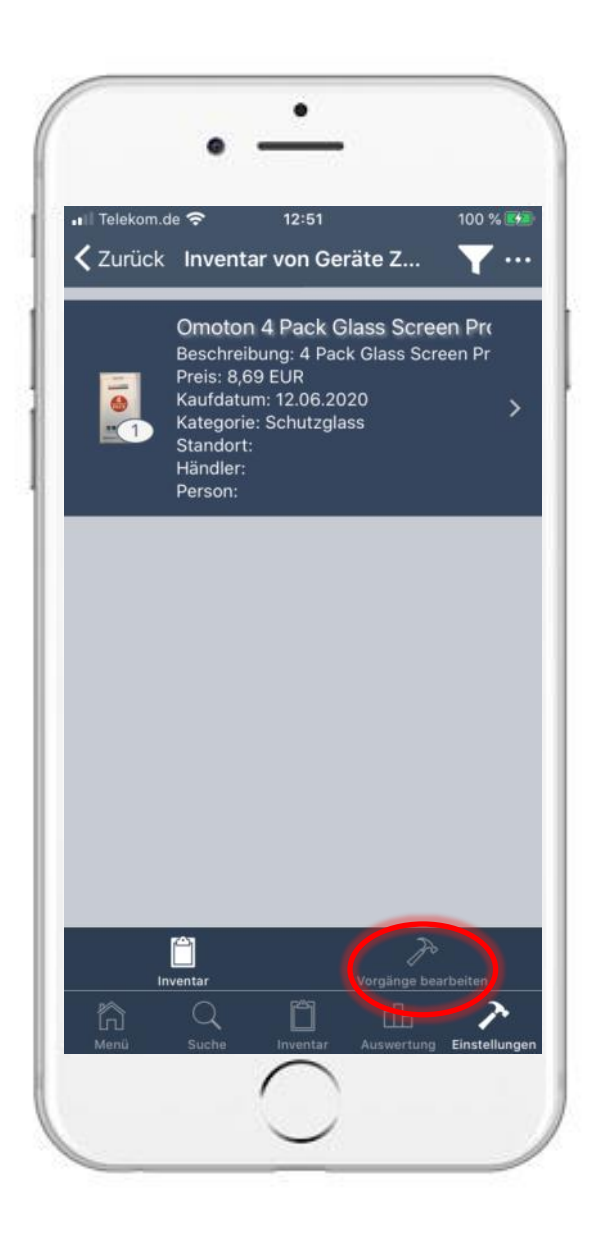

- Wählen Sie im unteren Bereich die Option "Vorgänge bearbeiten".
- Dort können sie nun die Bezeichnung des Vorgangs anpassen. Zum bestätigen der Änderung tippen Sie auf "Speichern".

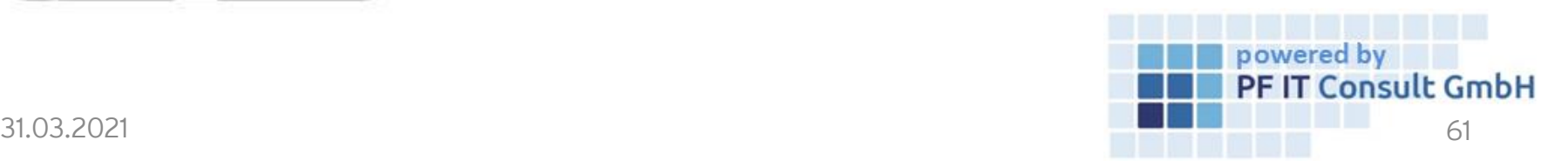

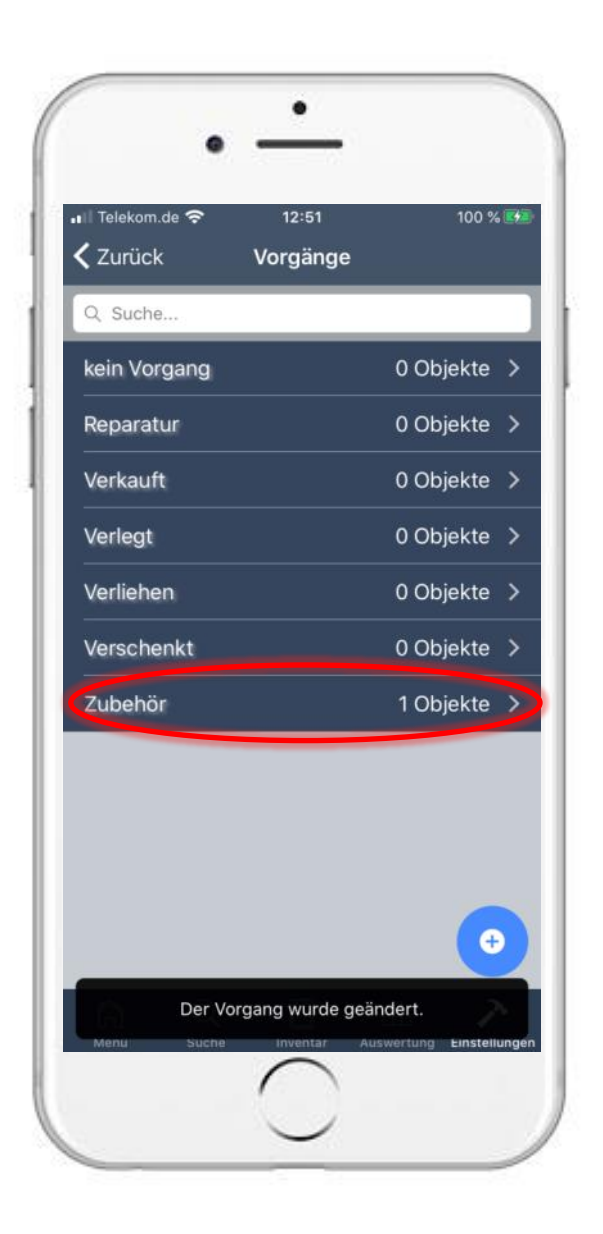

• Sobald Sie damit abgeschlossen haben, wird der Vorgang unter der neuen Bezeichnung aufgelistet.

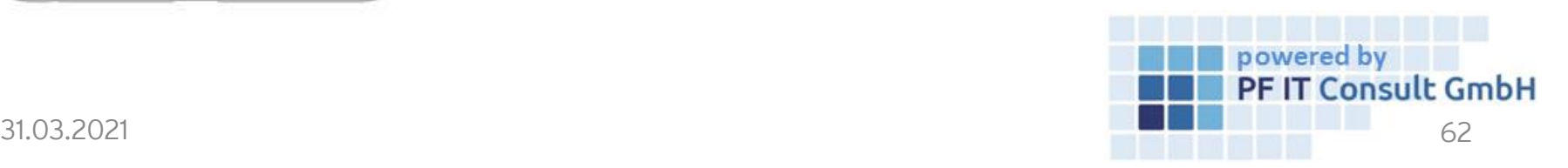

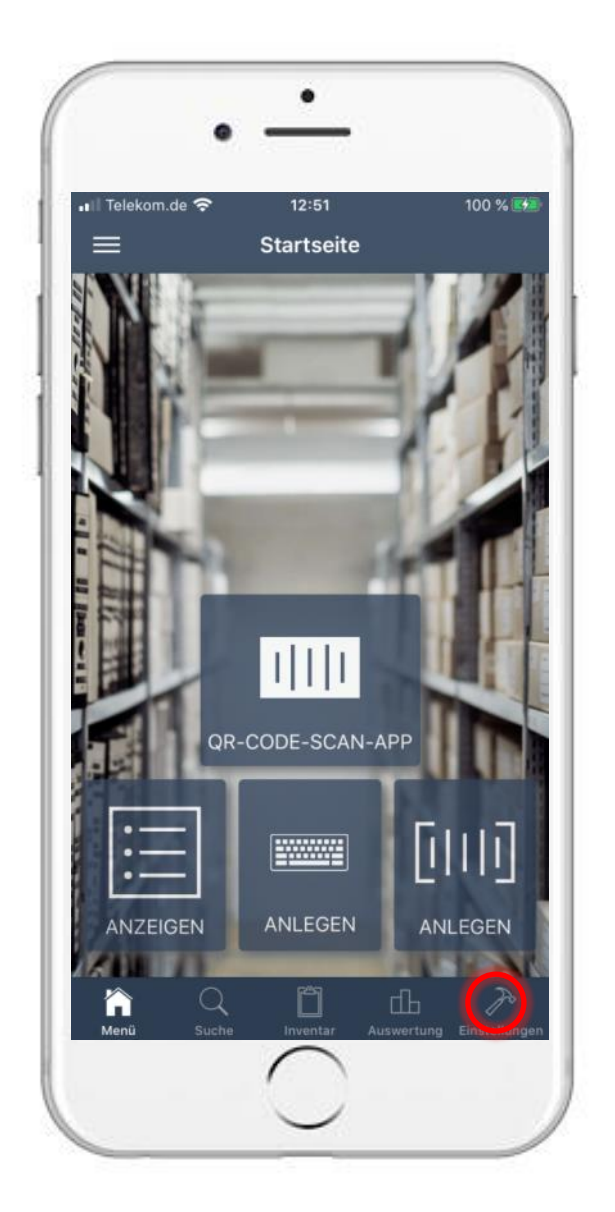

- Um einen Vorgang zu löschen öffnen Sie zunächst die Einstellungen.
- Anschließend navigieren nach unten zu "Sonstiges" und tippen auf die Option "Vorgänge bearbeiten".

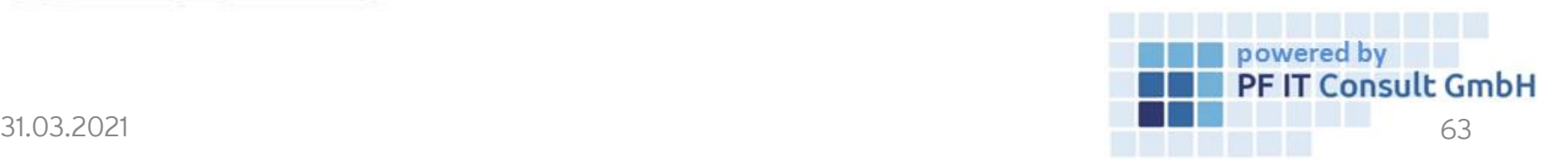

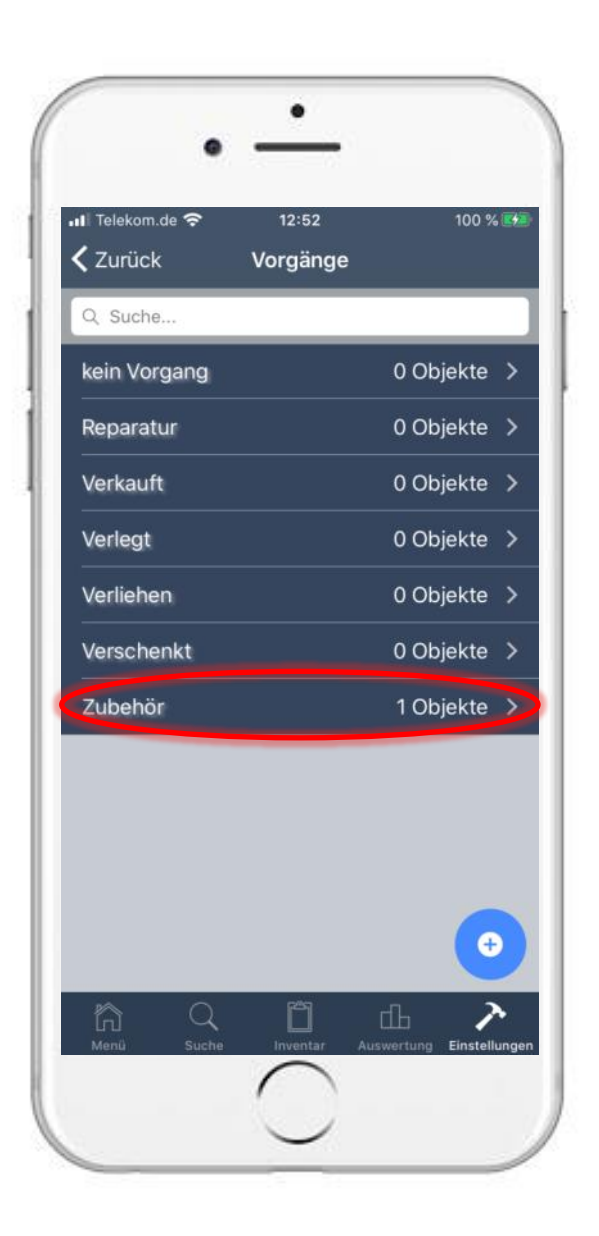

• In unserem Beispiel wird der Vorgang "Zubehör" verwendet.

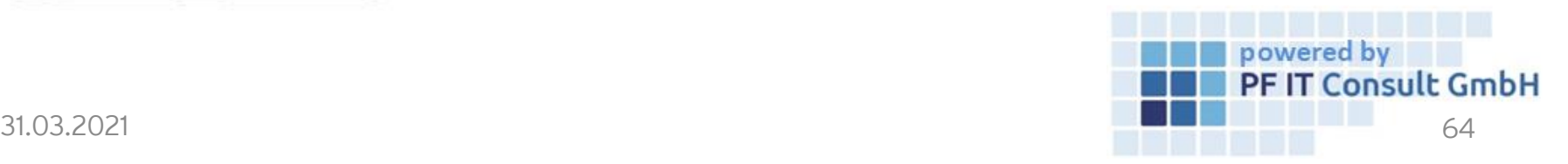

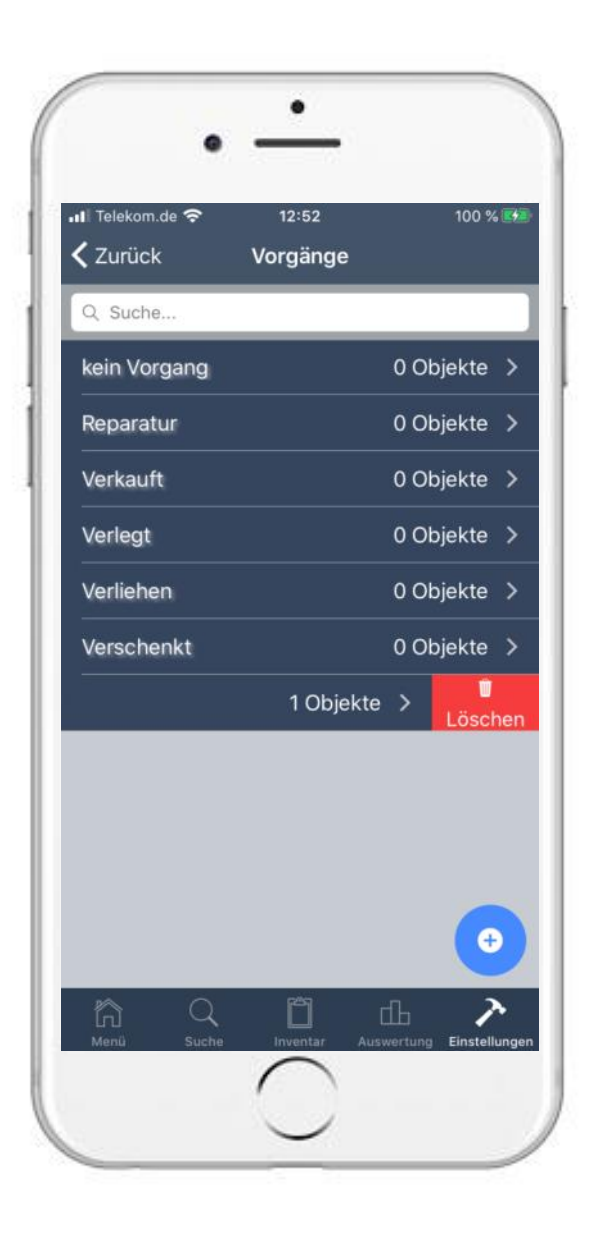

- Anschließend wischen Sie den Vorgang von rechts nach links.
- Tippen Sie auf die nun sichtbare Option "Löschen" um den Vorgang zu entfernen.

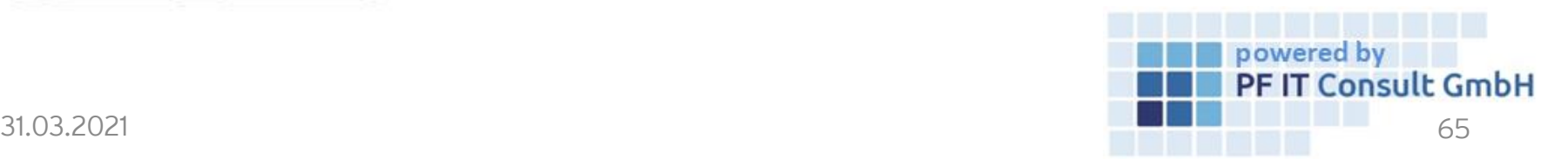

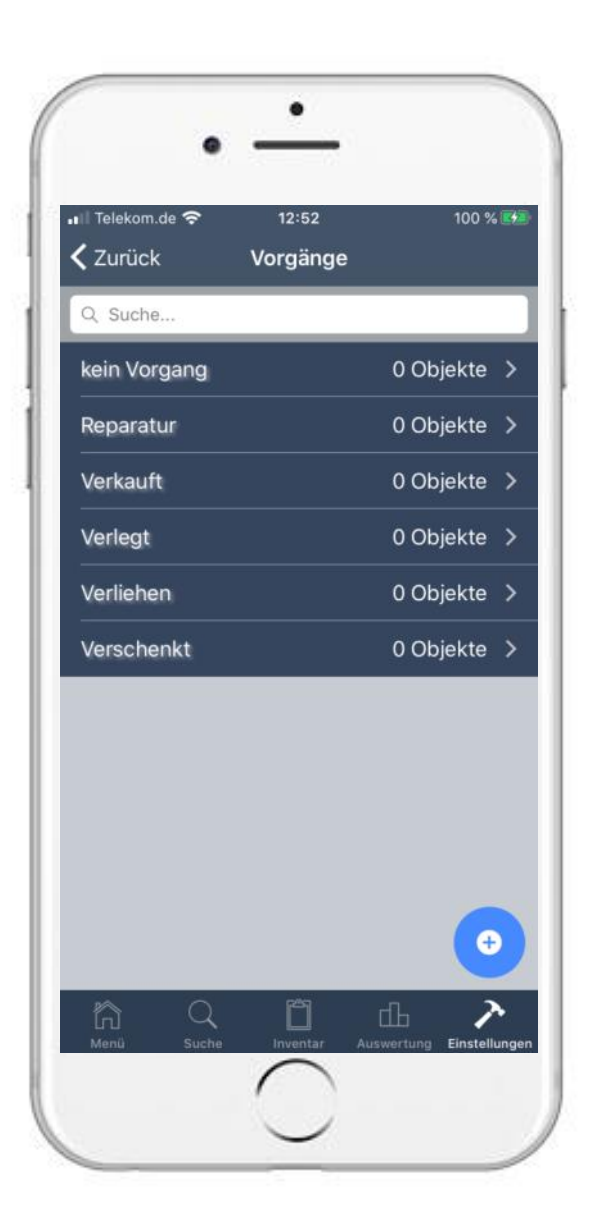

- Es wird sich eine Sicherheitsabfrage öffnen, welche Sie bestätigen müssen, um den Löschvorgang abzuschließen.
- Danach wird die Liste der Vorgänge erneut geöffnet. Dort wird der gelöschte Vorgang nun nicht mehr aufgelistet.

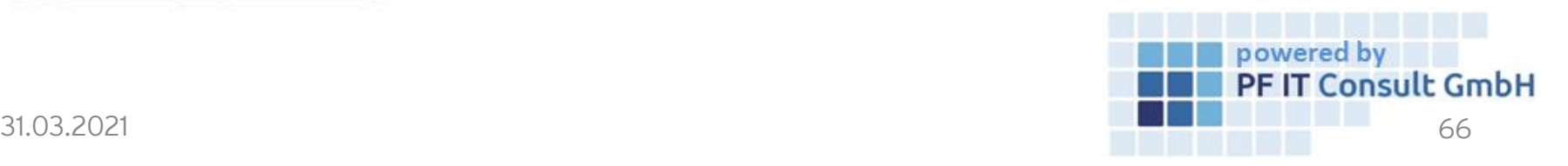

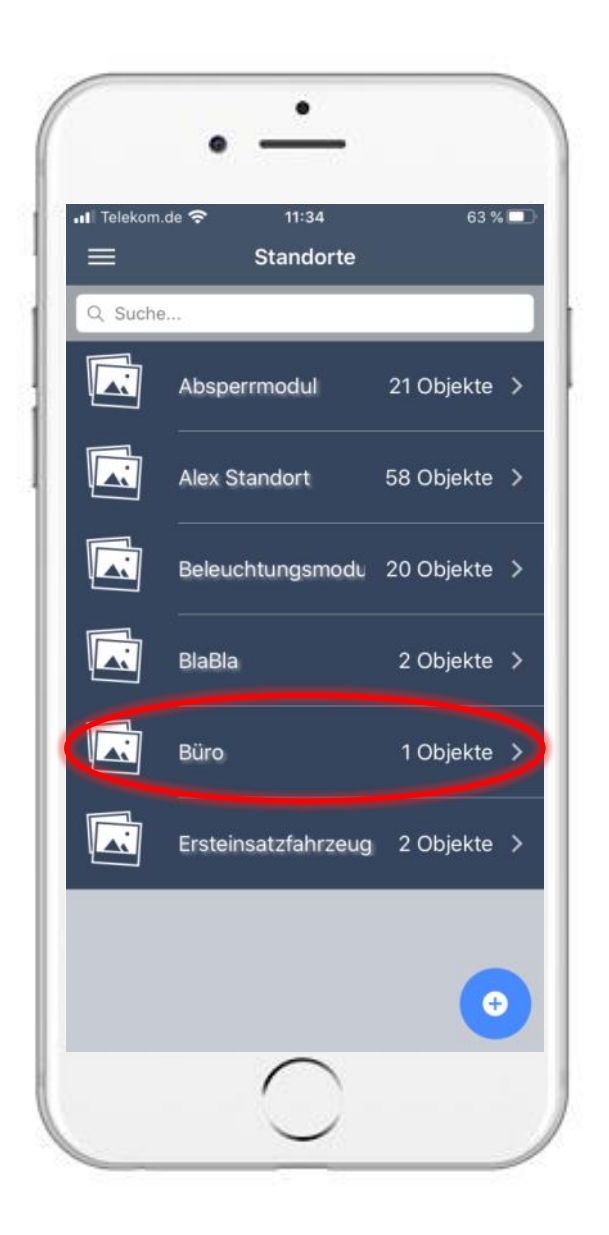

# 7. QR-Code für Standort 7.1 Standort öffnen

• Um einen QR-Code zu erzeugen müssen Sie zunächst ein Standort öffnen.

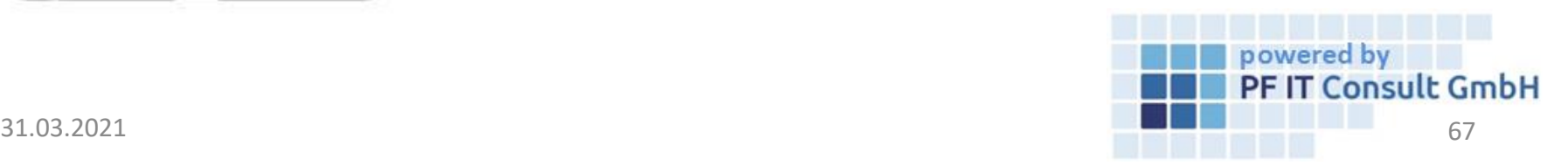

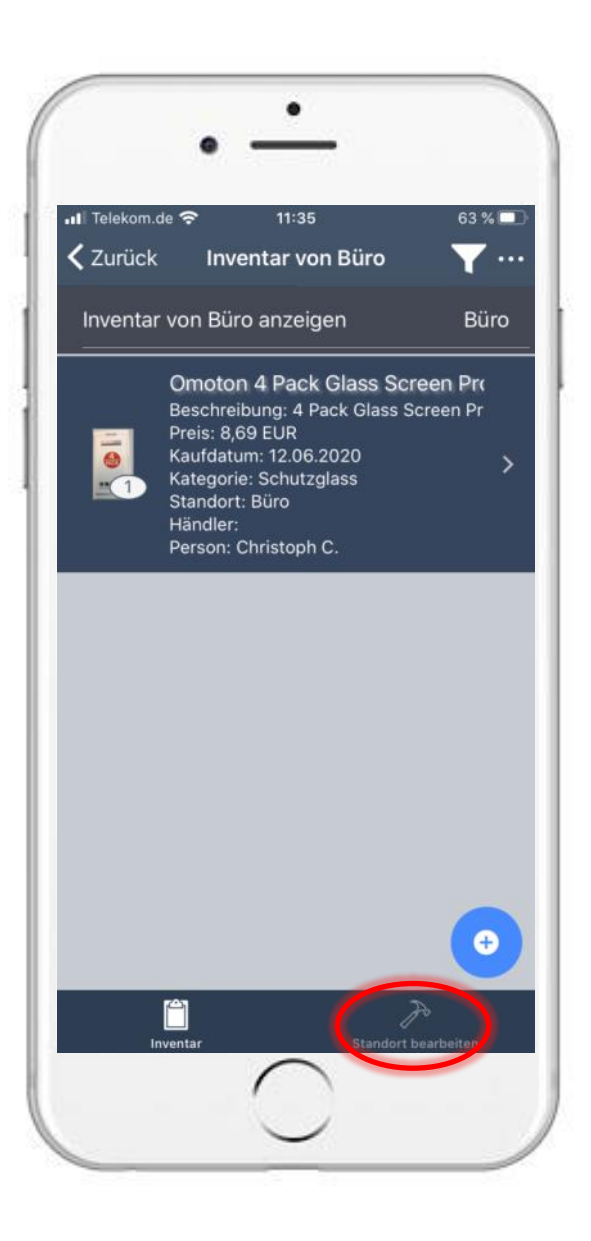

# 7. QR-Code für Standort 7.2 Standort bearbeiten

• Sobald sie ihren Standort geöffnet haben wählen Sie die Option "Standort bearbeiten".

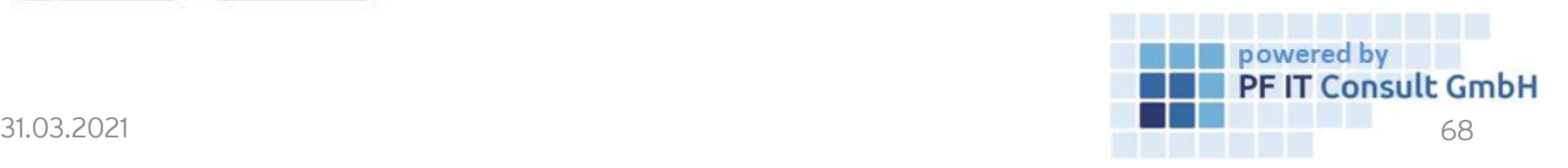

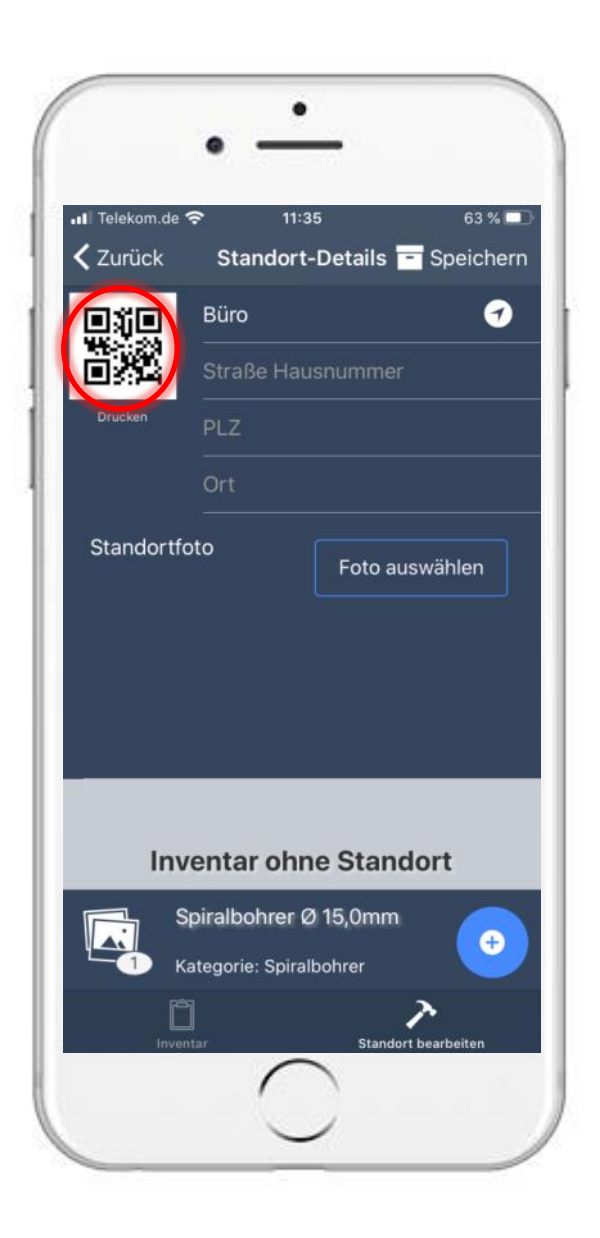

# 7. QR-Code für Standort 7.3 QR-Code Erzeugen

- Anschließend öffnet sich eine Seite, in welcher die Informationen des Standortes angepasst werden.
- Um ein QR-Code für diesen Standort zu erzeugen müssen Sie auf den dargestellten QR-Code tippen.

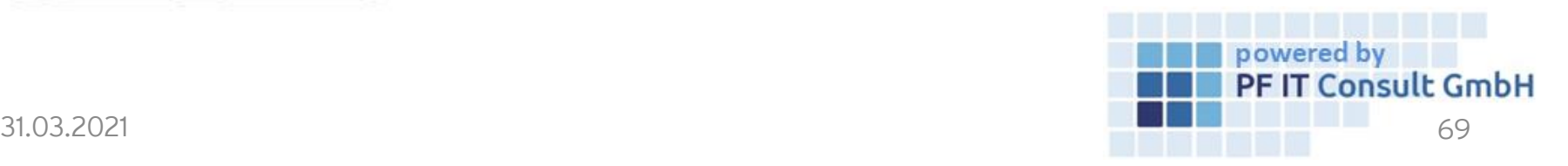

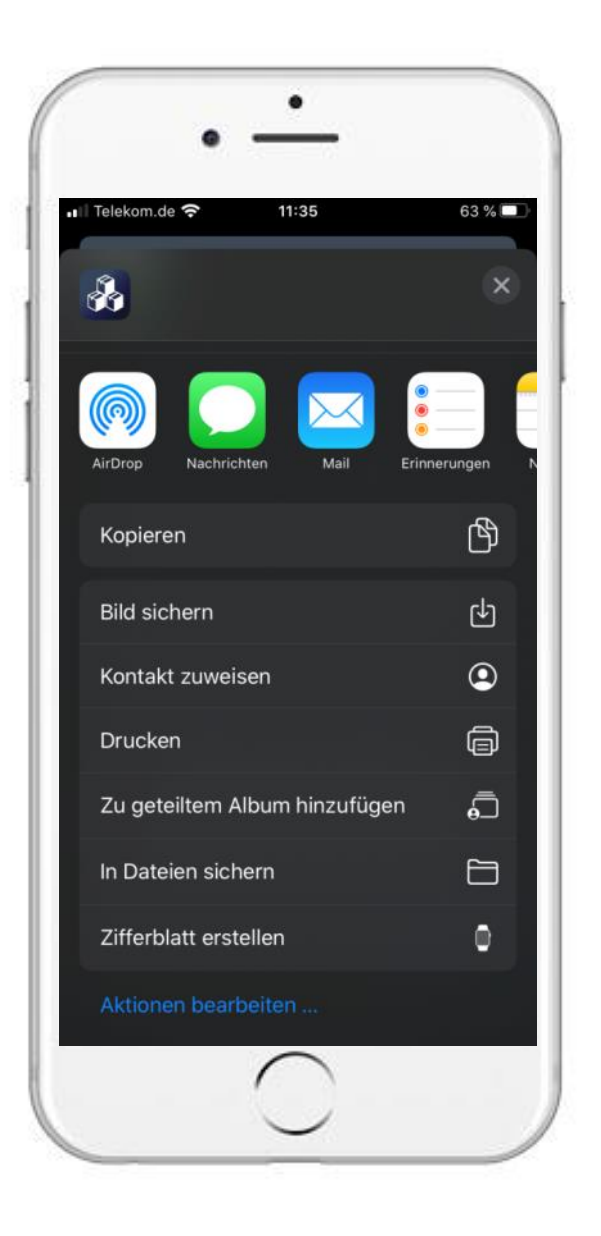

### 7. QR-Code für Standort 7.4 QR-Code Speichern

• Im folgenden Fenster wird ausgewählt, ob der QR-Code als Bild gespeichert, geteilt, gedruckt oder in Dateien gesichert wird.

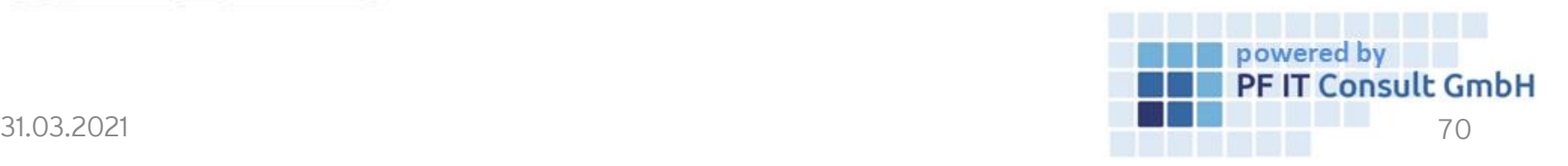

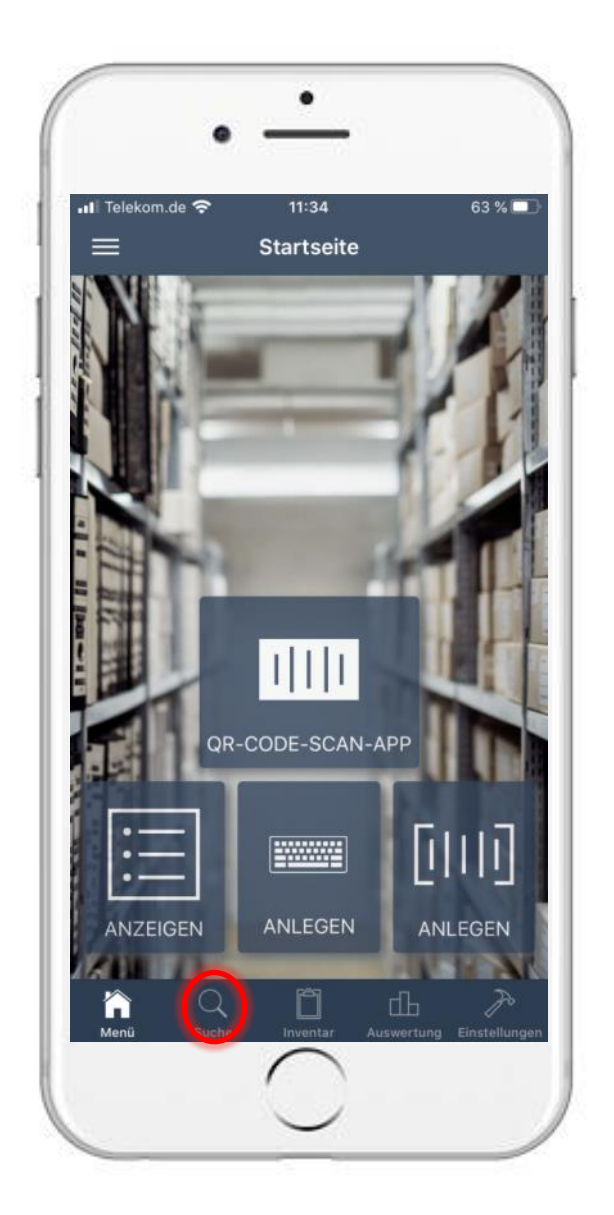

### 7. QR-Code für Standort 7.5 QR-Code Scannen

• Um den Standort QR-Code zu scannen, müssen Sie zunächst auf "Suche" tippen.

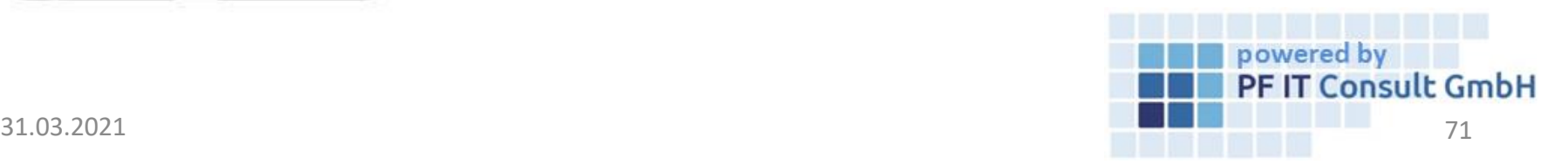

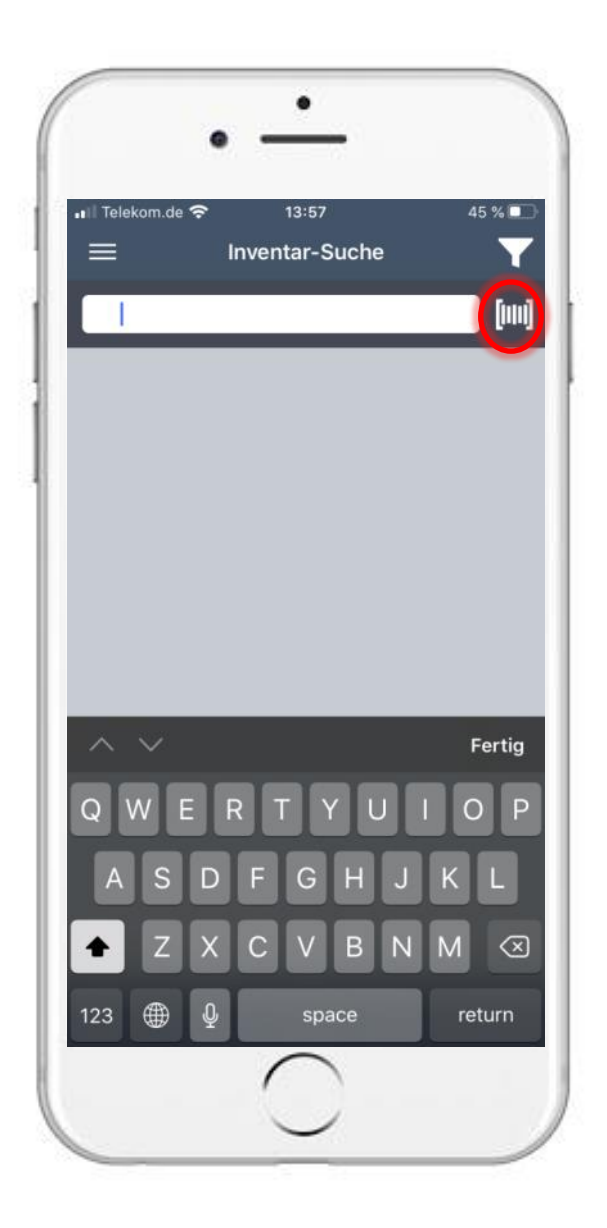

# 7. QR-Code für Standort 7.5 QR-Code Scannen

- Anschließend öffnet sich eine neue Seite mit einem Suchfeld.
- Rechts des Suchfeldes befindet sich ein Button zum einscannen von QR-Codes.
- Diesen müssen Sie nun betätigen.

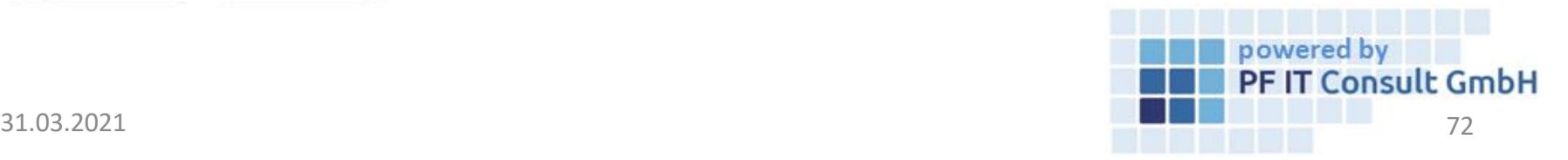
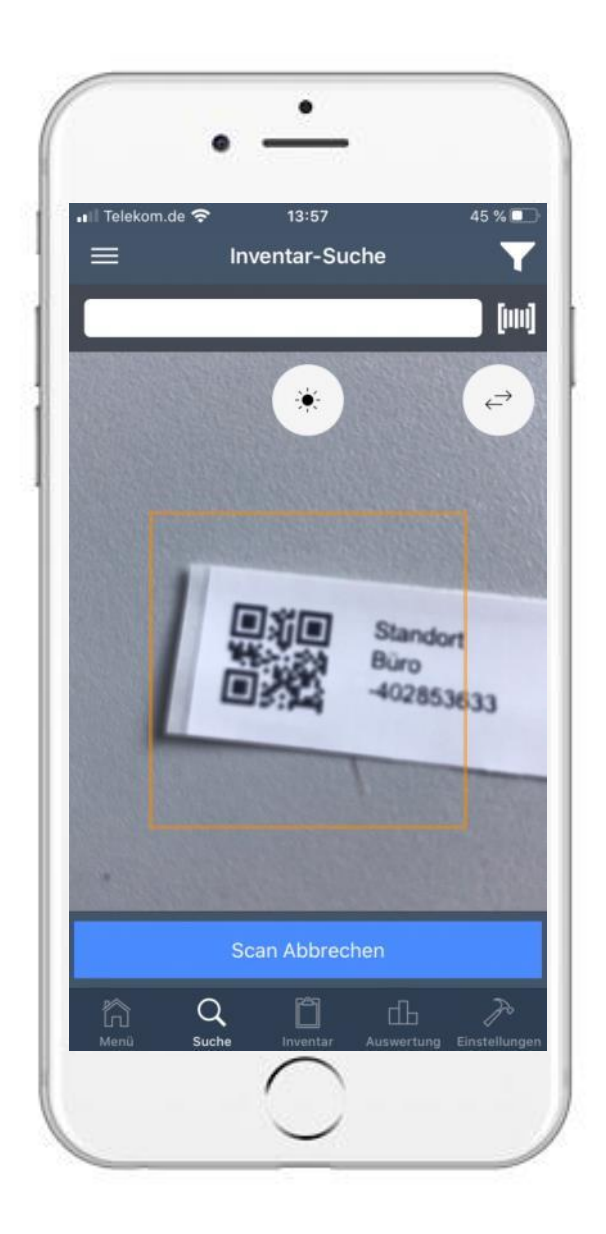

#### 7. QR-Code für Standort 7.5 QR-Code Scannen

- Anschließend öffnet sich die Kamera, um den Standort QR-Code zu scannen.
- Zur Erkennung muss sich dieser im dargestellten Quadrat befinden.

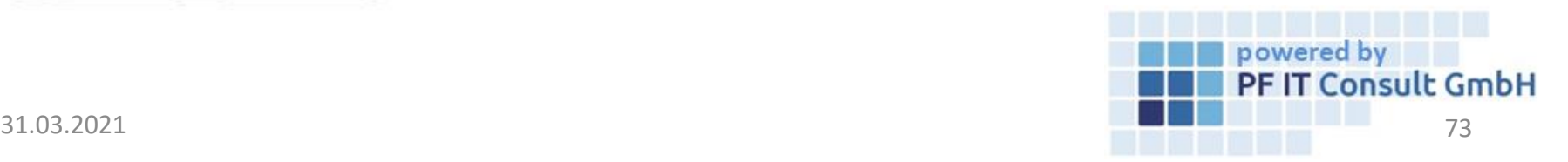

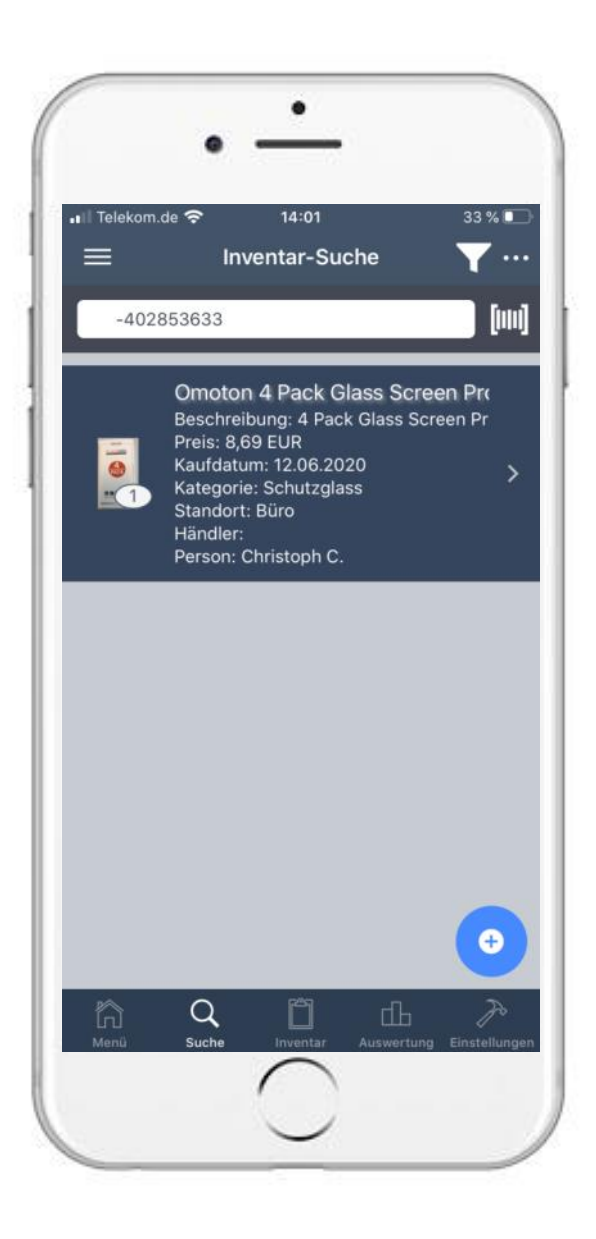

#### 7. QR-Code für Standort 7.5 QR-Code Scannen

• Sobald der QR-Code gescannt wurde werden alle Inventare aufgelistet, die diesem Standort zugewiesen sind.

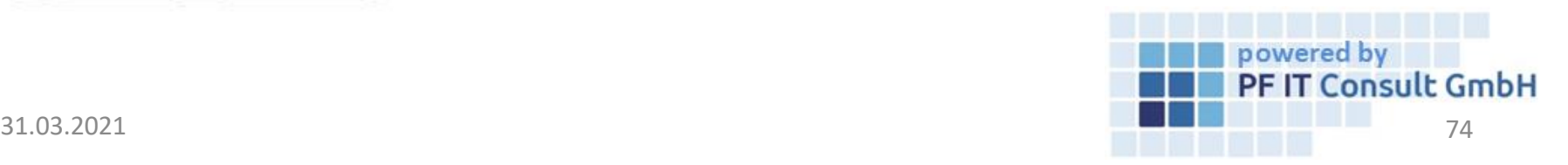

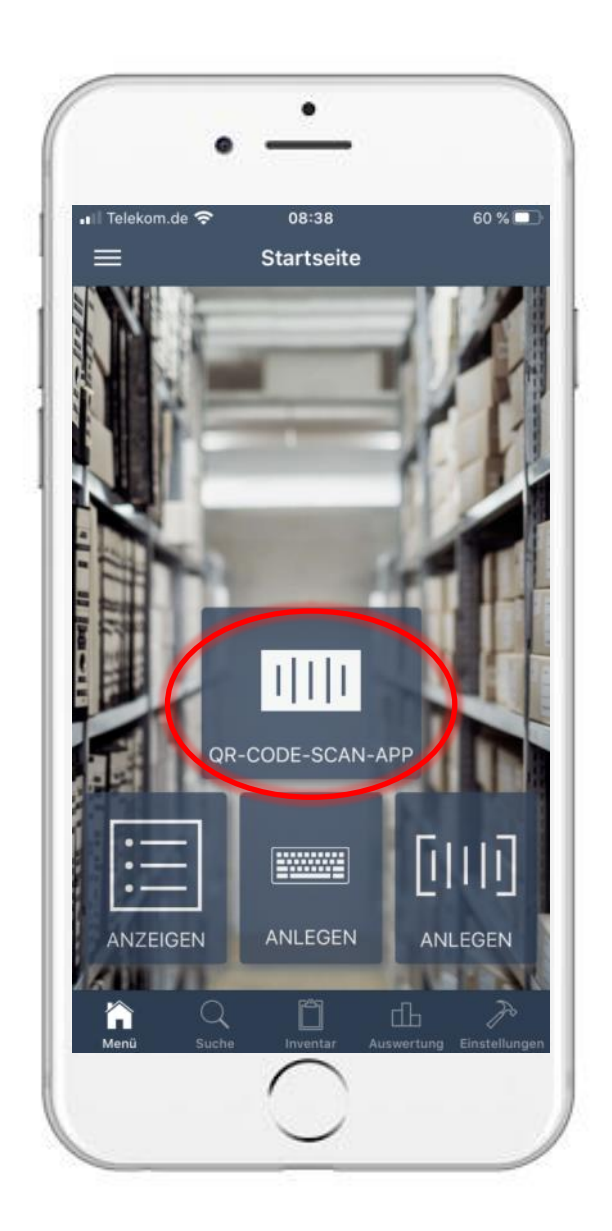

### 8. Inventar per Scan neuer Person zuordnen 8.1 QR-CODE-SCAN-APP öffnen

• Um eine Person zu einem Inventar zuzuordnen oder zu ändern, müssen Sie zunächst auf das Feld "QR-CODE-SCAN-APP" tippen.

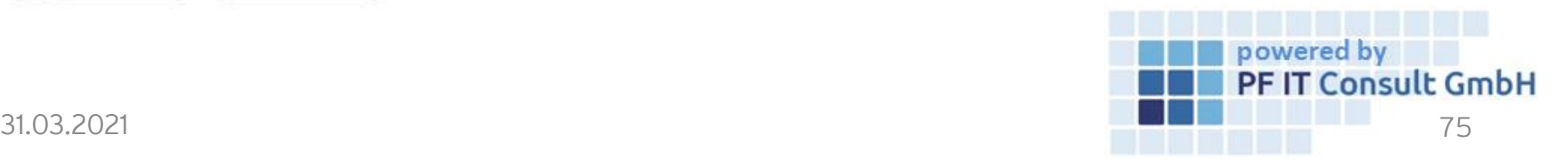

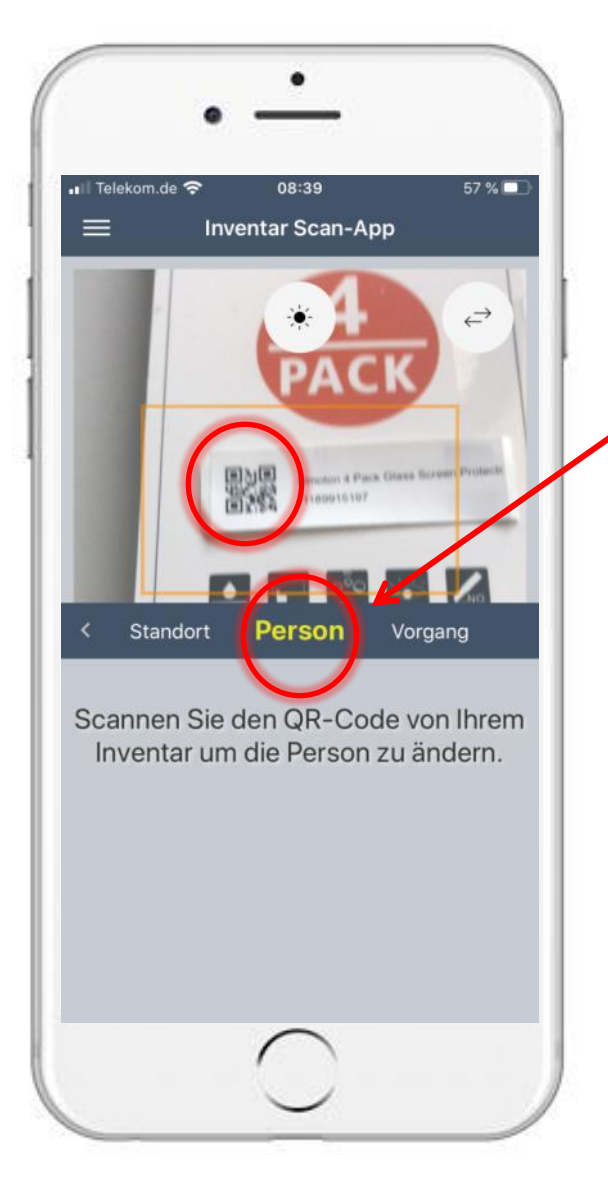

## 8. Inventar per Scan neuer Person zuordnen 8.2 QR-Code scannen

- Anschließend öffnet sich die Inventar Scan-App.
- Hier wischen Sie die dargestellte Auswahl zur Seite bis "Person" ausgewählt ist.
	- Nun scannen Sie den QR-Code ihres Inventars.

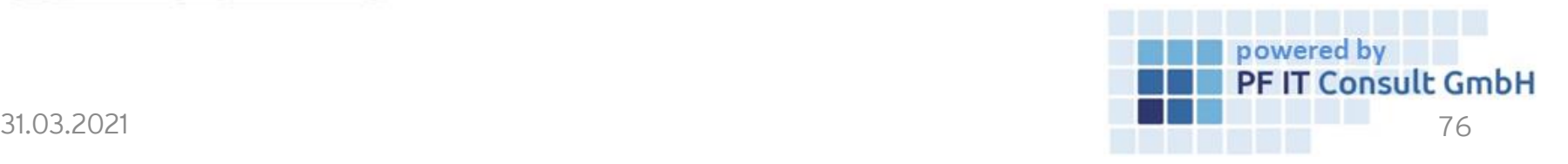

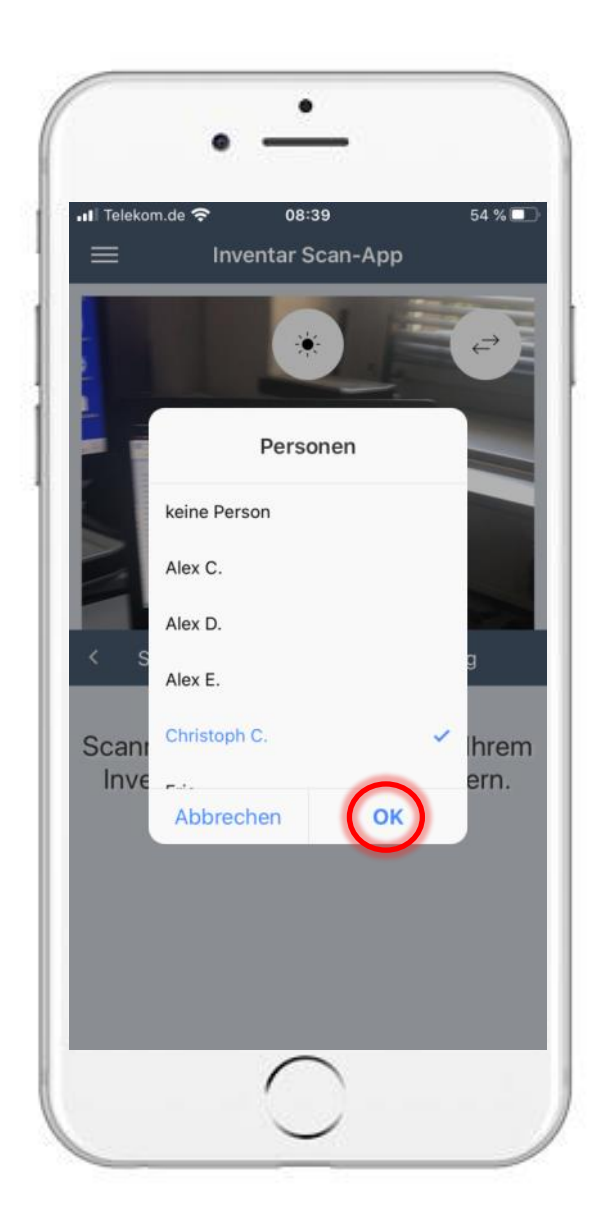

## 8. Inventar per Scan neuer Person zuordnen 8.3 Personen Zuordnung ändern

- Im Anschluss wählen Sie die Person aus, zu der Sie das Inventar zuordnen möchten. In unserem Beispiel wird Christoph C. gewählt.
- Tippen Sie auf "OK" um die Änderung zu bestätigen.

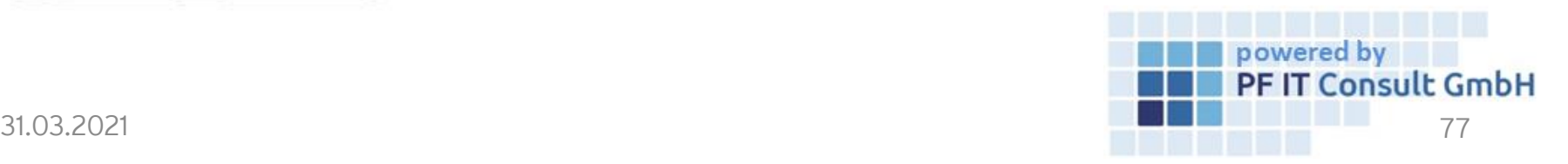

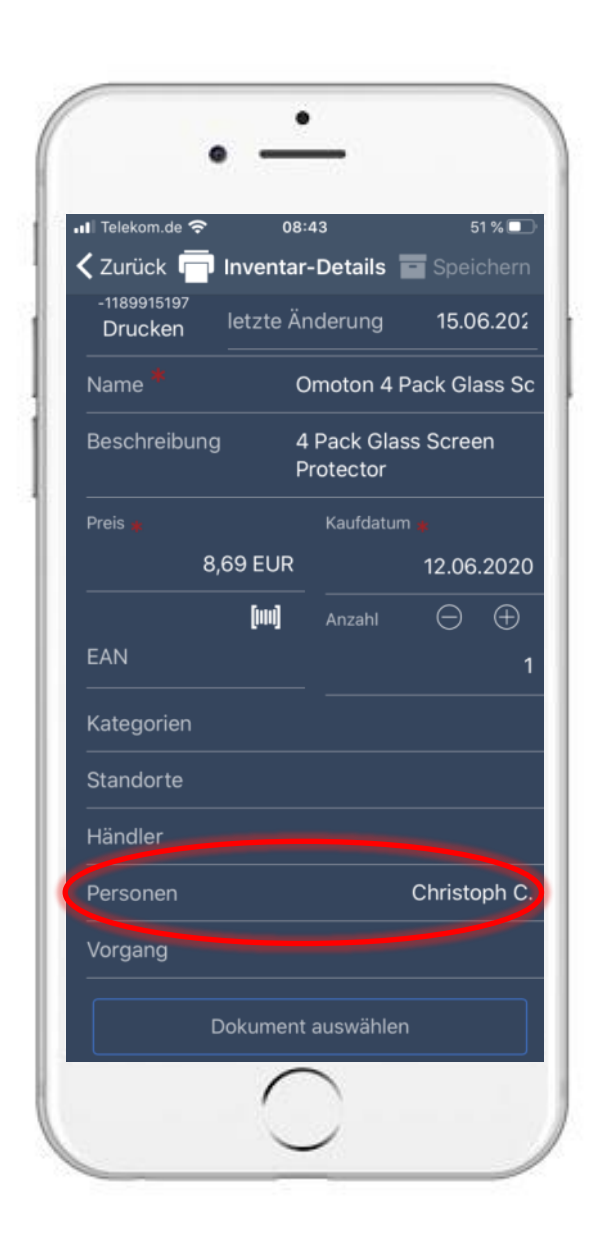

#### 8. Inventar per Scan neuer Person zuordnen 8.4 Personen Zuordnung überprüfen

• Sie können in den Inventar-Details nun erkennen, dass das Inventar einer neuen Person zugeordnet wurde.

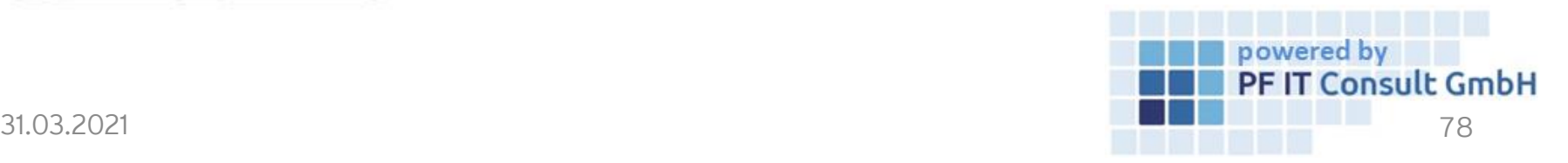

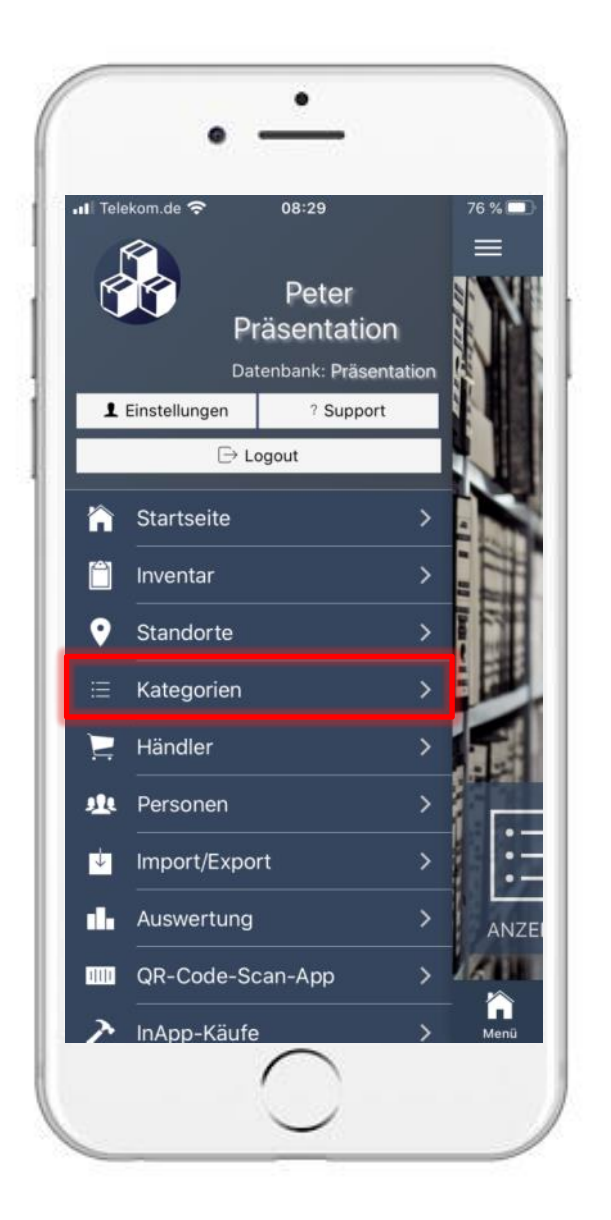

## 9. Verleihvorgang mit Bestätigung 9.1 Inventar Eintrag öffnen

- Um eine Kategorie zu öffnen, müssen Sie zunächst das Hauptmenü öffnen.
- Anschließend tippen Sie auf "Kategorien".
- Der Weg über die Kategorie dient hier lediglich als Beispiel. Sie können ebenfalls einen anderen Weg verwenden, um zu den Inventar-Details zu gelangen.

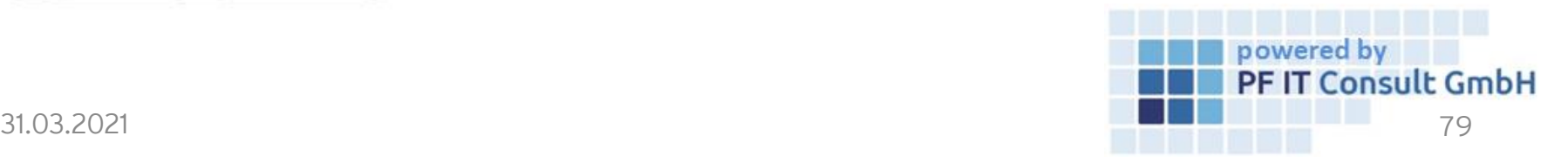

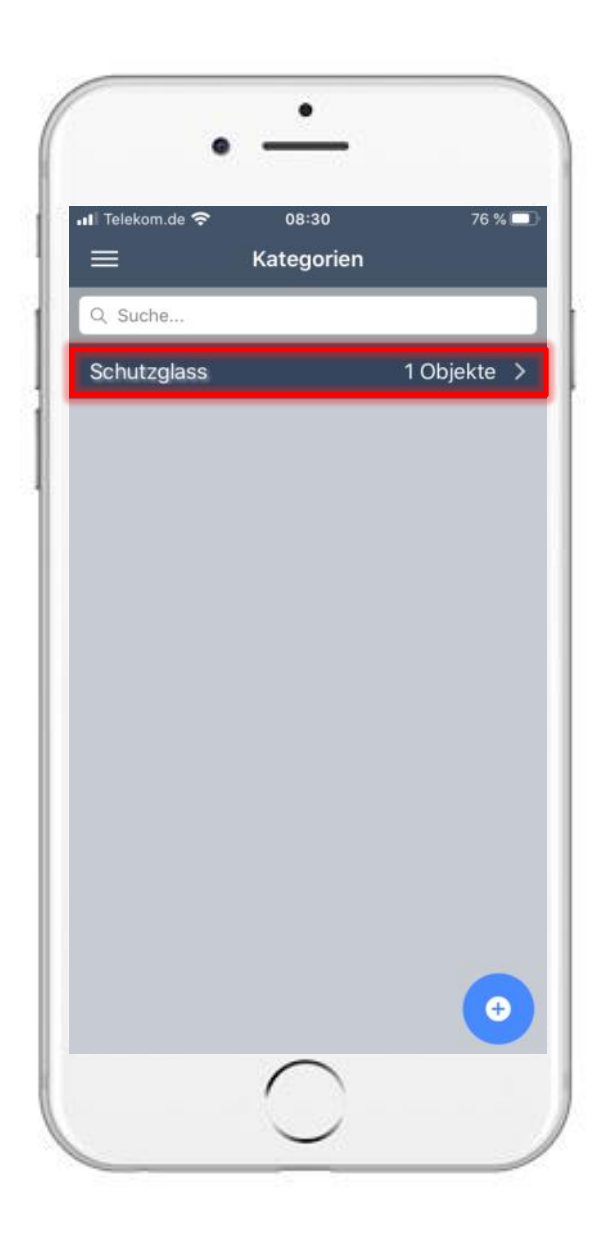

## 9. Verleihvorgang mit Bestätigung 9.1 Inventar Eintrag öffnen

- Anschließend öffnet sich die Kategorie Übersicht.
- Hier tippen Sie auf die Kategorie in der sich das Inventar befindet, zu welchem Sie den Verleihvorgang ausführen möchten.

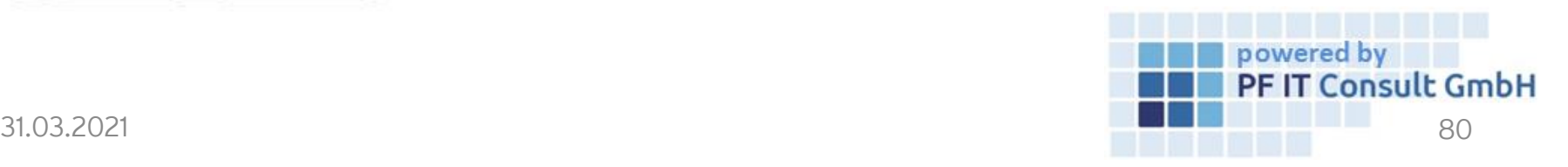

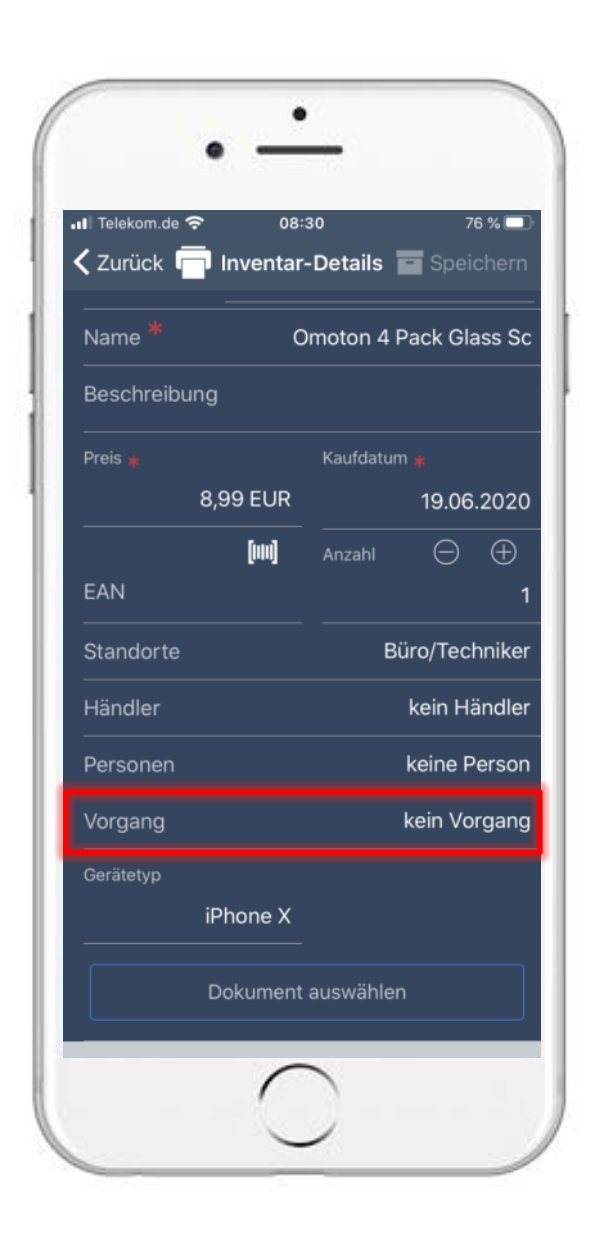

## 9. Verleihvorgang mit Bestätigung 9.2 Vorgang hinzufügen

- Nun werden die Inventare aufgelistet und Sie gelangen via tippen auf ein Inventar zu den jeweiligen Inventar-Details.
- Anschließend navigieren Sie zur Option "Vorgang" und tippen auf diesen.

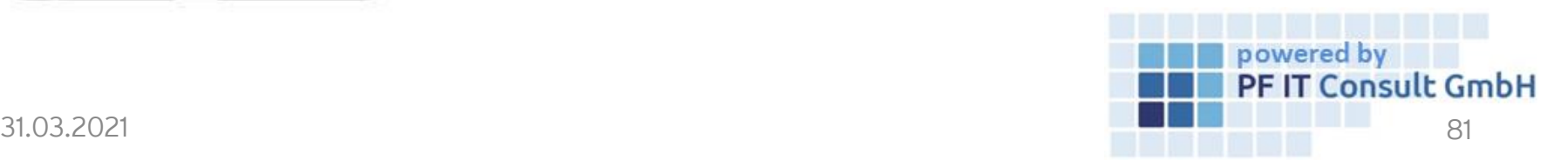

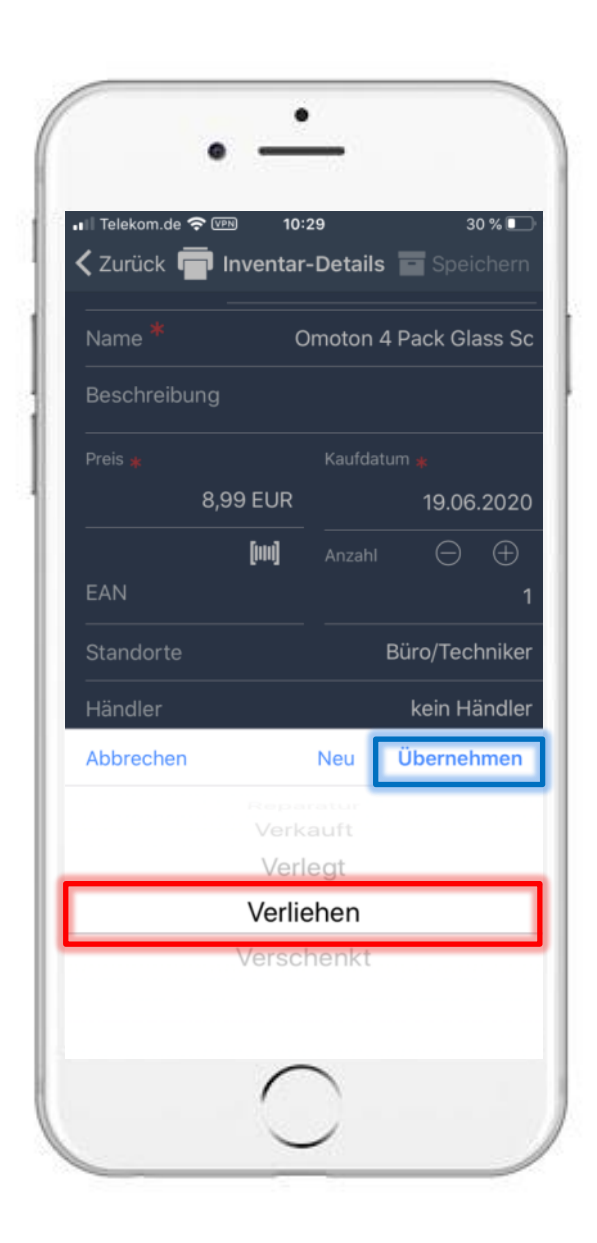

## 9. Verleihvorgang mit Bestätigung 9.2 Vorgang hinzufügen

• Es öffnet sich ein Fenster, in welchem Sie Verliehen auswählen und auf Übernehmen tippen .

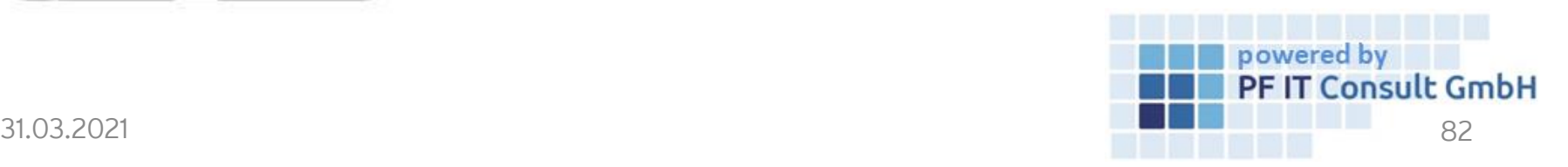

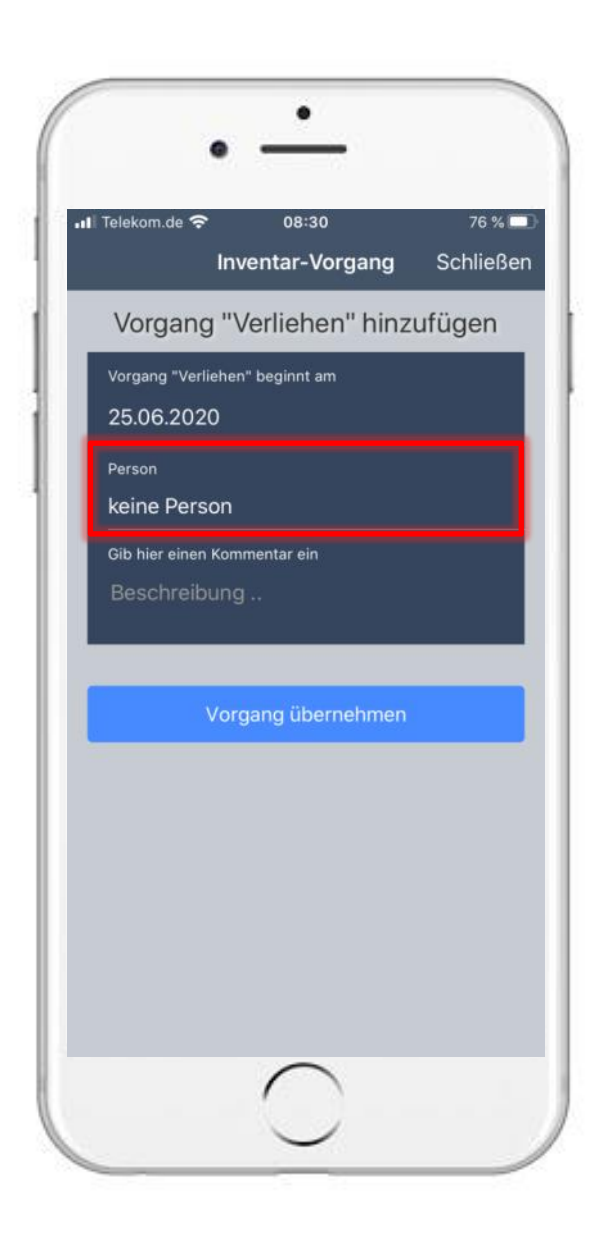

### 9. Verleihvorgang mit Bestätigung 9.3 Verleihvorgang Einstellen

- Nun öffnet sich eine neue Seite, in welcher Details zum Vorgang festgelegt werden.
- Tippen Sie auf den Bereich Person um den Verleihvorgang einer Person zuzuordnen.

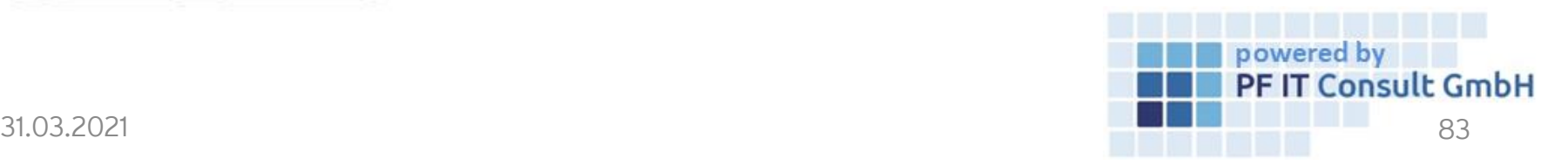

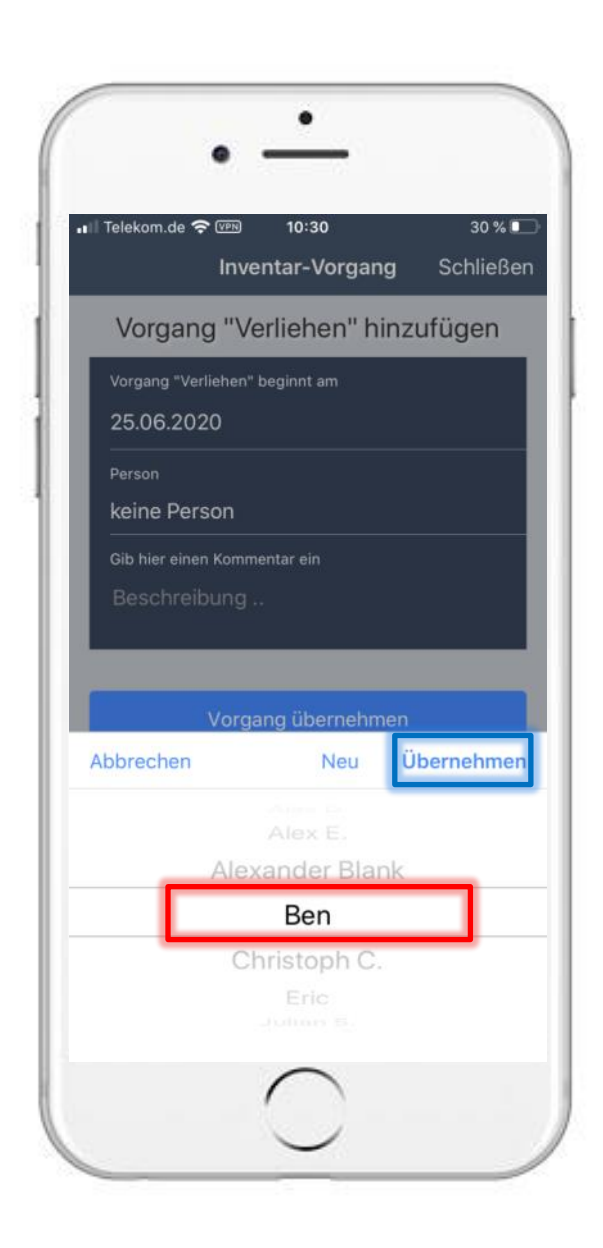

## 9. Verleihvorgang mit Bestätigung 9.3 Verleihvorgang Einstellen

- Es öffnet sich nun ein neues Auswahlfenster.
- Hier wählen Sie die entsprechende Person aus, an die das Inventar verliehen wird. Die Auswahl beschränkt sich dabei auf im Inventar-Manager angelegte Personen. Es besteht ebenfalls die Möglichkeit in diesem Fenster eine neue Person anzulegen.
- Zur Bestätigung der Person tippen Sie auf Übernehmen.
- Um den Verleihvorgang abzuschließen, tippen Sie auf "Vorgang übernehmen".

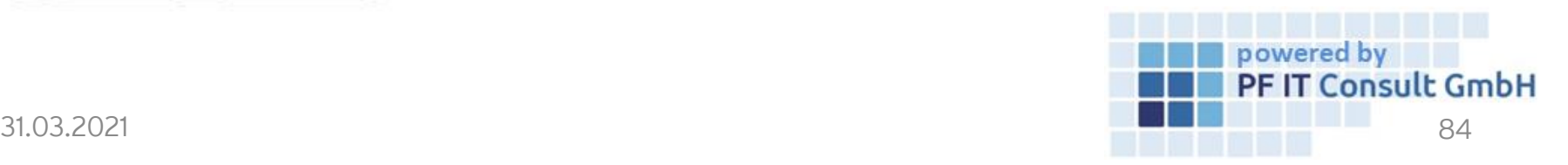

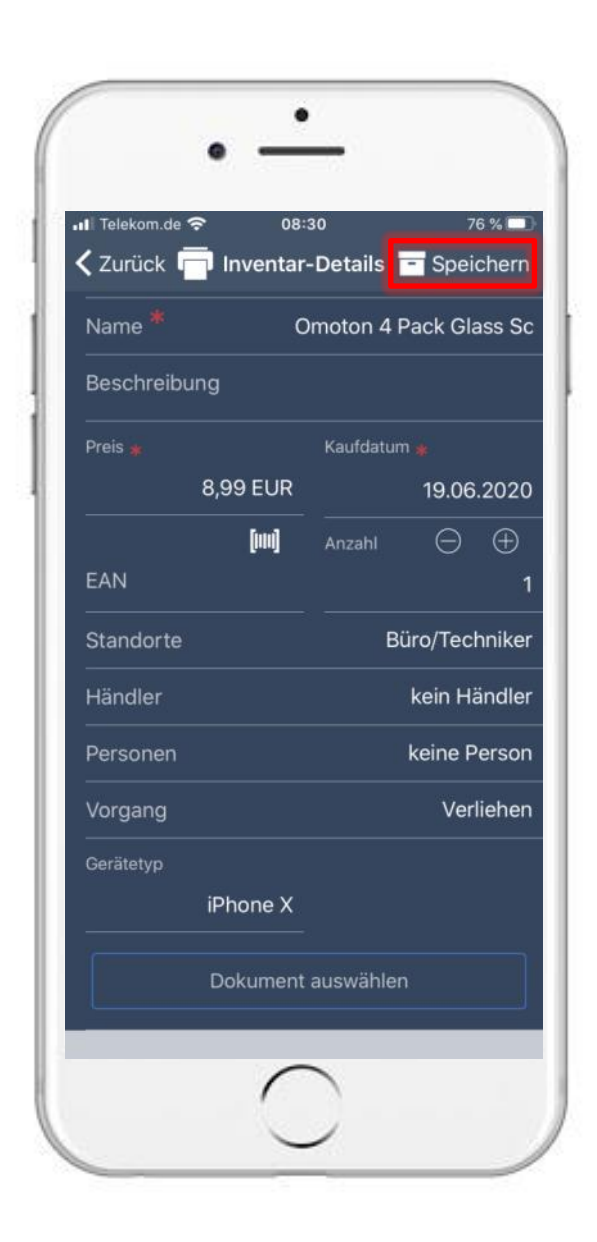

## 9. Verleihvorgang mit Bestätigung 9.3 Verleihvorgang Einstellen

- Sie gelangen nun zurück zu den Inventar-Details.
- Um die Änderungen am Inventar zu übernehmen, tippen Sie abschließend auf "Speichern".

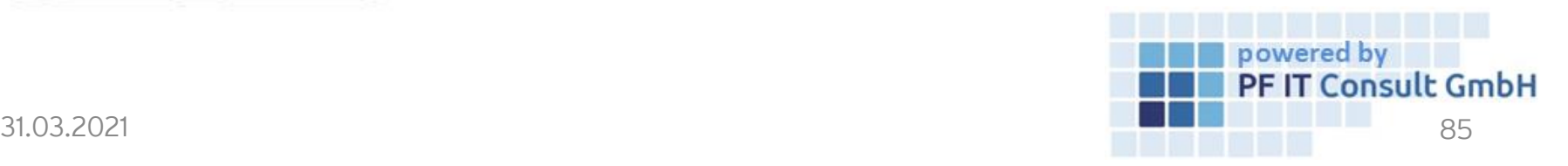

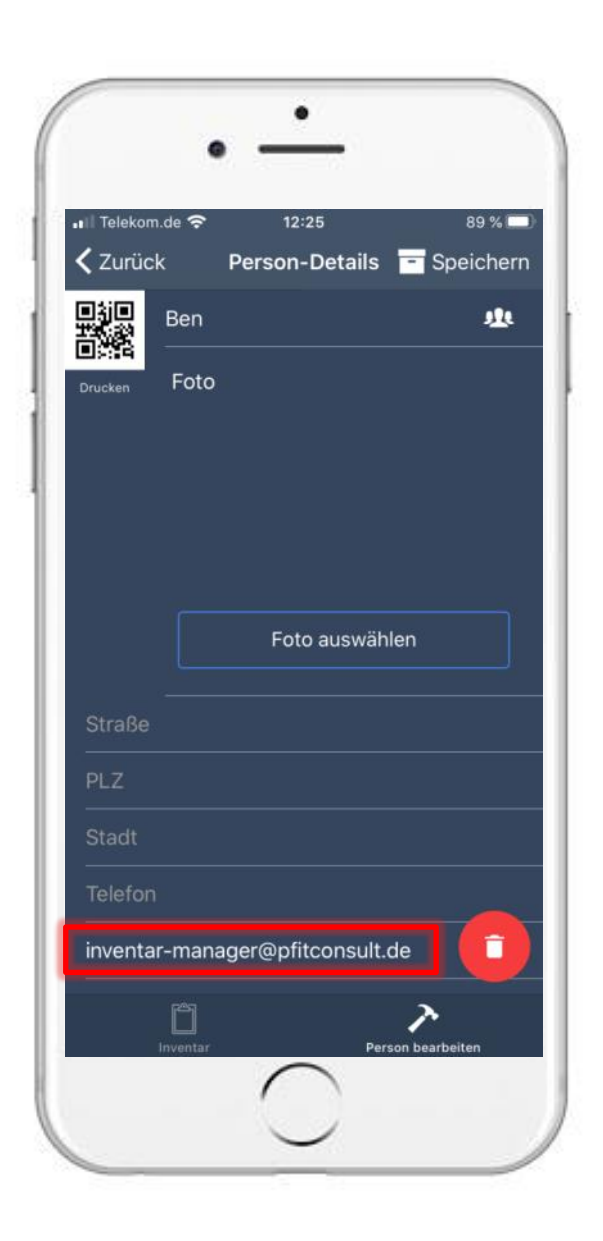

## 9. Verleihvorgang mit Bestätigung 9.4 Verleih Bestätigung

- Ist zu der Person der Sie den Gegenstand verleihen eine E-Mail Adresse hinterlegt, wird eine E-Mail an diese Adresse versendet.
- Mit dieser E-Mail wird der Verleihvorgang bestätigt.

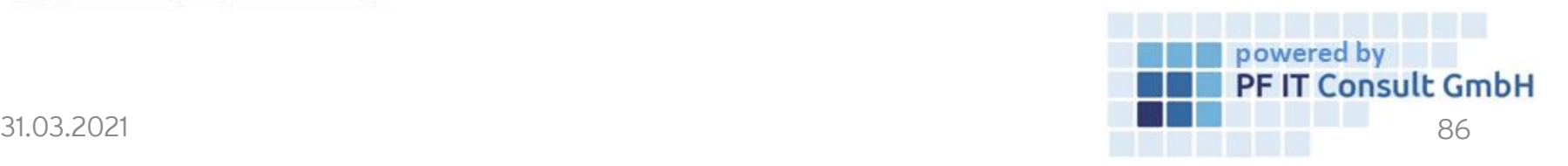

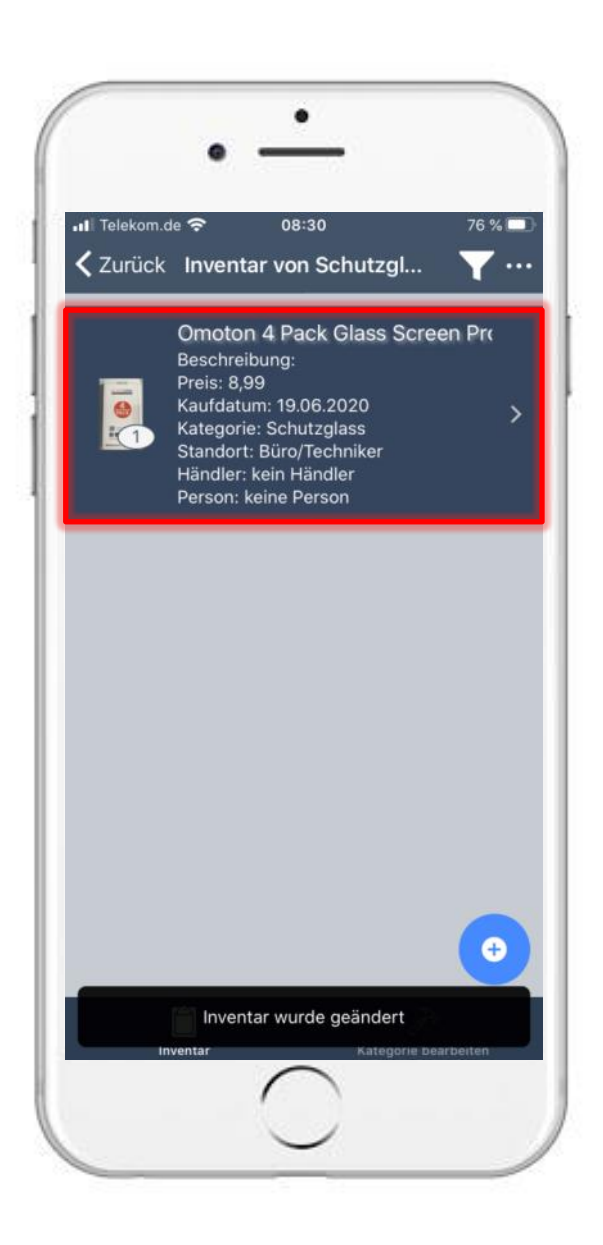

## 9. Verleihvorgang mit Bestätigung 9.4 Verleih Bestätigung

- Danach wird erneut das Inventar der Kategorie aufgelistet.
- Um den Status der Leihe zu kontrollieren, tippen Sie erneut auf das jeweilige Inventar.

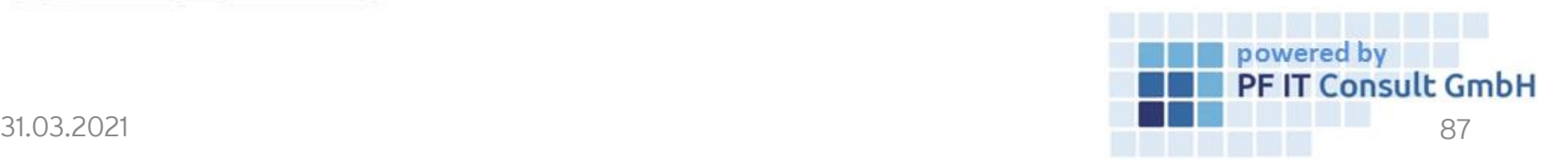

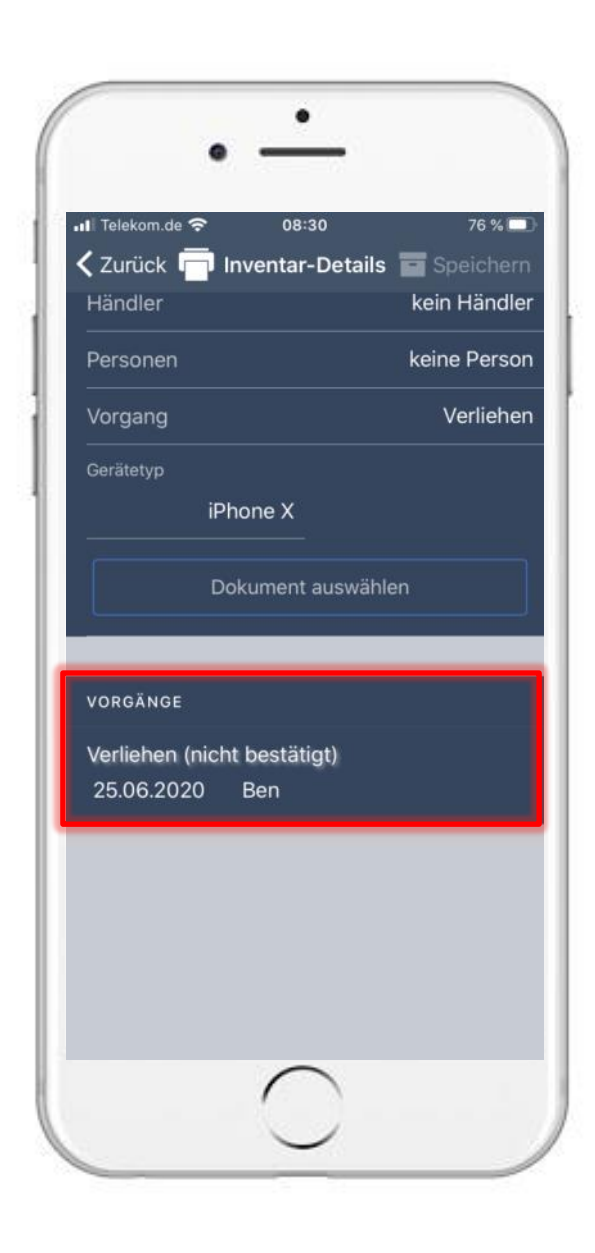

## 9. Verleihvorgang mit Bestätigung 9.4 Verleih Bestätigung

- Anschließend navigieren Sie zu "Vorgänge".
- In diesem Feld ist ersichtlich, wann die E-Mail und somit der Verleihvorgang bestätigt wurde.

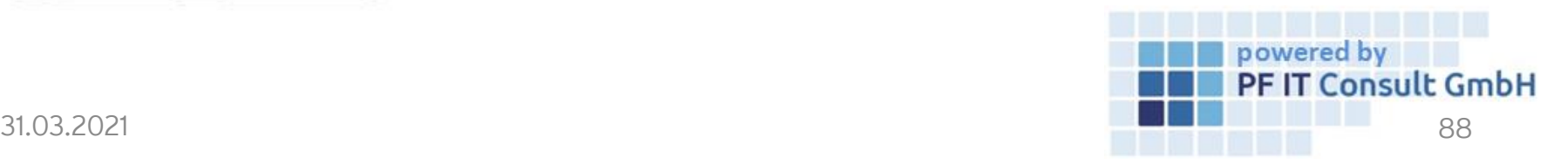

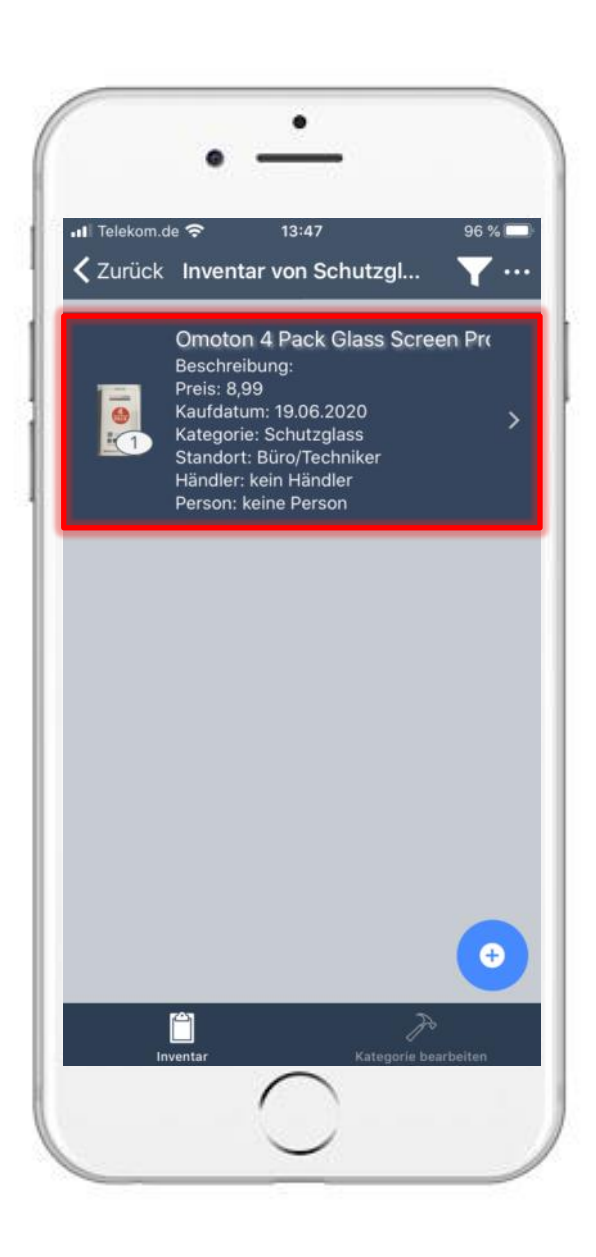

- Sobald Sie Ihren ausgeliehenen Gegenstand zurück erhalten, entfernen Sie den Verleihvorgang.
- Dazu öffnen Sie das entsprechende Inventar.
- Anschließend navigieren Sie zur Option "Vorgang" und tippen auf diese.

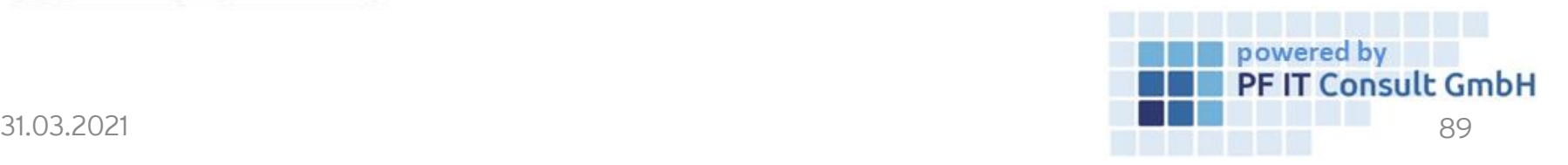

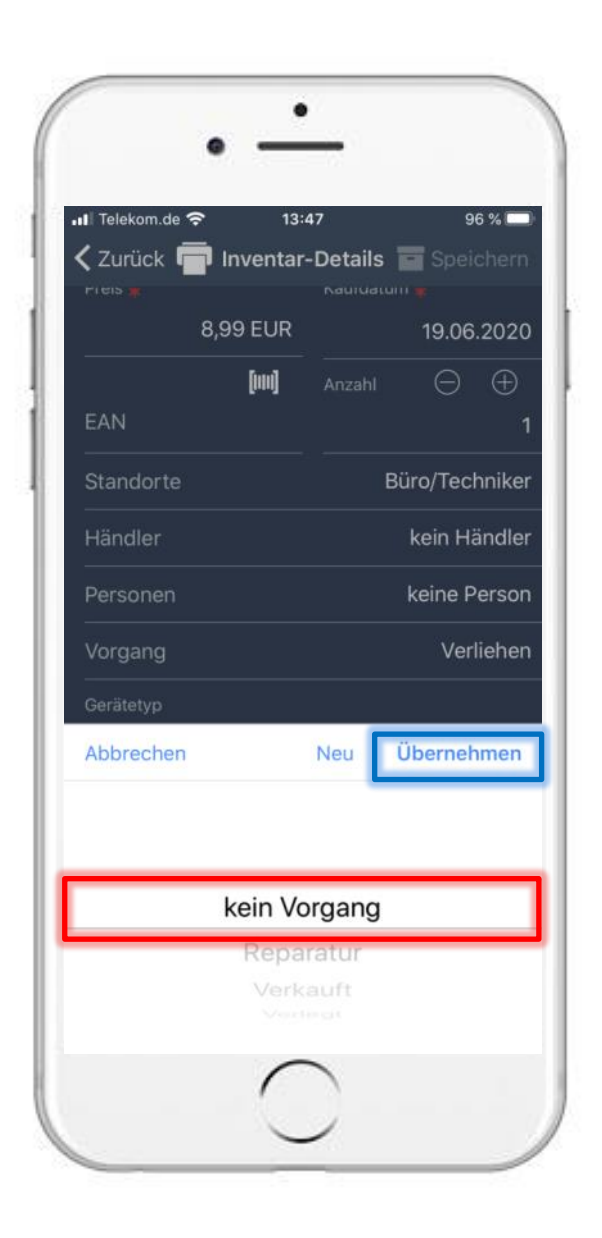

- Es öffnet sich ein Fenster, in welchem Sie den neuen Vorgang festlegen.
- Im unserem Beispiel wird das Inventar zurück gegeben und befindet sich nun in keinem Vorgang.
- Dies wird durch tippen auf Übernehmen bestätigt.

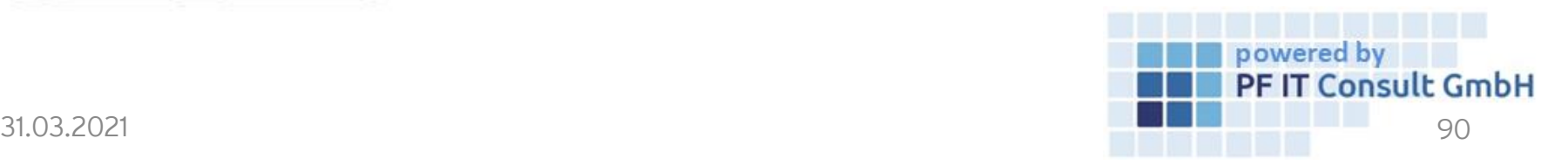

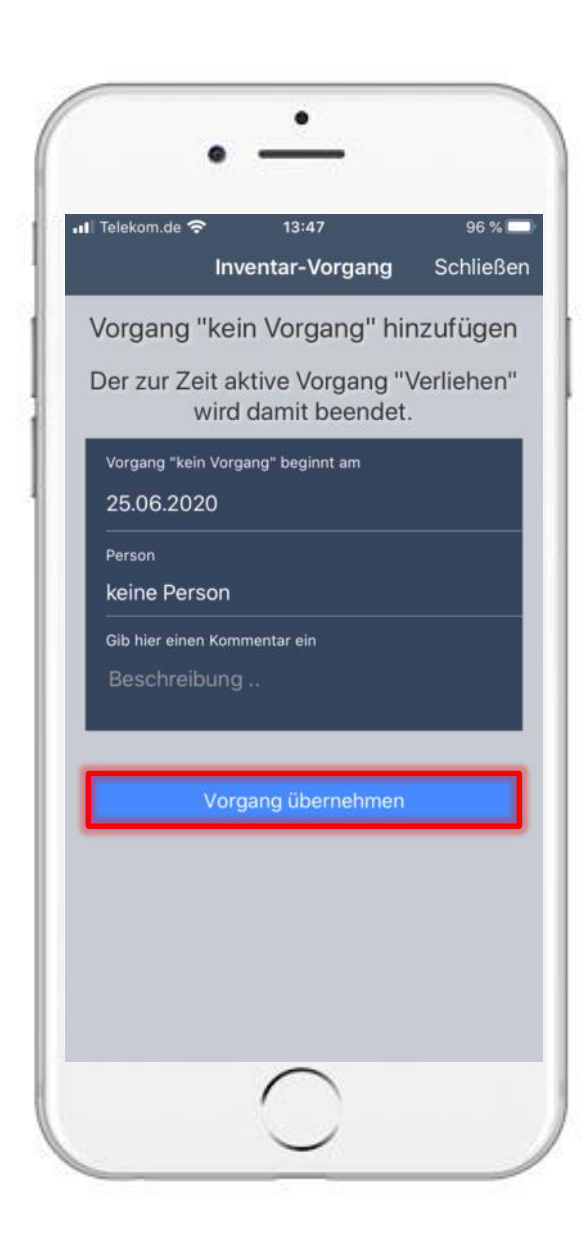

- Es öffnet sich eine neue Seite zum festlegen von Vorgangdetails.
- Tippen Sie hier auf "Vorgang übernehmen".

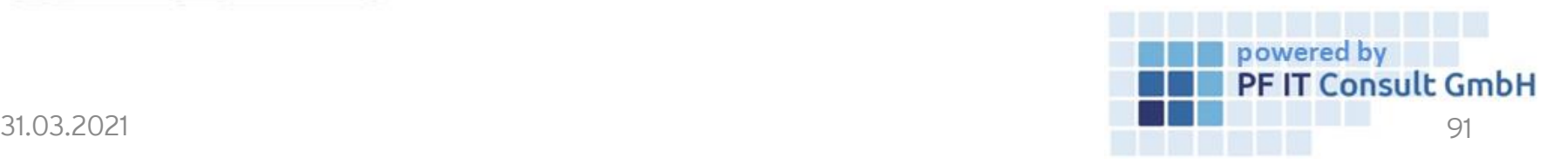

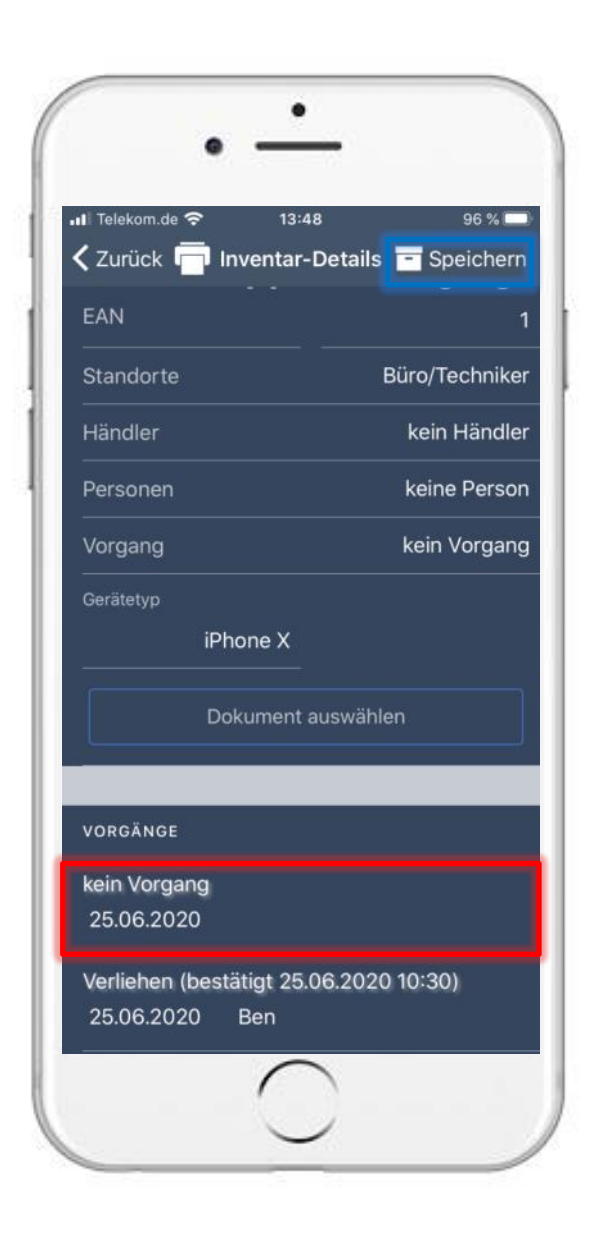

- Sie werden zurück zu den Inventar-Details navigiert.
- Dort sehen Sie unter dem Reiter "Vorgänge" den Vorgangsverlauf, sowie den neu festgelegten Vorgang.
- Um die Änderungen zu übernehmen, tippen sie auf "Speichern".

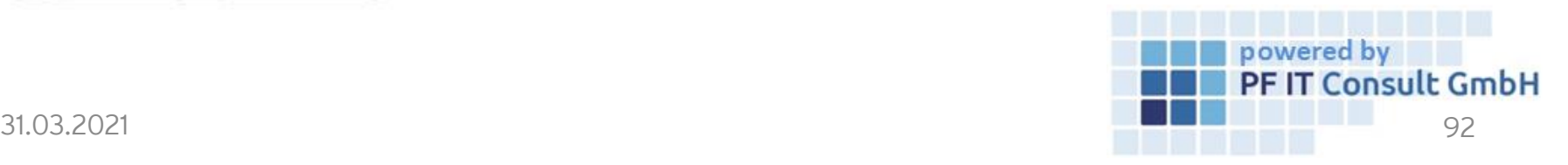

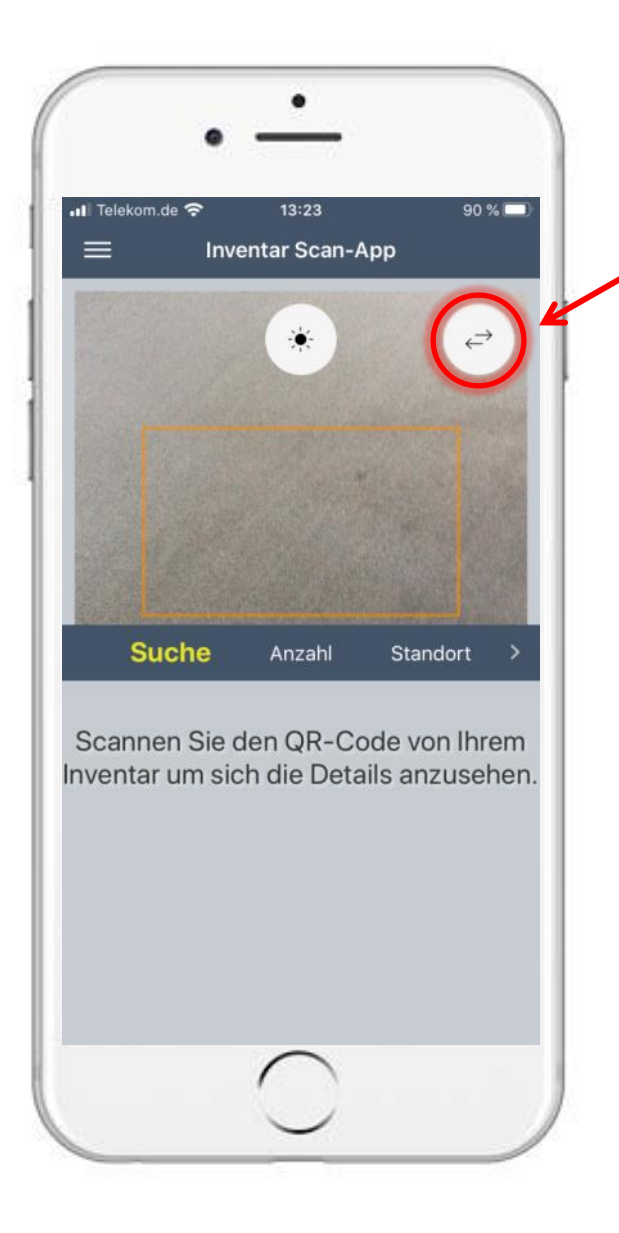

## 10. Kamera wechseln

• Um die Frontkamera zu nutzen bzw. die Kamera zu wechseln, tippen sie auf das hier markierte Symbol.

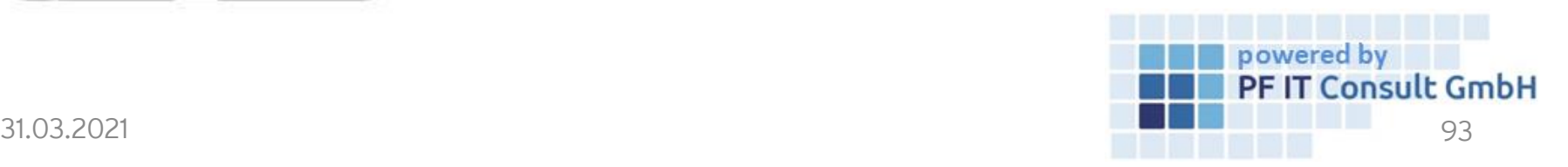

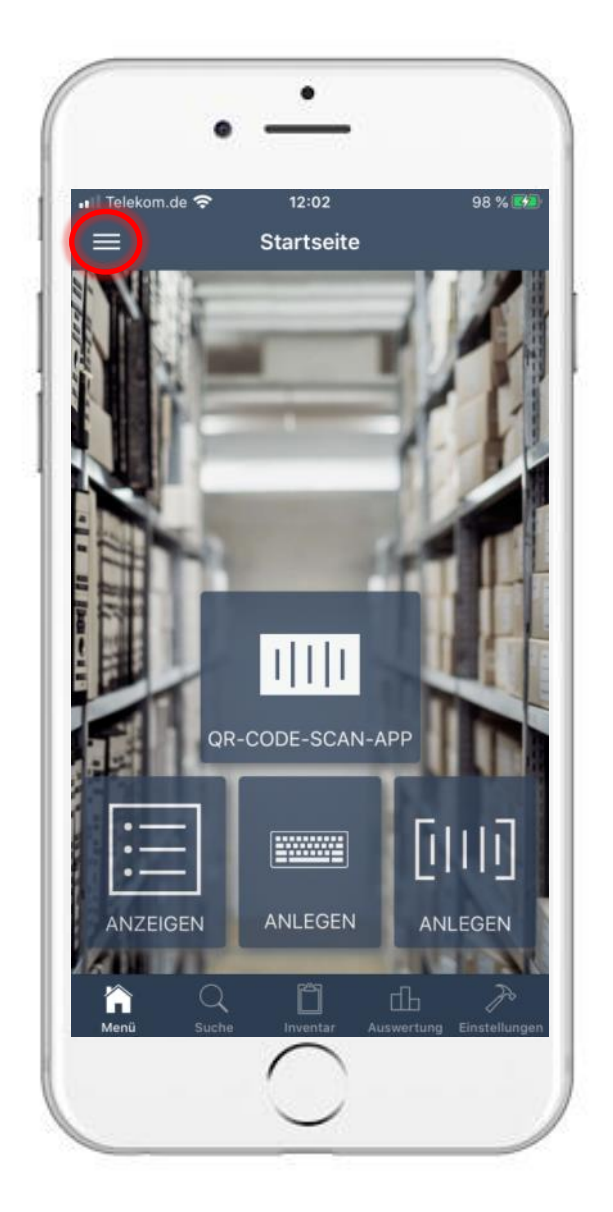

• Um Inhalte von Standorten, Kategorien, Händlern und Personen anzuzeigen und zu sortieren, müssen Sie zunächst auf den Menübutton tippen.

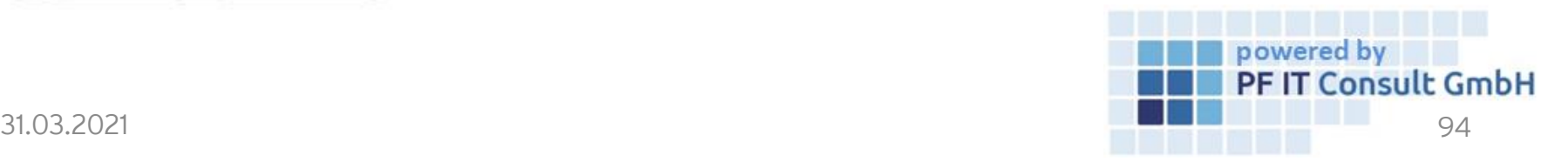

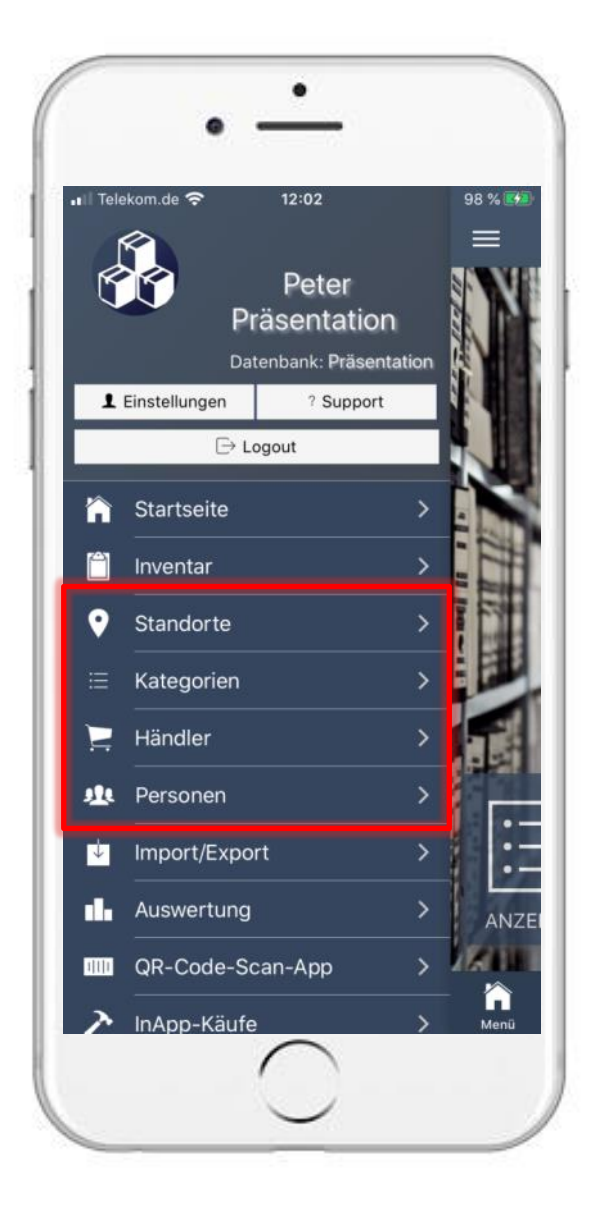

- Anschließend öffnet sich das Hauptmenü
- Die folgenden Schritte der Anzeige und Sortierung sind in "Standorte", "Kategorien", "Händler" und "Personen" analog.
- Tippen sie auf die Option, zu welcher Sie das Inventar auflisten lassen möchten.
- In unserem Beispiel tippen wir auf "Standorte"

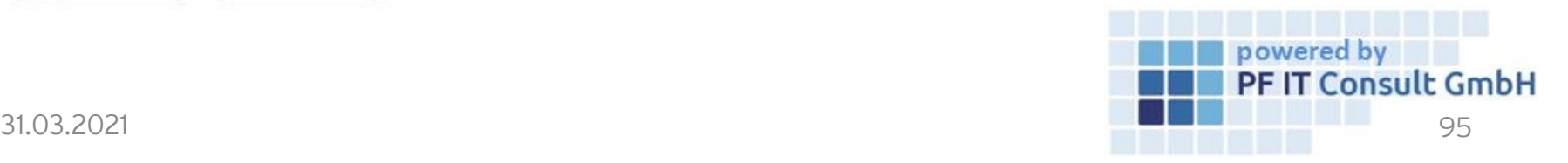

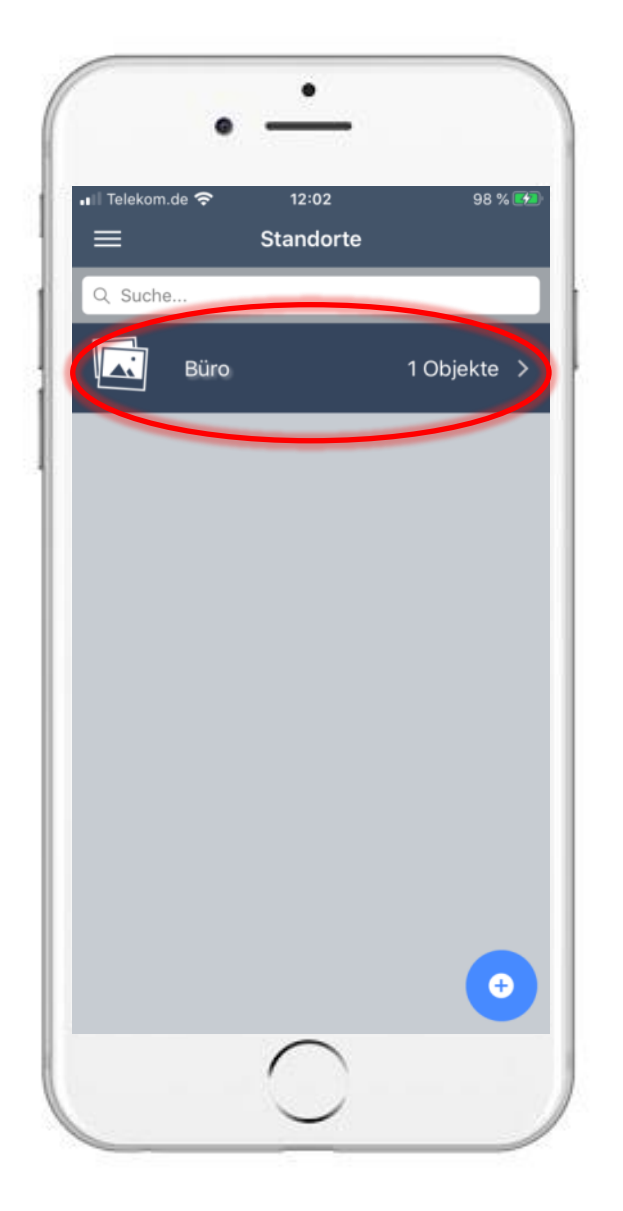

- Nun werden (je nach gewählter Option) Ihre Standorte, Kategorien, Händler oder Personen angezeigt.
- Tippen Sie auf den Standort, die Kategorie, den Händler oder die Person von der Sie die zugeordneten Inventare auflisten lassen möchten.

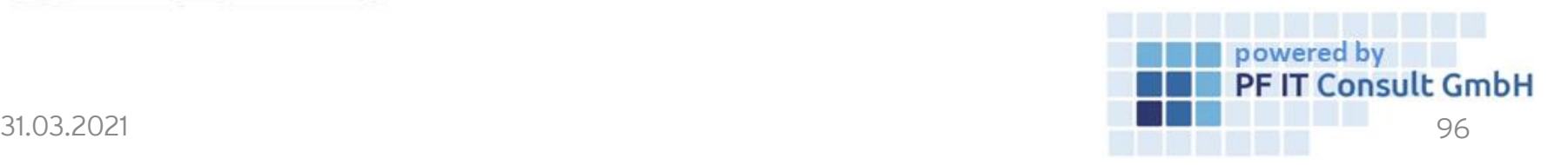

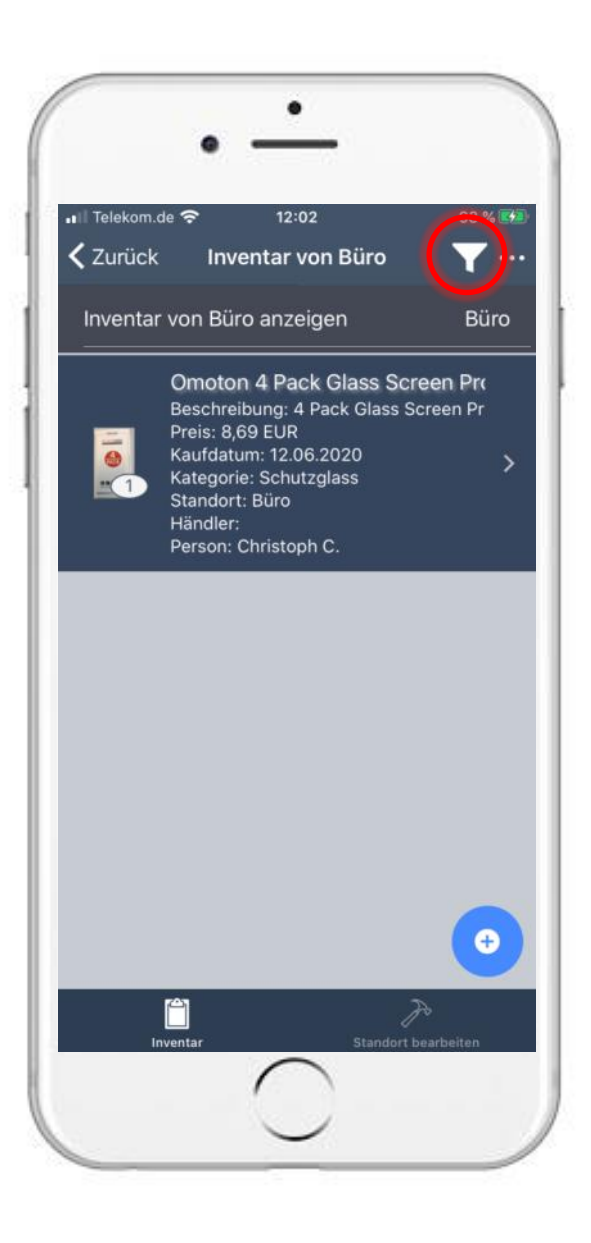

- Anschließend werden die Inventare sofort aufgelistet.
- Um diese zu sortieren, tippen Sie auf das Filter-Symbol, wie im Bild links markiert.

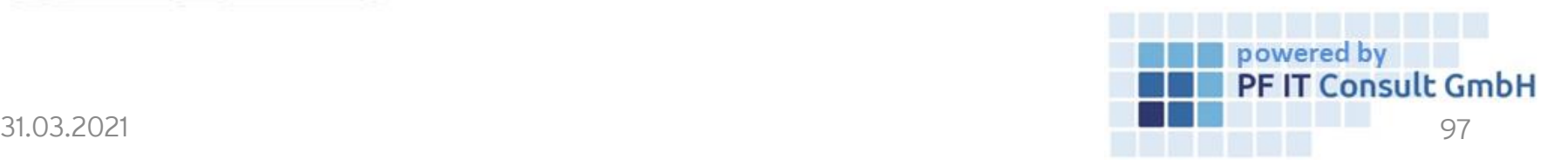

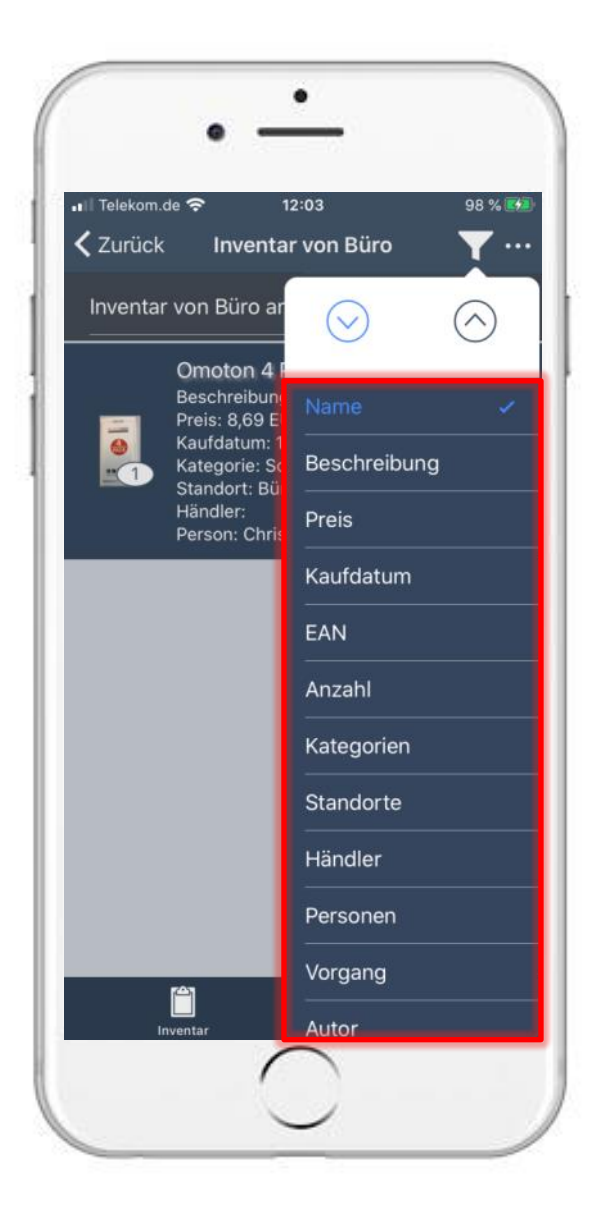

• Nun öffnet sich ein Fenster, in welchem Sie die Sortierkriterien festlegen können.

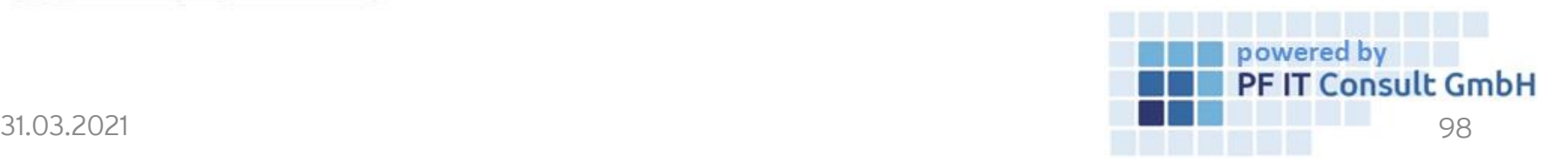

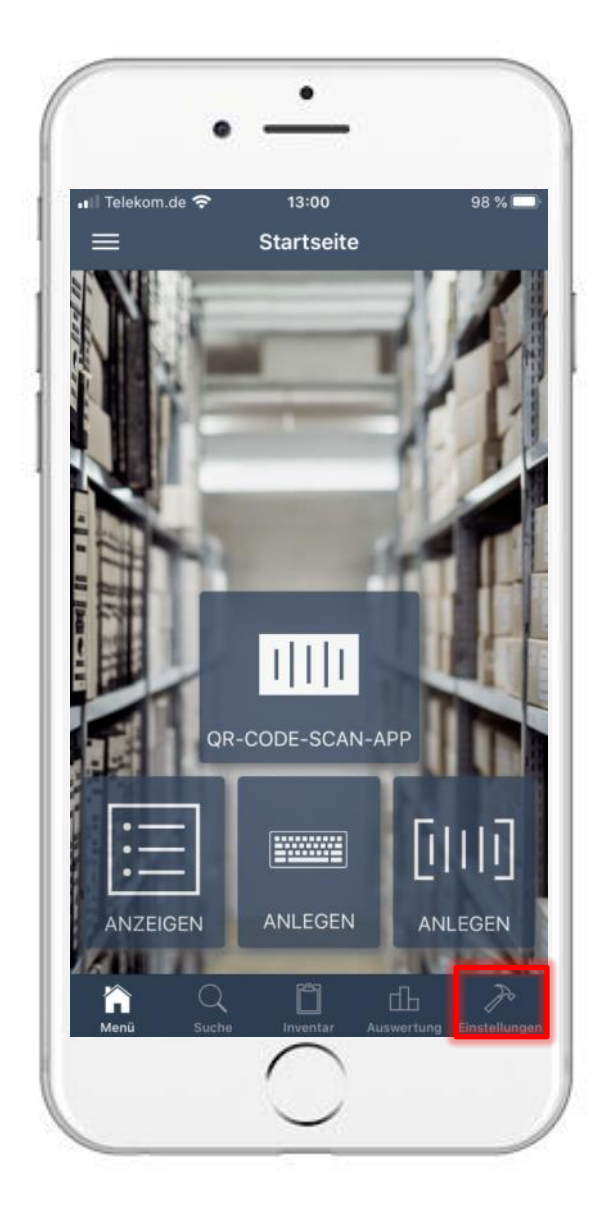

- Um die Standardeinstellungen für Standorte, Kategorien, Händler und Personen anzupassen, tippen Sie zunächst auf "Einstellungen".
- Sobald sich die Einstellungen geöffnet haben, suchen Sie nach dem Reiter "Inventar-Standardwerte".

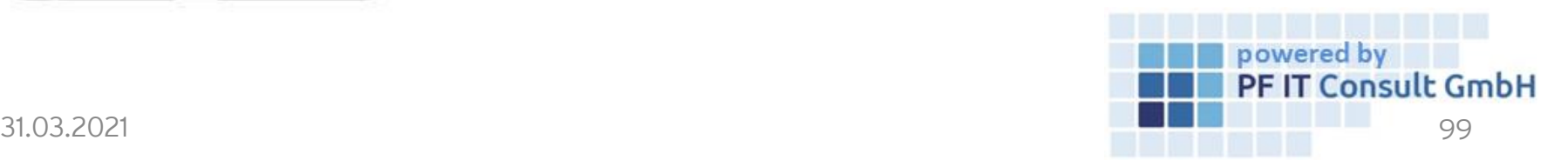

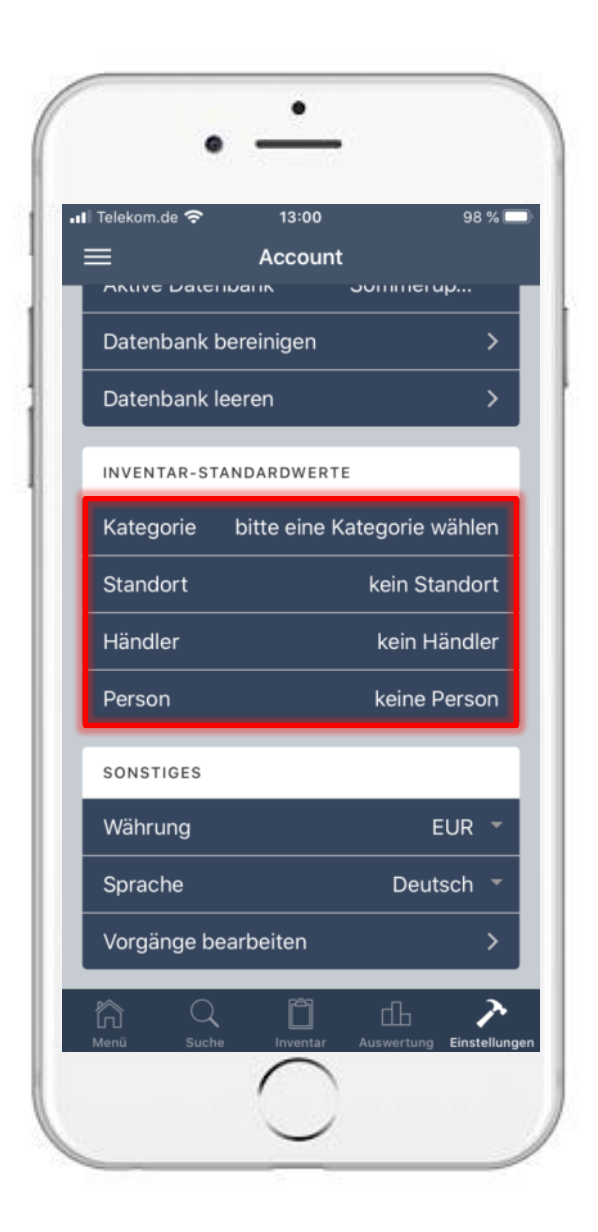

- Unter Inventar-Standardwerte, sehen Sie die entsprechende Option für Kategorie, Standort, Händler und Person.
- Sie ändern die Standardwerte indem Sie auf die jeweilige Option tippen.
- In unserem Beispiel wird der Standardwert für "Kategorie" gesetzt.
- Das setzen des Wertes ist bei allen Optionen analog.

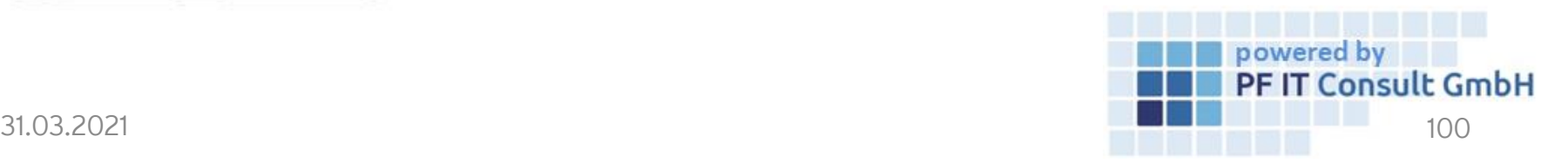

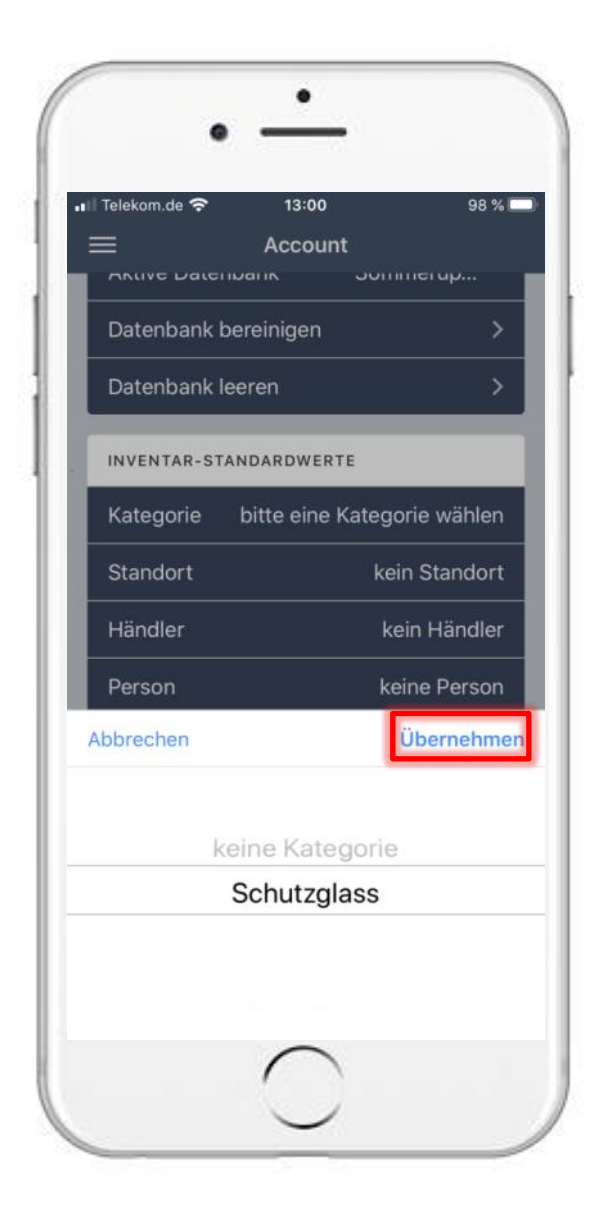

- Nachdem Sie auf "Kategorie", "Standort", "Händler" oder "Person" getippt haben, öffnet sich ein Fenster.
- In diesem Fenster wählen Sie Ihre Kategorie, Ihren Standort, Ihren Händler oder eine Person aus.
- Um die Auswahl zu Speichern, tippen Sie auf "Übernehmen"

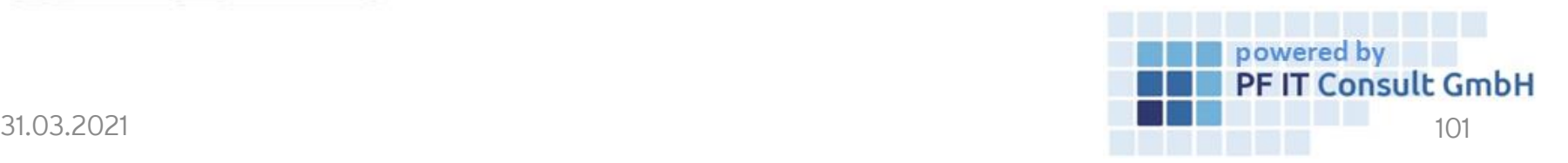

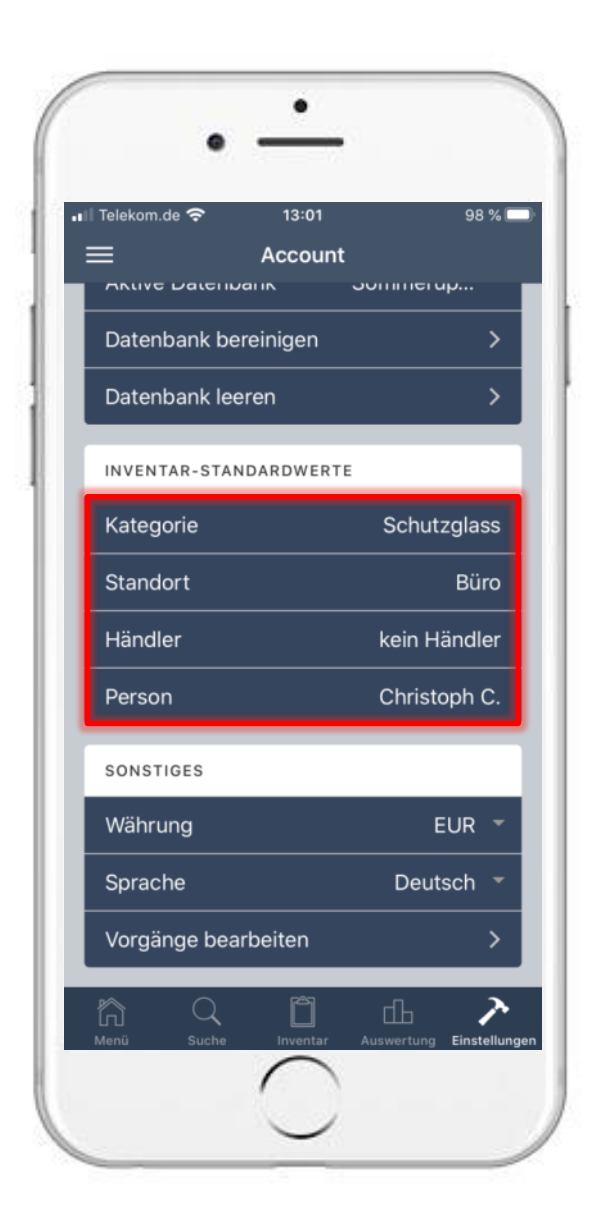

• Anschließend werden die von Ihnen festgelegten Standardwerte dargestellt.

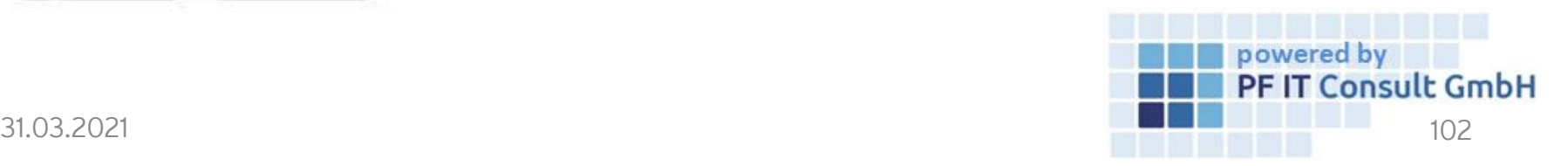

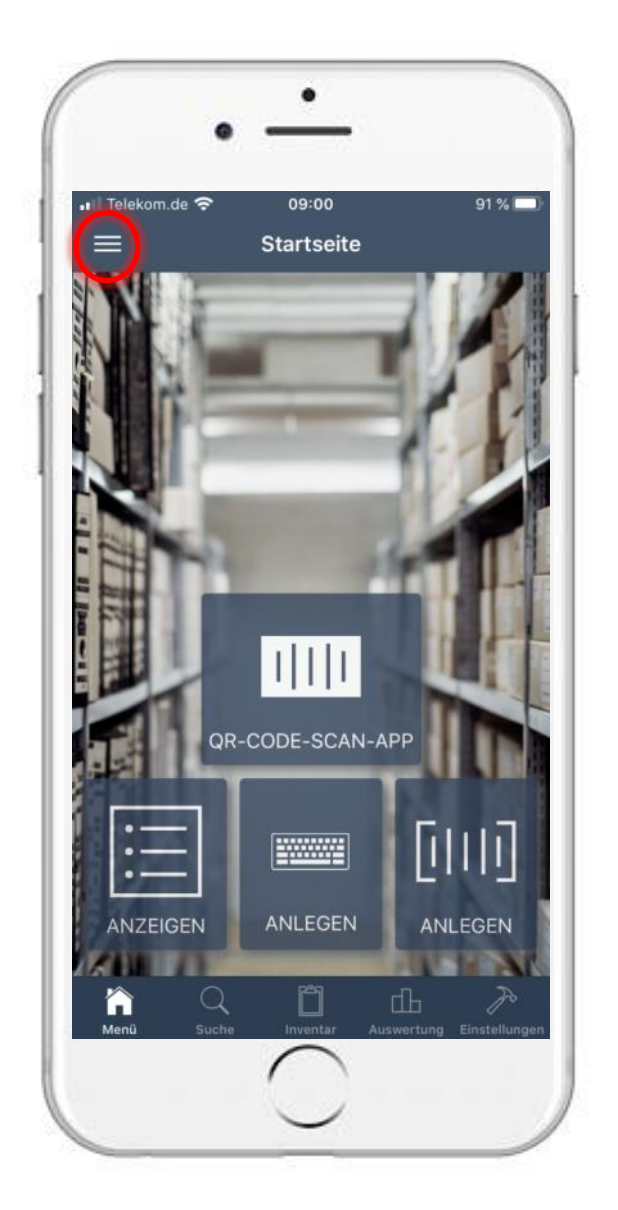

## 13. Anzeigen von Inhalten in Standort-Unterordner 13.1 Standorte öffnen

- Um einen Raum zu erstellen, müssen Sie zunächst auf den Hauptmenü-Button tippen.
- Sobald Sie sich im Hauptmenu befinden, tippen Sie auf "Standorte".

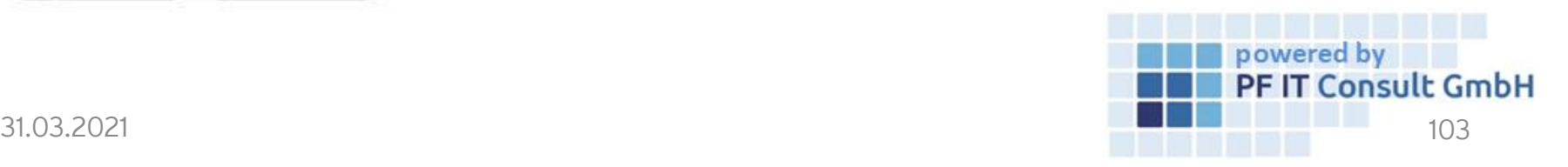

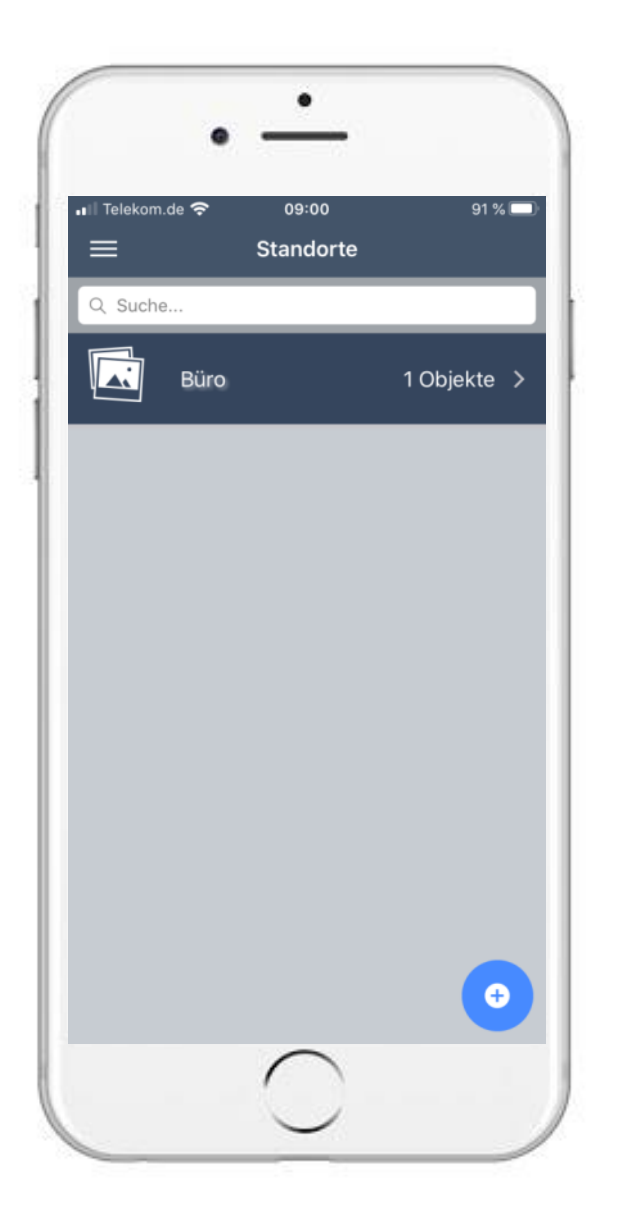

## 13. Anzeigen von Inhalten in Standort-Unterordner 13.1 Standorte öffnen

- Anschließend öffnet sich eine Seite mit Ihren erstellten Standorten.
- Tippen Sie hier auf den Standort, unter welchem ein neuer Raum erstellt werden soll.

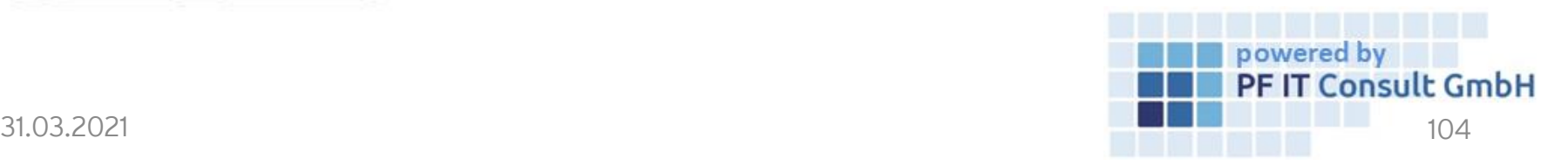

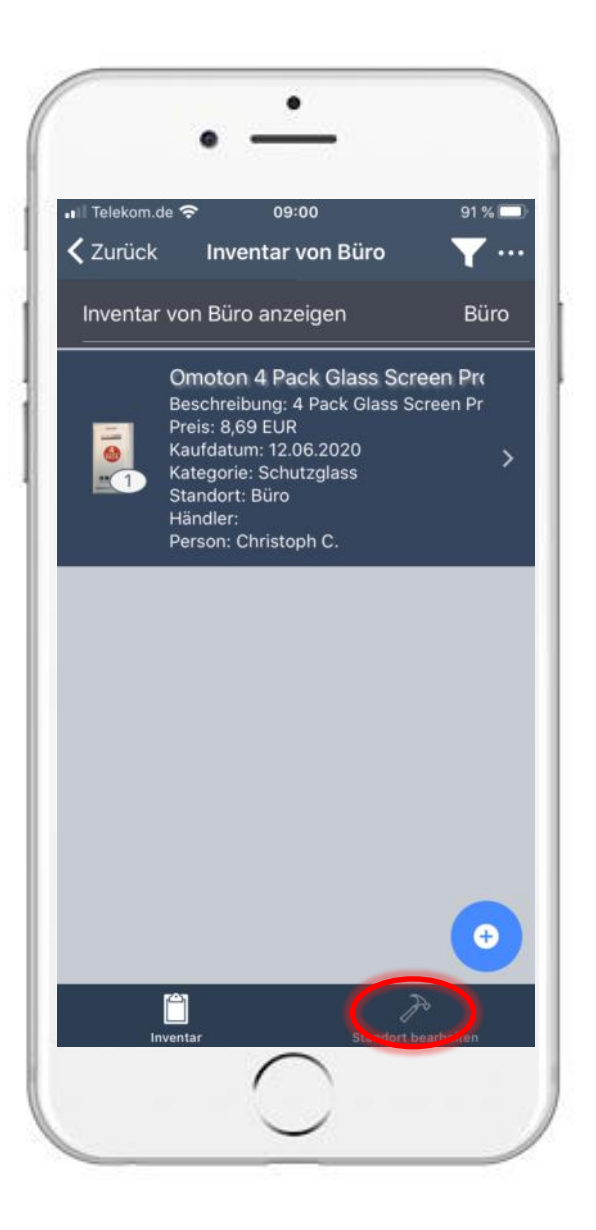

## 13. Anzeigen von Inhalten in Standort-Unterordner 13.2 Standorte bearbeiten

- Nun werden zunächst sämtliche dem Standort zugehörigen Inventare aufgelistet.
- Um einen Raum zu erstellen, tippen Sie auf "Standort bearbeiten".

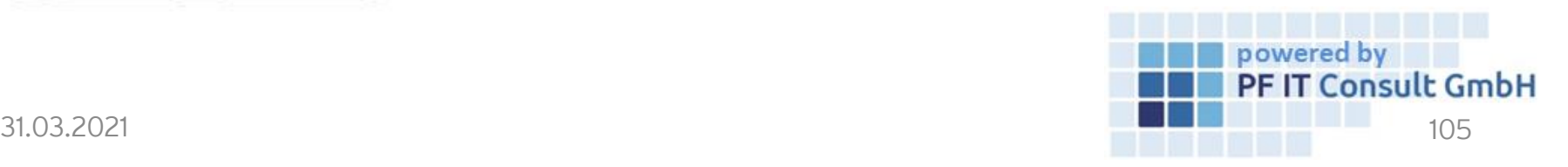

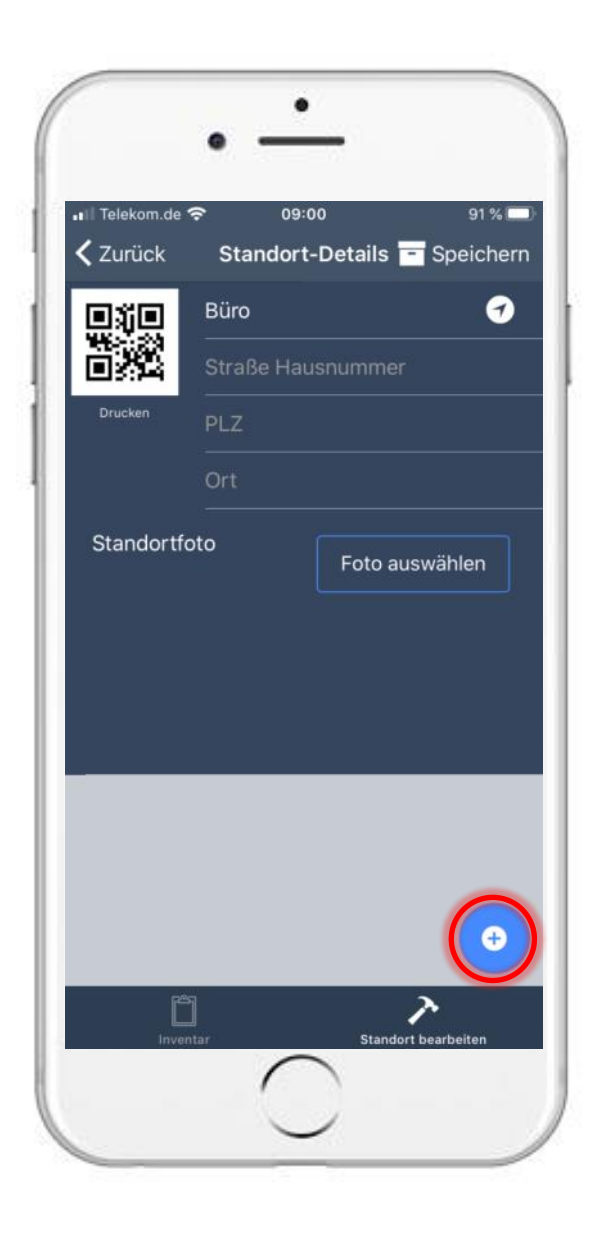

## 13. Anzeigen von Inhalten in Standort-Unterordner 13.2 Standorte bearbeiten

- Anschließend öffnet sich eine Seite, in der Sie die Standort Stammdaten bearbeiten können.
- Um einen neuen Raum zu erstellen, tippen Sie auf das Plus, wie im Bild links markiert.

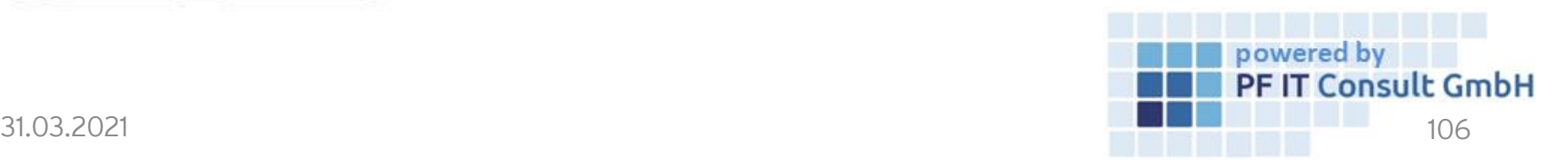

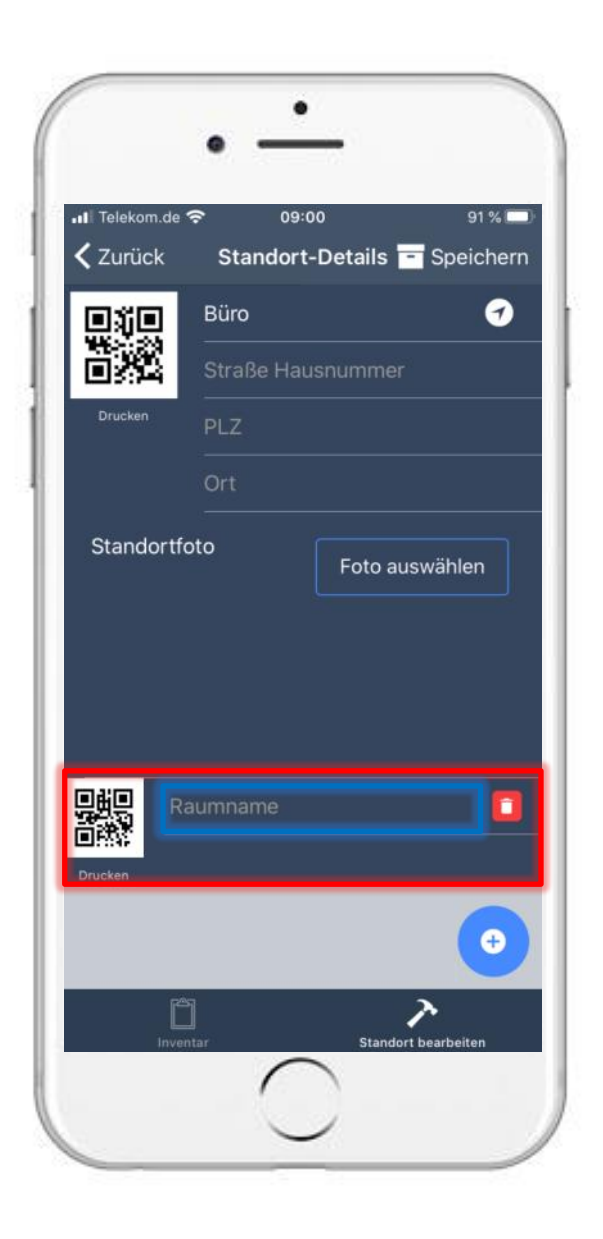

## 13. Anzeigen von Inhalten in Standort-Unterordner 13.2 Standorte bearbeiten

- Nun wurde ein neuer Raum erstellt. Diesem müssen Sie im blau markierten Bereich einen Namen zuweisen.
- Anschließend tippen Sie auf "Speichern".

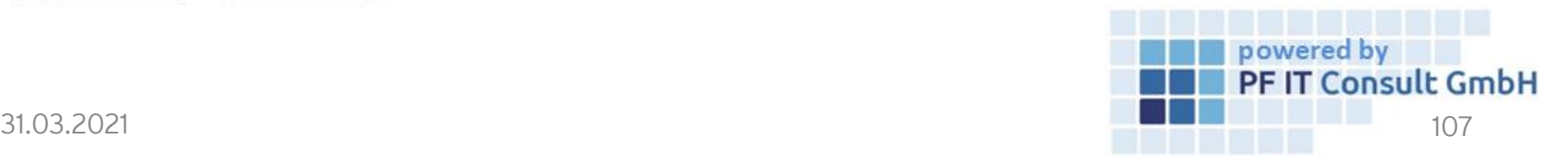

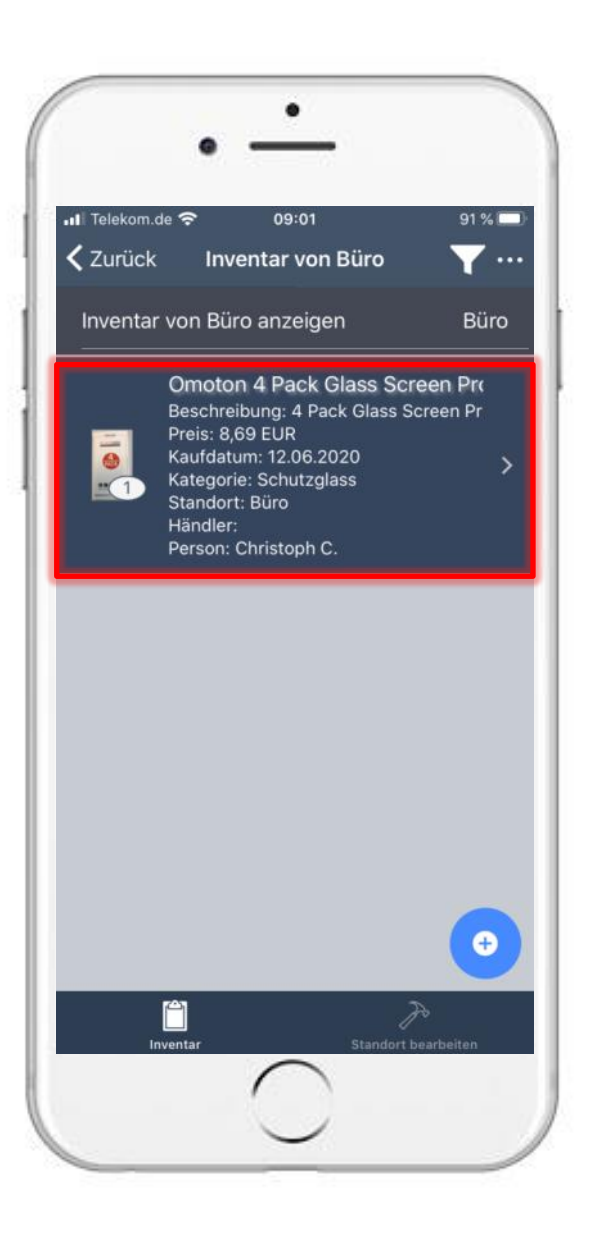

## 13. Anzeigen von Inhalten in Standort-Unterordner 13.3 Inventar einem Raum zuordnen

- Anschließend werden wieder die Inventar-Einträge, die zu diesen Standort gehören, angezeigt.
- Um einem Inventar-Eintrag den Unterordner zuzuweisen, öffnen Sie diesen.
- Nach öffnen der Inventar-Details, navigieren Sie zur Option "Standorte" und tippen auf diese.

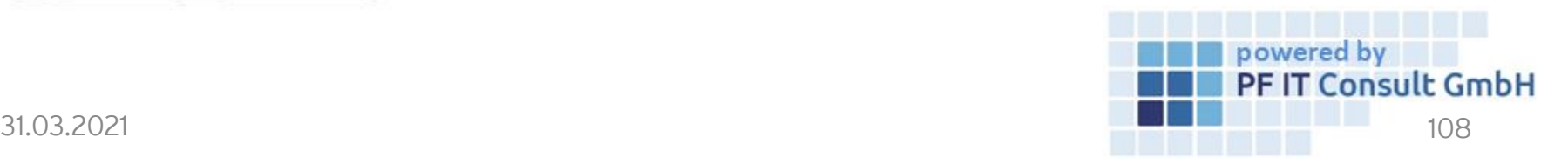
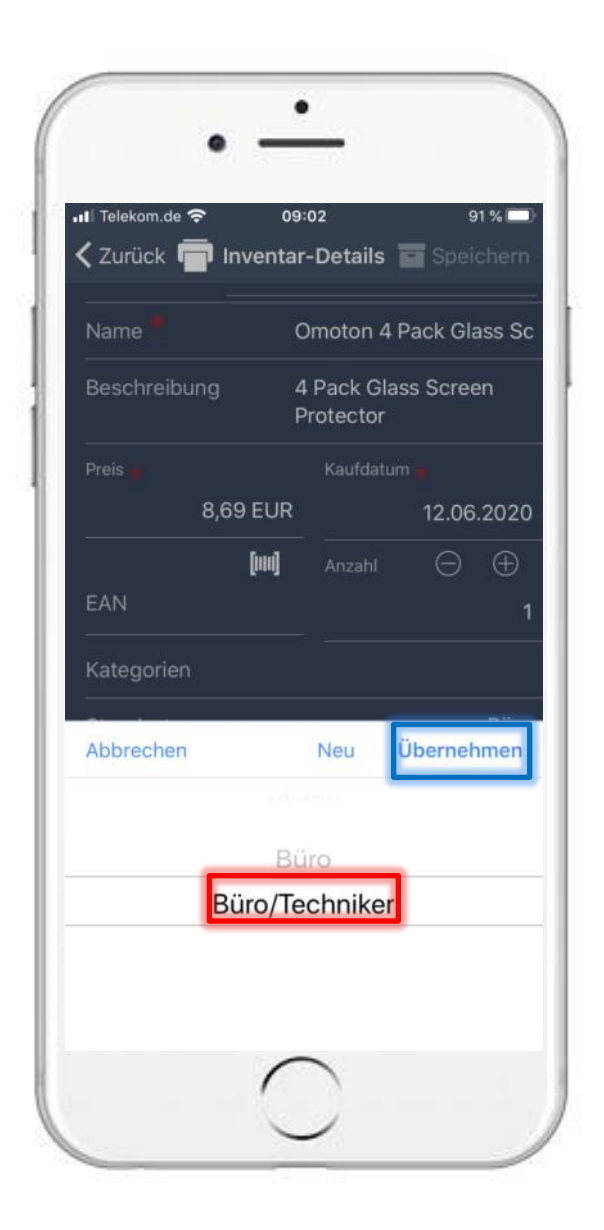

## 13. Anzeigen von Inhalten in Standort-Unterordner 13.3 Inventar einem Raum zuordnen

- Anschließend öffnet sich ein Fenster.
- Hier wählen Sie ihren Raum aus und tippen auf Übernehmen.
- Um die Änderungen zu übernehmen tippen Sie auf "Speichern".

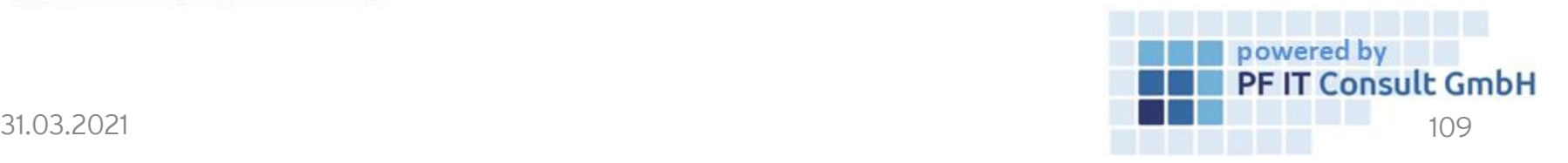

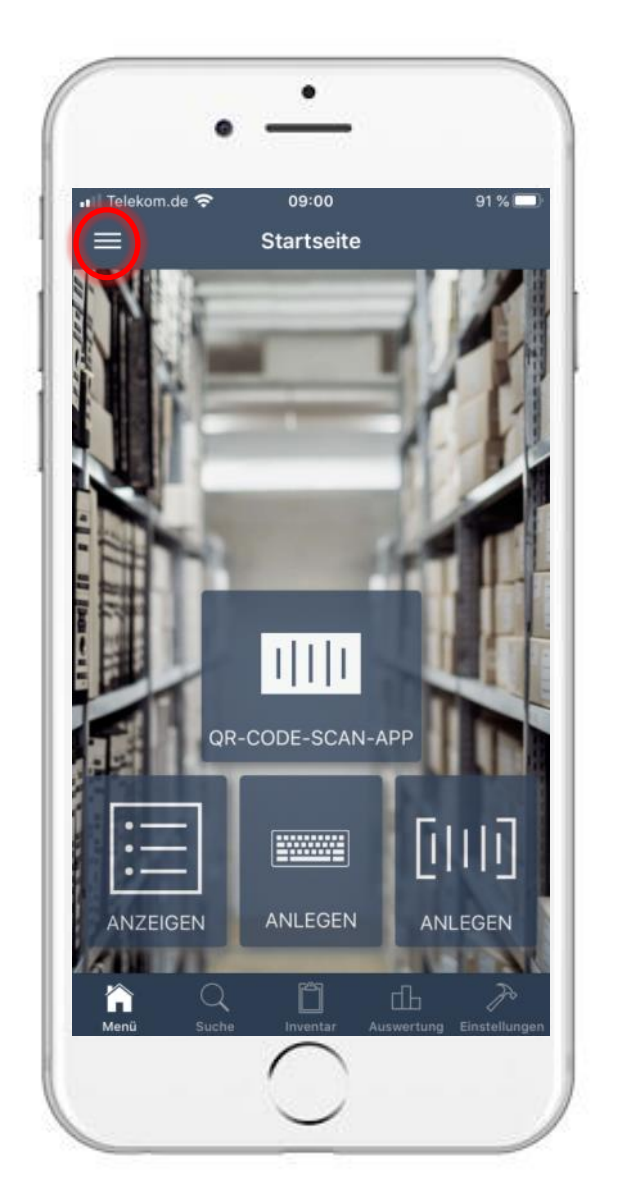

- Um die Inventare eines Raumes anzuzeigen, müssen Sie zunächst auf den Hauptmenü-Button tippen.
- Sobald Sie sich im Hauptmenu befinden, tippen Sie die Option "Standorte".

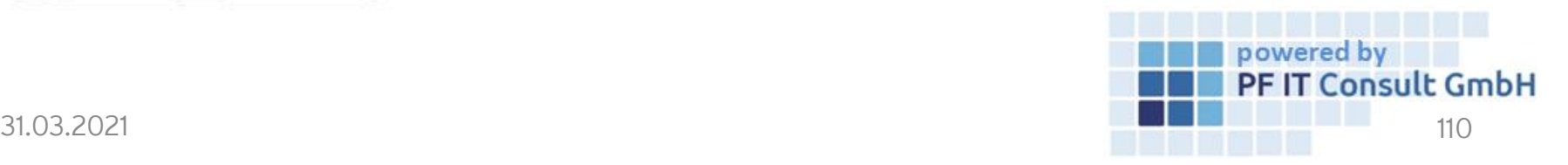

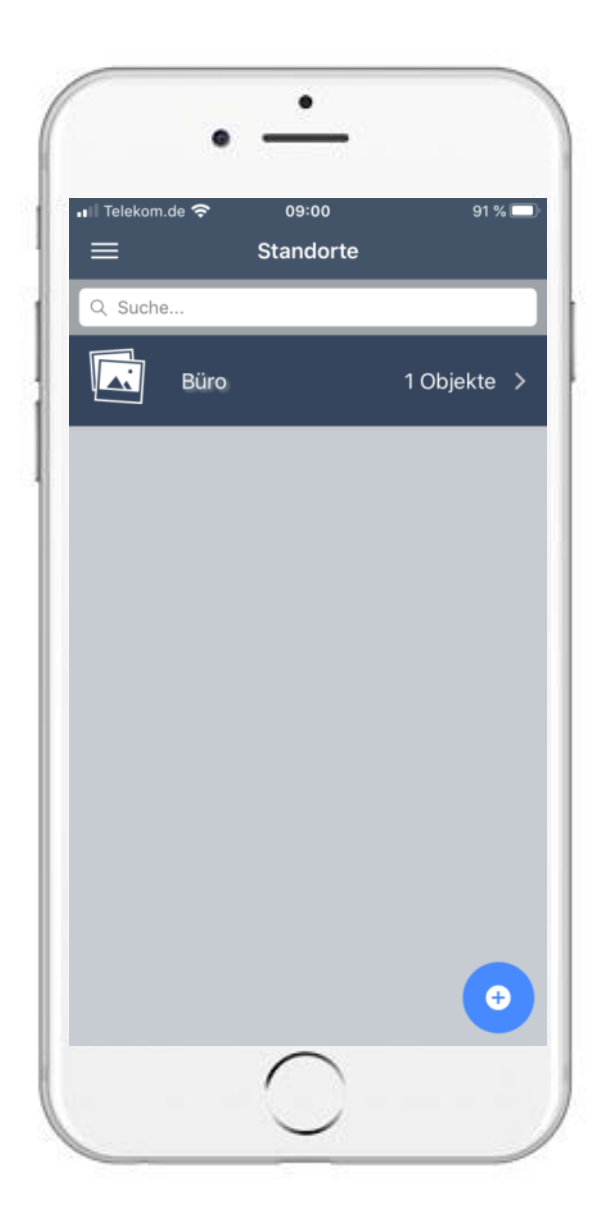

- Anschließend öffnet sich eine Seite mit Ihren erstellten Standorten.
- Tippen Sie auf den Standort, unter welchem sich der Raum mit den anzuzeigenden Inventaren befindet.

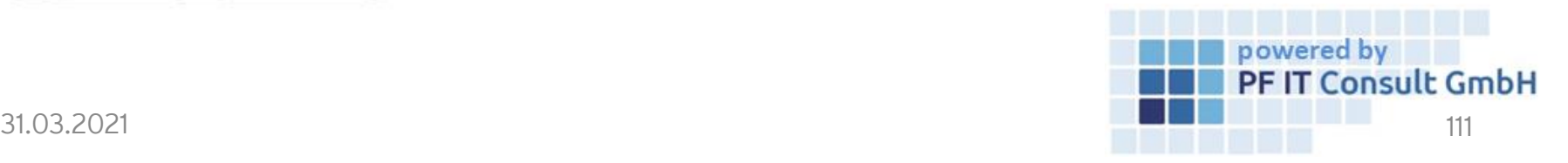

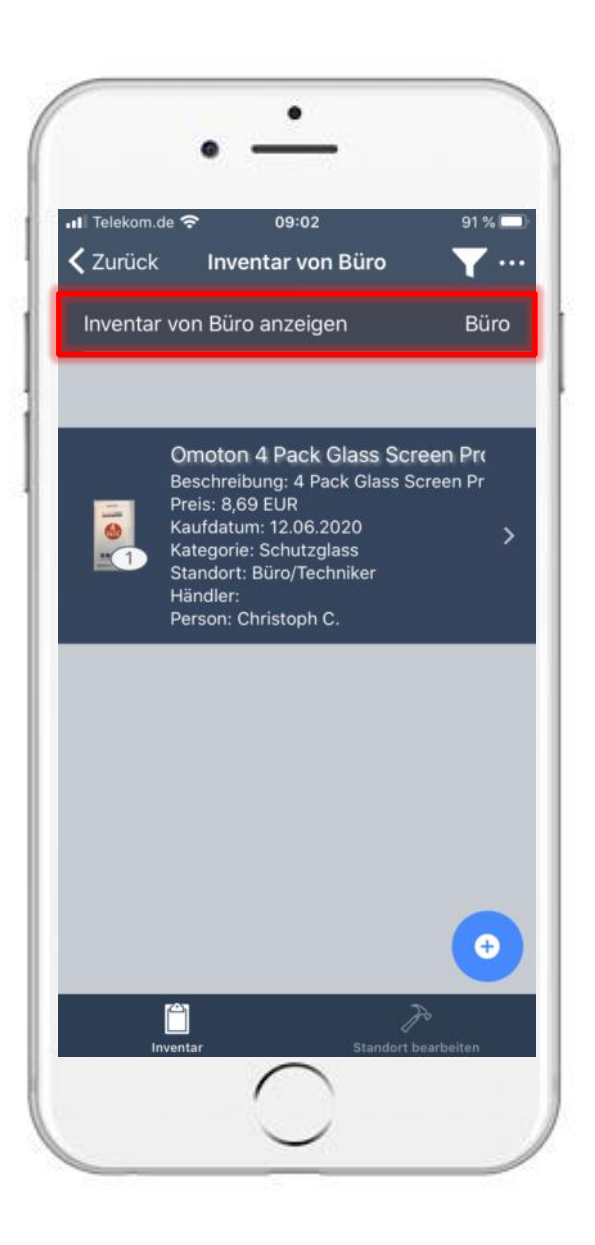

- Danach werden Ihre Inventare zu diesem Standort aufgelistet.
- Um die aufgelisteten Inventare auf einen speziellen Raum einzuschränken, tippen Sie auf den im Bild links markierten Bereich.

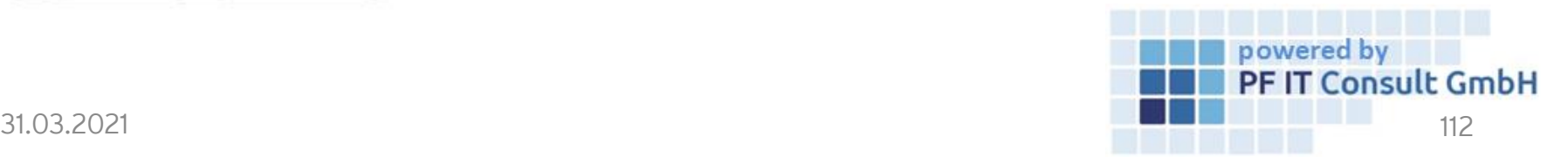

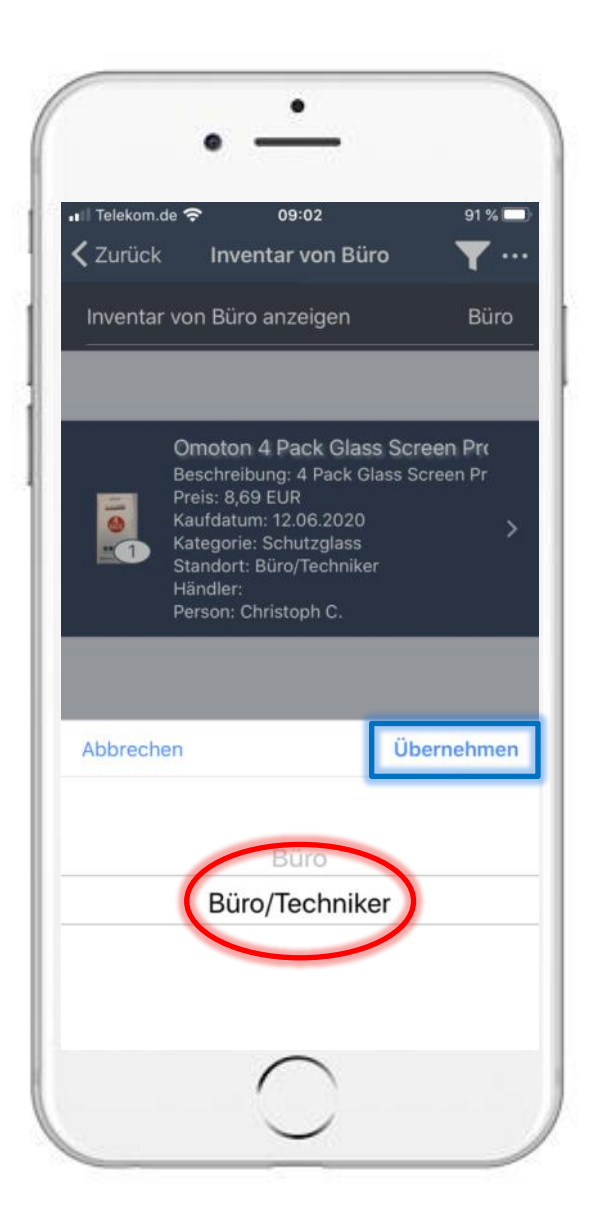

- Nun öffnet sich ein kleines Fenster, in welchem Sie den gewünschten Raum auswählen.
- Um die Auswahl zu bestätigen, tippen Sie auf "Übernehmen".

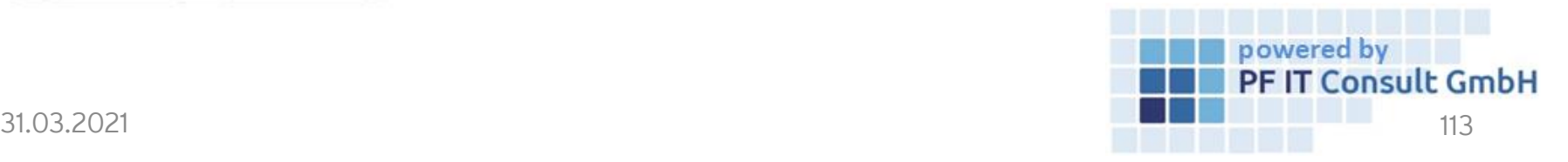

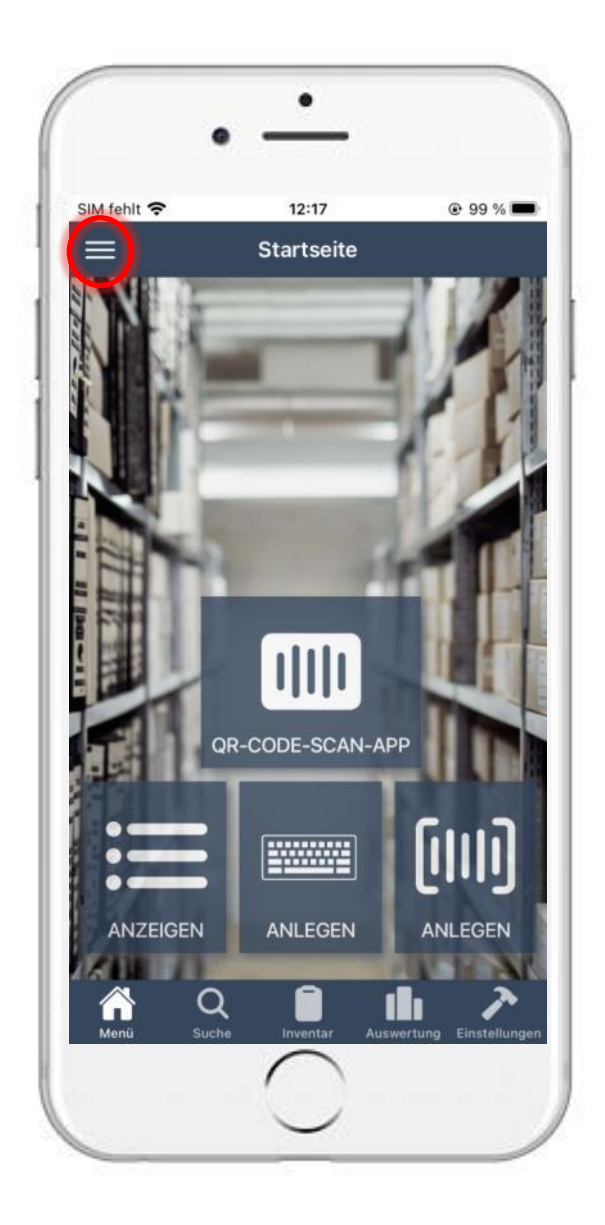

• Um den Raumplaner zu öffnen, müssen Sie zunächst auf den Menübutton tippen.

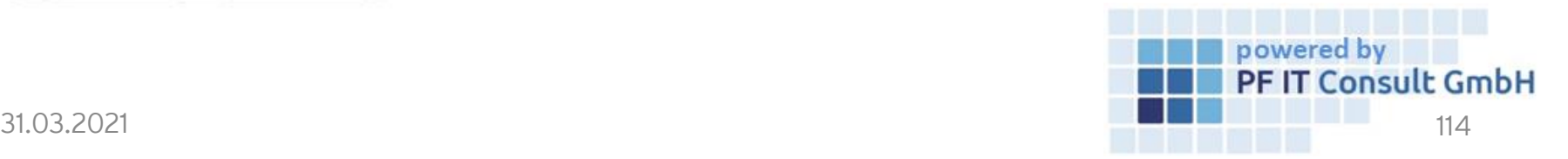

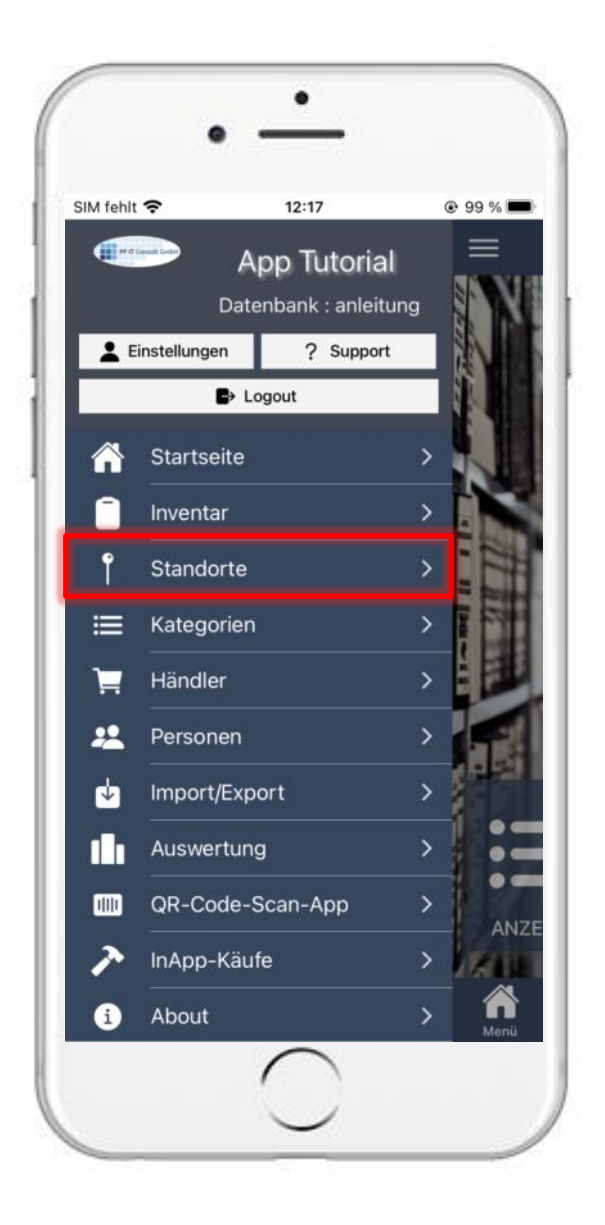

- Anschließend öffnet sich das Hauptmenü
- Tippen Sie nun auf "Standorte".

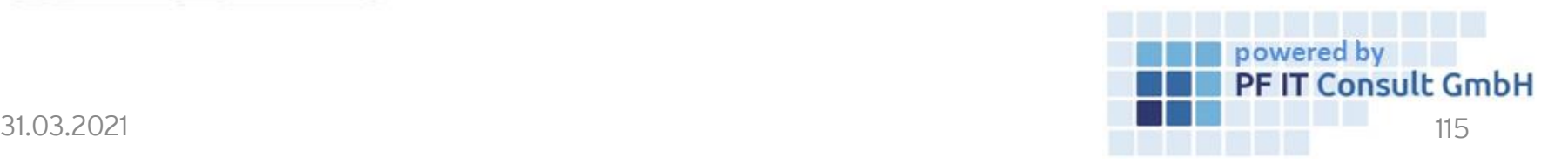

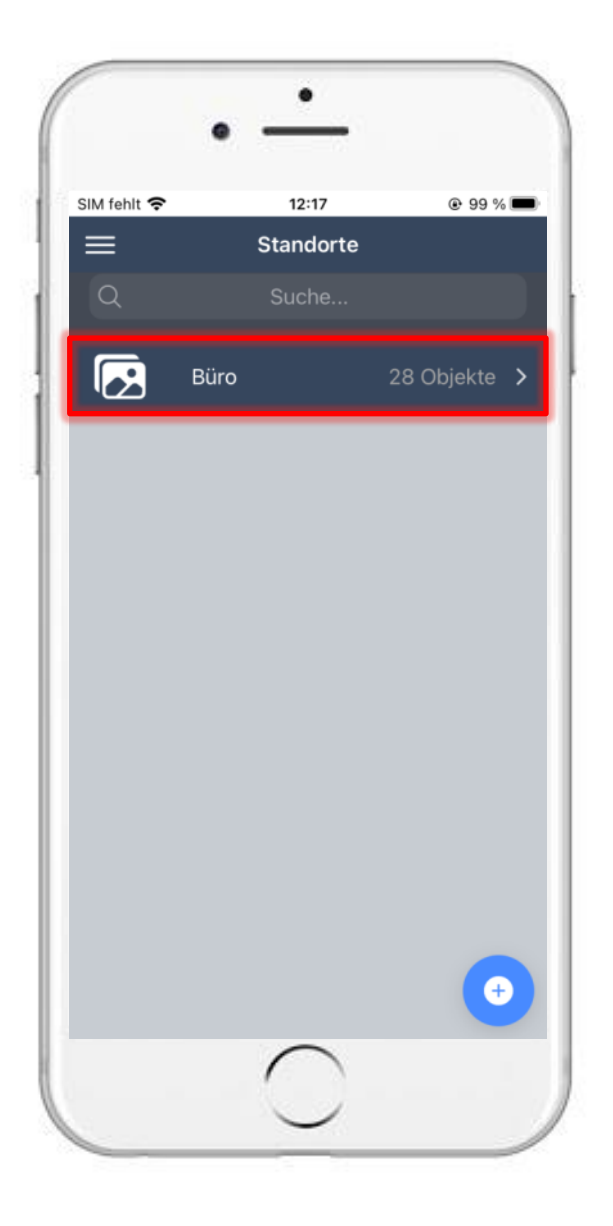

- Nun werden Ihre Standorte angezeigt.
- Tippen Sie auf einen ihrer Standorte.

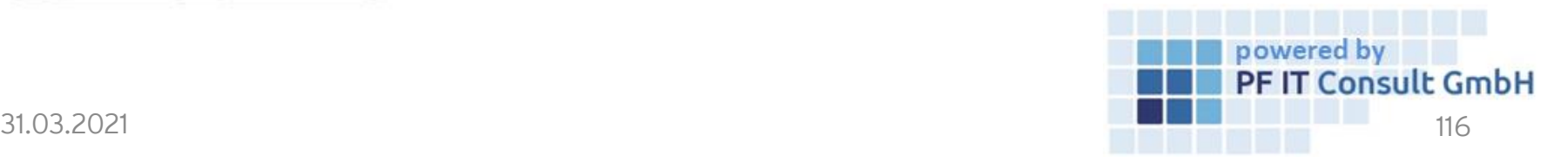

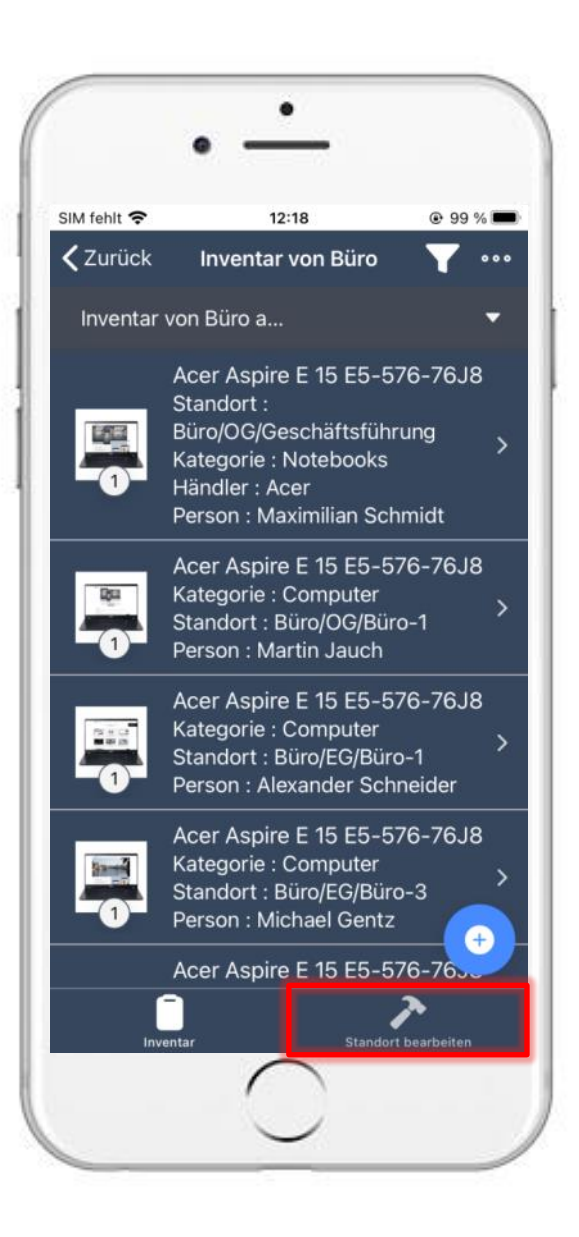

- Anschließend werden die Inventare sofort aufgelistet.
- Um den Raumplaner zu öffnen, tippen Sie auf "Standort Bearbeiten", wie im Bild links markiert.

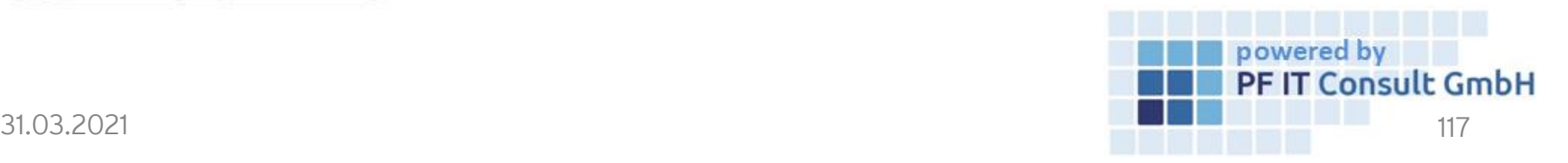

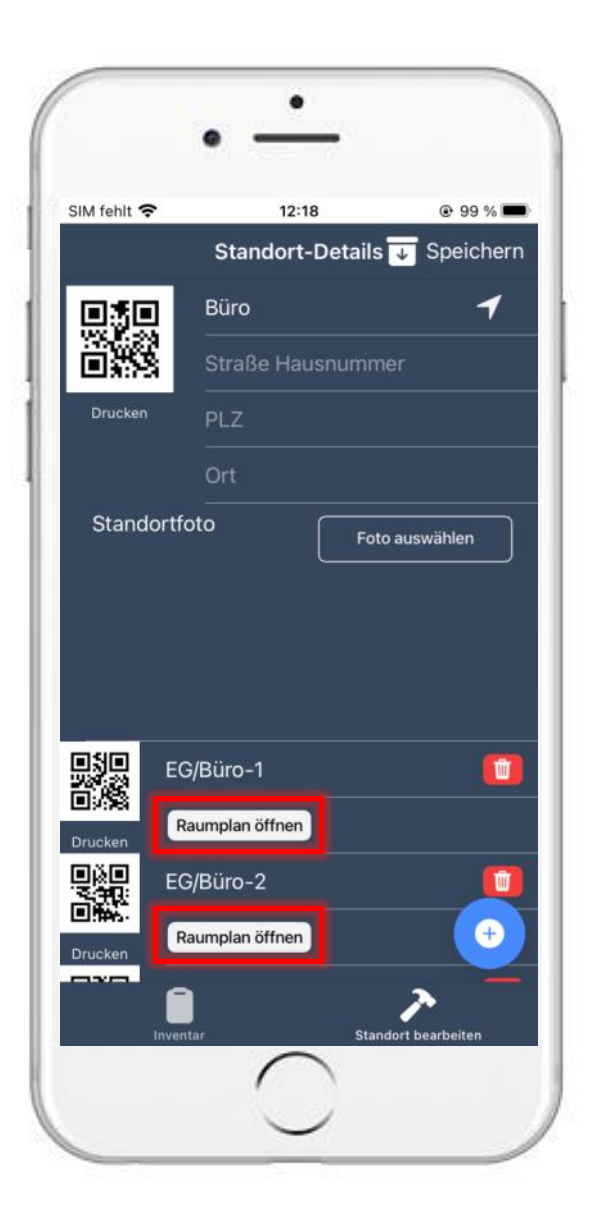

- Dann wird ihnen die Standort Informationen angegeben
- Um den Raumplaner zu öffnen müssen sie einen Raum erstellt haben, falls sie das noch nicht getan haben gehen sie zum Punkt [1.1.2.2.](#page-13-0)
- Tippen Sie auf Button "Raumplaner öffnen" um den Raumplaner zu öffnen.

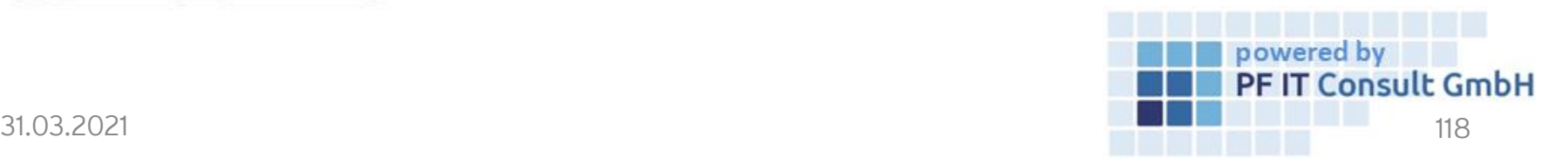

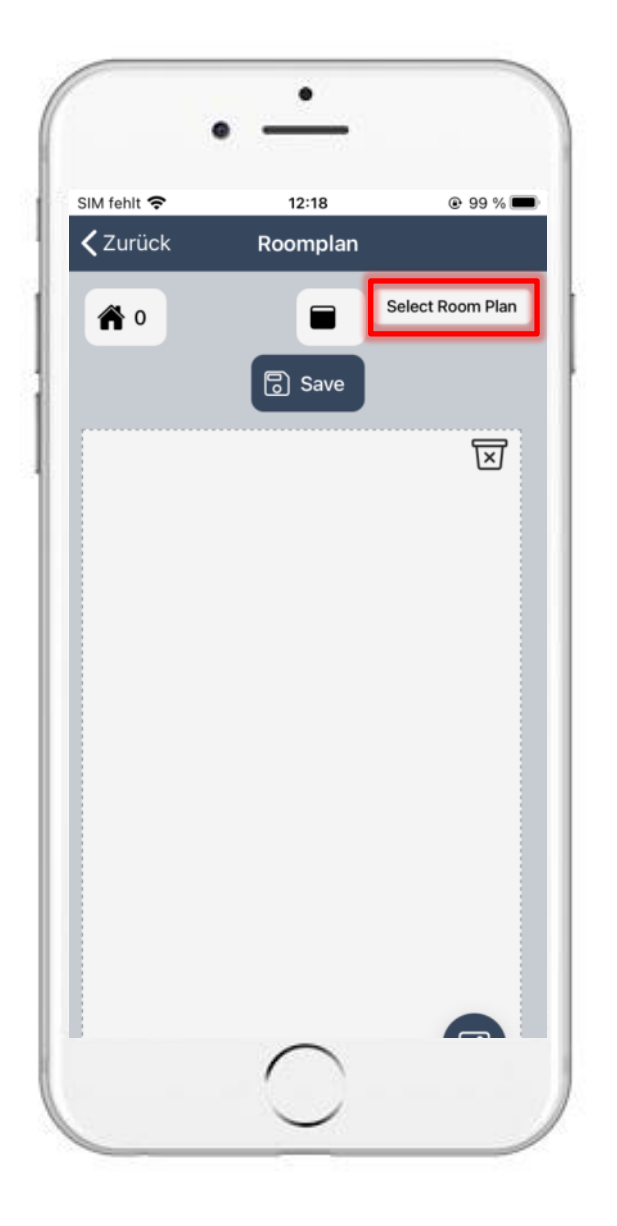

## 14. Raumplaner 14.2 Grundriss hinzufügen

• Um ein Grundriss hinzuzufügen tippen Sie auf "Select Room Plan" und wählen anschließend ihren Grundriss aus.

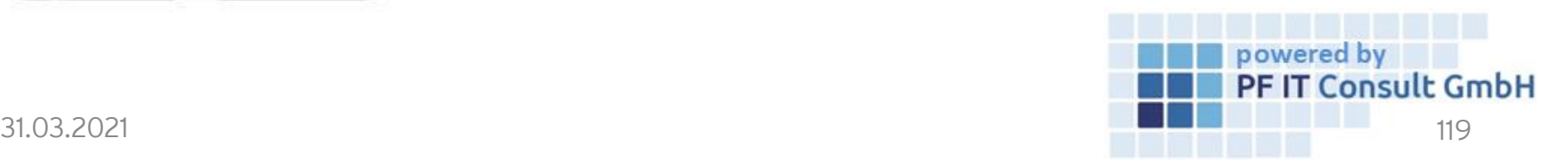

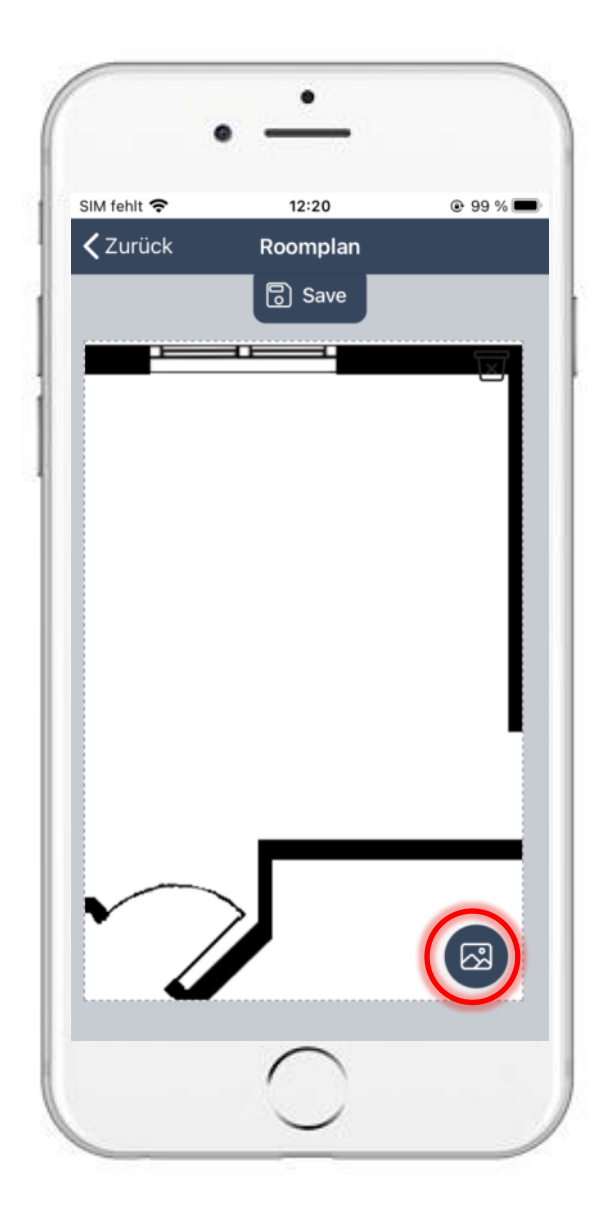

#### 14. Raumplaner 14.3 Inventare Platzieren

• Im Inventare im Raumplaner anzuzeigen müssen Sie das im Bild auf das Links Markierte Icon Tippen.

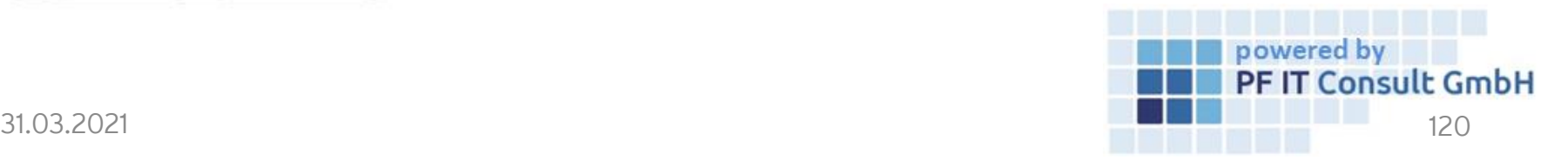

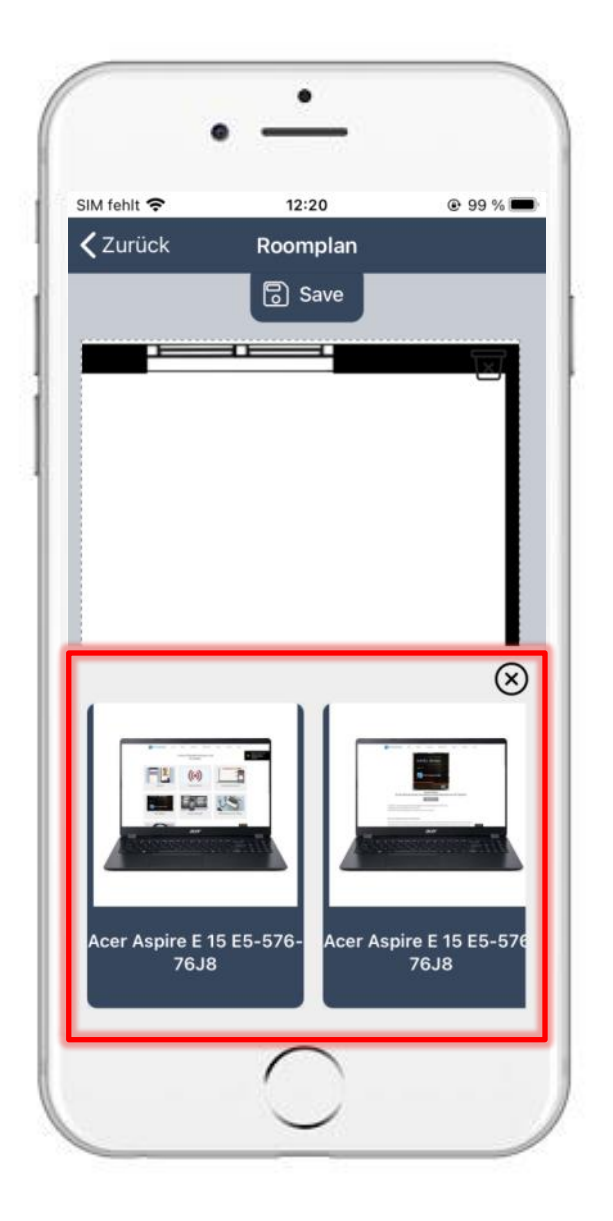

#### 14. Raumplaner 14.3 Inventare Platzieren

- Danach wird ihnen eine Leiste mit den Inventar Einträgen die den Raum zugeordnet sind angezeigt.
- Tippen sie auf einen Eintrag um diesen im Raumplaner zu platzieren.

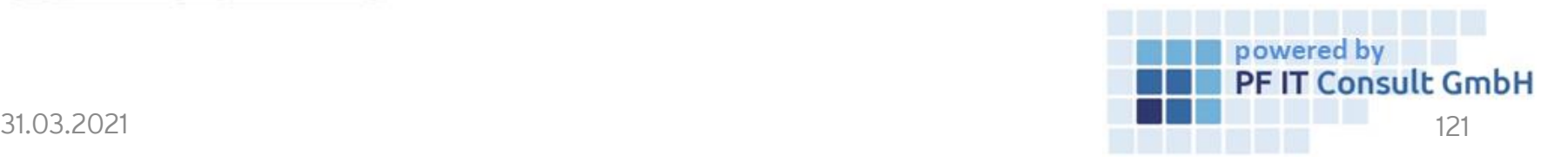

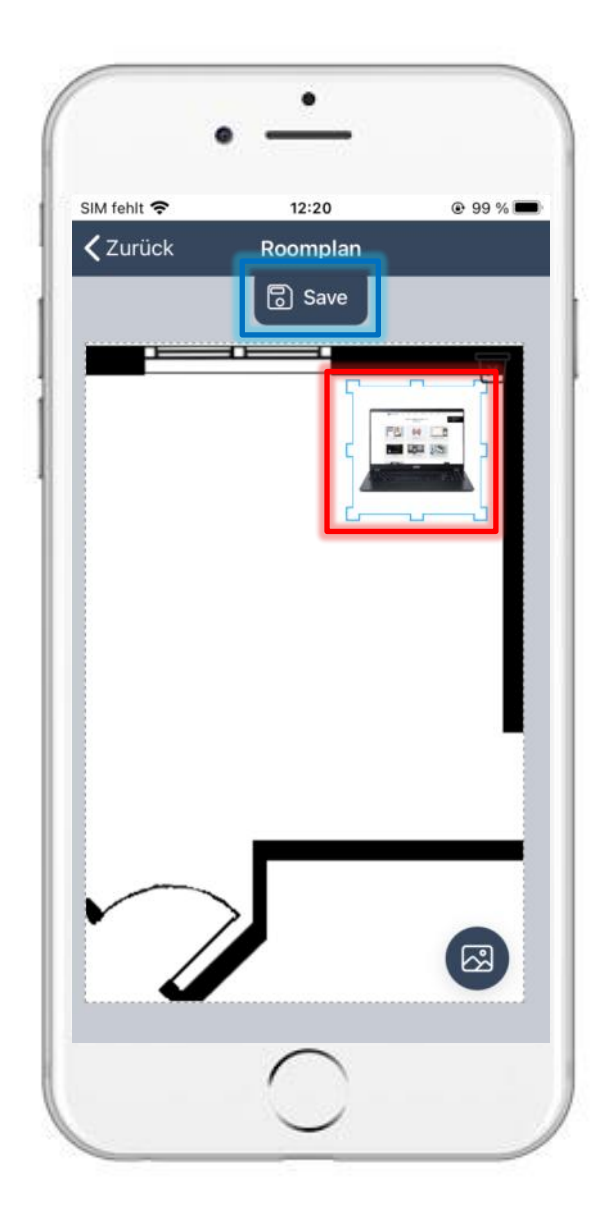

#### 14. Raumplaner 14.3 Inventare Platzieren

- Anschließend können sie Den Eintrag Transformieren und verschieben.
- Um die Änderungen zu Übernehmen tippen sie auf "Save".

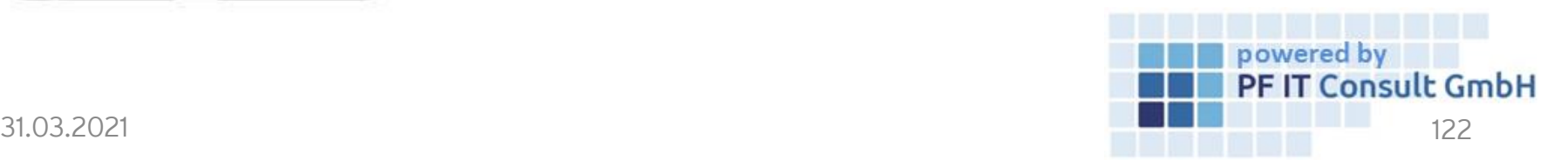

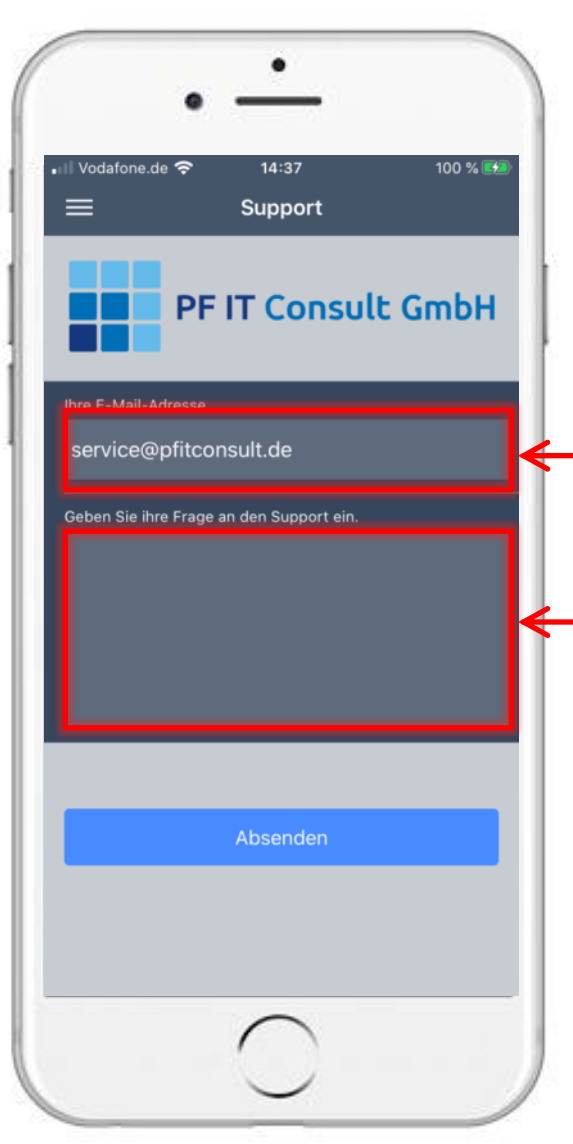

# 15. Wie können Sie uns kontaktieren?

- ? Support • Tippen Sie auf den Button
- Es öffnet sich ein Fenster.
- Im ersten Kästchen müssen Sie Ihre E-Mail-Adresse eintragen
- Im zweiten Kästchen schreiben Sie Ihre Nachricht an den Support
- abzuschließen
- Tippen Sie auf **Der Absenden Marson Law Command Command**, um den Vorgang

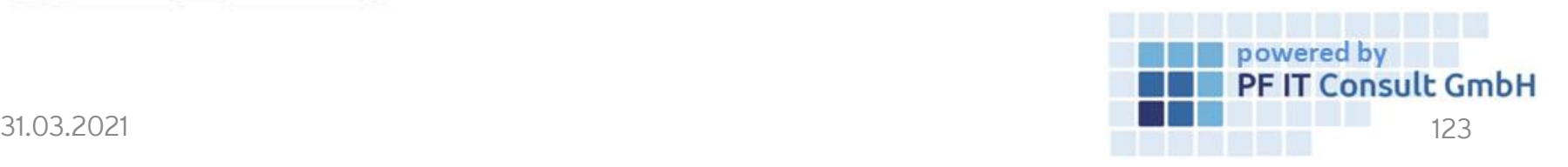